# **МІНІСТЕРСТВО ОСВІТИ І НАУКИ, МОЛОДІ ТА СПОРТУ УКРАЇНИ**

**ХАРКІВСЬКИЙ НАЦІОНАЛЬНИЙ ЕКОНОМІЧНИЙ УНІВЕРСИТЕТ**

# **Лабораторний практикум з навчальної дисципліни "СТАТИСТИЧНЕ МОДЕЛЮВАННЯ ТА ПРОГНОЗУВАННЯ"**

**для студентів напряму підготовки 6.030506 "Прикладна статистика" денної форми навчання**

**Харків. Вид. ХНЕУ, 2013**

Затверджено на засіданні кафедри статистики та економічного прогнозування.

Протокол № 1 від 29.08.2012 р.

**Укладачі:** Раєвнєва О. В. Стрижиченко К. А. Чанкіна І. В. Гольтяєва Л. А.

Л12 Лабораторний практикум з навчальної дисципліни "Статистичне моделювання та прогнозування" для студентів напряму підготовки 6.030506 "Прикладна статистика" денної форми навчання / укл. О. В. Раєвнєва, К. А. Стрижиченко, І. В. Чанкіна та ін. – Х. : Вид. ХНЕУ, 2013. – 60 с. (Укр. мов.)

Розроблено лабораторні роботи, метою яких є закріплення й поглиблення знань теоретичного та практичного матеріалу, набуття навичок аналізу різних типів даних за допомогою пакета STATISTICA.

Рекомендовано для студентів економічних спеціальностей.

Лабораторні роботи призначені для закріплення студентами теоретичних та практичних знань з дисципліни "Статистичне моделювання та прогнозування", набуття навичок роботи з пакетами прикладних програм Statistica 8.0 та MS Excel, які дозволяють автоматизувати розрахунок економіко-математичних методів і моделей аналізу та прогнозування розвитку соціально-економічних процесів чи явищ, що досліджуються на різних рівнях деталізації.

Важливою характеристикою системи STATISTICA 8.0 є те, що вона є повноцінною прикладною програмою Windows та містить комплекс статистичних методів, що підтримують рішення різних статистичних та економіко-математичних задач. При розробці лабораторних робіт передбачається, що студент знайомий з основними принципами й прийомами роботи в середовищі STATISTICA 8.0.

MS Excel – це універсальний та досить потужний табличний процесор, що включає в себе надбудову "Пакет аналізу" і бібліотеку з комплексом статистичних та математичних функцій. Крім того, він є найдоступнішим сучасним програмним продуктом, що дозволяє проводити статистичні розрахунки. Excel надає можливість відчути всі деталі і тонкощі досліджуваних методів, що природним чином підвищує рівень засвоюваності навчального матеріалу.

Кожна лабораторна робота розглянута на прикладі вирішення конкретної задачі й забезпечена докладними коментарями та елементами графічного аналізу. Дисципліна складається з чотирьох змістовних модулів: методологічні основи статистичного моделювання і прогнозування, моделювання взаємозв'язків економічних процесів, моделювання часових процесів та моделювання і прогнозування багатовимірних процесів. Лабораторний практикум присвячений розробці тем першого модулю та другого модулю. Кожна робота містить мету й завдання та методичні рекомендації щодо їх виконання.

Оцінка за виконання роботи ставиться за результатами виконання й захисту лабораторної роботи. Певна увага приділяється знанням студентів теоретичного матеріалу, правильності висновків і повноті економічної інтерпретації отриманих результатів.

Компетентності, які повинен здобути студент, що вивчає навчальну дисципліну, наведені в табл. 1.

3

## **Компетентності, які повинен здобути студент,**

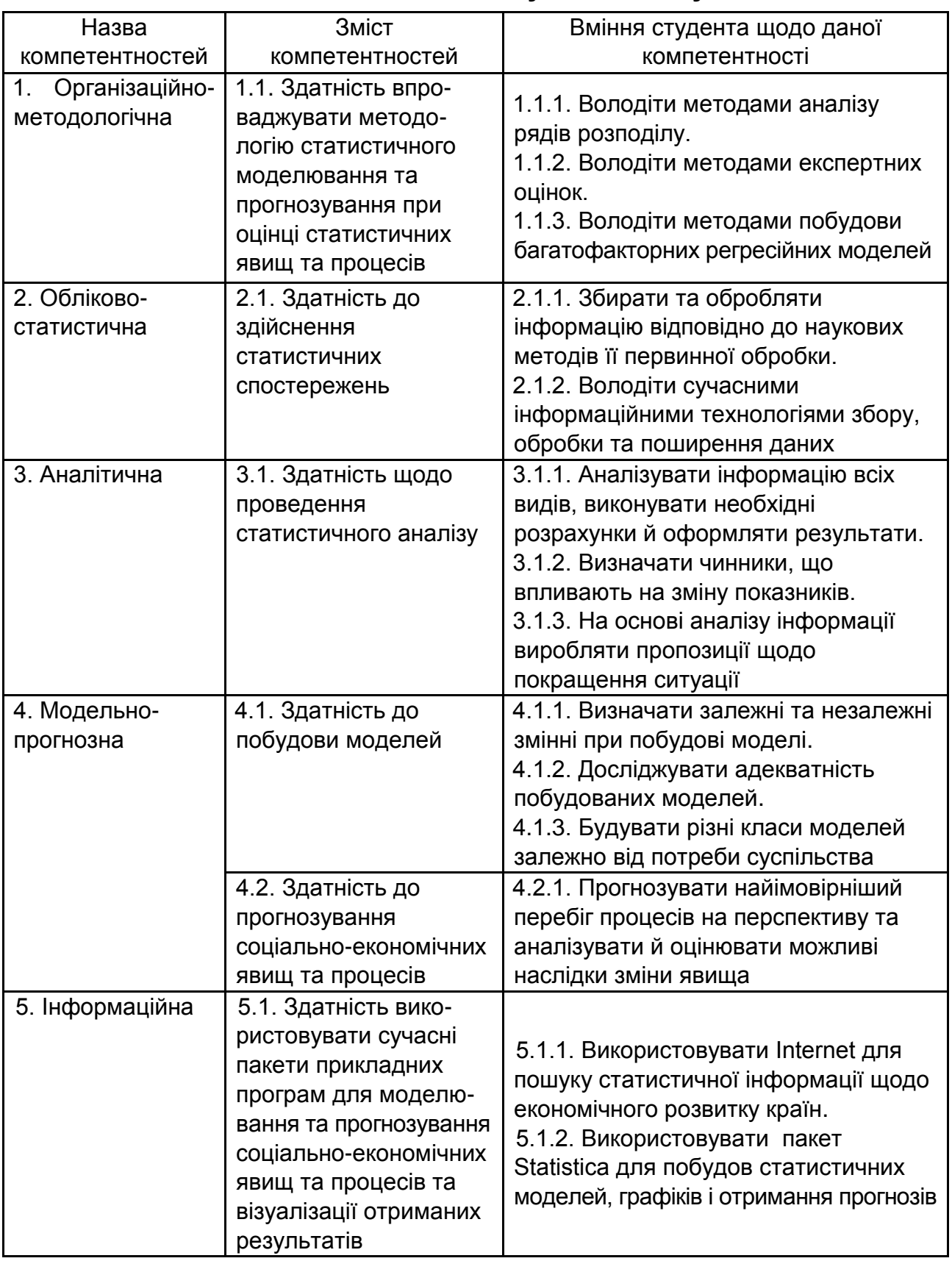

## **що вивчає навчальну дисципліну**

# **Лабораторна робота № 1. Знайомство з пакетом Statistica 8.0. Дослідження статистичних характеристик варіаційного ряду**

**Мета** – закріплення теоретичного та практичного матеріалу дослідження статистичних характеристик варіаційного ряду в пакеті Statistica 8.0.

**Завдання.** Необхідно провести аналіз варіаційного ряду за допомогою описових статистик.

#### **Методичні рекомендації**

Роботу потрібно починати з запуску пакету Statistica, який здійснюється аналогічно запуску інших прикладних програм – через меню ПУСК або використовуючи ярлик.

Вікно системи Statistica складається з таких основних елементів: рядок заголовка, рядок меню, панель інструментів, робоча область і рядок стану.

**Рядок заголовка** містить піктограму, назву програми Statistica і три кнопки керування розмірами основного вікна: кнопка мінімізації розмірів вікна; кнопка відновлення розмірів вікна; кнопка закриття вікна.

**Рядок меню** займає другий рядок основного вікна модуля і при наявності відкритого файла з даними в робочій області містить так зване випадаюче меню: File – Файл, Edit – Правка, View – Вид, Insert – Вставка, Format – Формат, Statistics – Статистики, Data mining – процедури Data mining Graphs – Графіки, Tools – Інструменти, Data – Дані, Window – Вікно, Help – Довідка.

**Панель інструментів** містить кнопки для швидкого доступу до найчастіше всього використовуваних команд меню.

**Робоча область**, в якій виводяться різні документи займає більшу частину основного вікна:

1. Електронна таблиця із вихідними даними. При першому відкритті Statistica в робочій області автоматично відкривається новий файл розмірності 10×10 з назвою Spreadsheet.sta.

2. Стартове вікно модуля статистичного аналізу, що використовується.

3. Електронні таблиці з результатами аналізу.

4. Інструменти графічного аналізу.

5. Вікно автозвіту.

5

**Рядок стану** розташований у найнижчій частині вікна системи Statistica. Залежно від стану, в якому знаходиться система, рядок стану містить кнопку швидкого доступу до основних статистичних модулів і пунктів меню, а також відображає різну інформацію і дозволяє управляти функціонуванням системи.

При обробці даних і побудові графіків рядок стану містить шкалу прогресу, яка відображає ступінь завершеності процесу обробки даних та таймер, що відображає час, що минув з початку обробки.

В якості прикладу, розглянемо значення капіталу 40 банків України станом на 01.09.2012 р. у млн грн (джерело інформації – офіційний сайт Асоціації українських банків).

Для цього в пункті меню **File** системи Statistica вибираємо вкладку **New**. В результаті відкриється вікно створення нового файла (рис. 1).

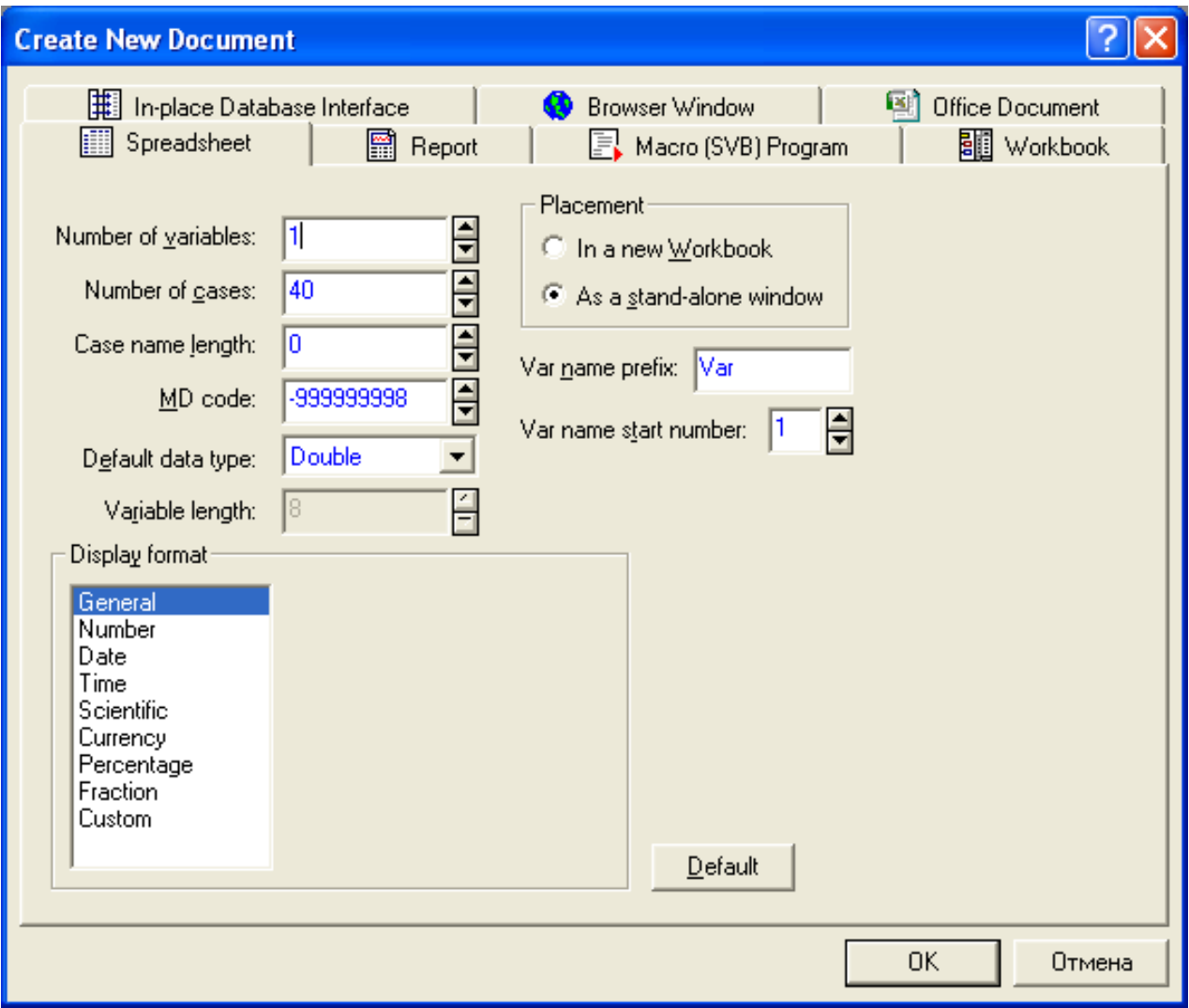

Рис.1. **Стартове вікно створення нового файла**

Необхідно створити електронну таблицю з однією змінною (1 стовпець) і 40 спостереженнями (рядків) і ввести в неї числові значення. Після цього електронна таблиця виглядатиме наступним чином (рис. 2).

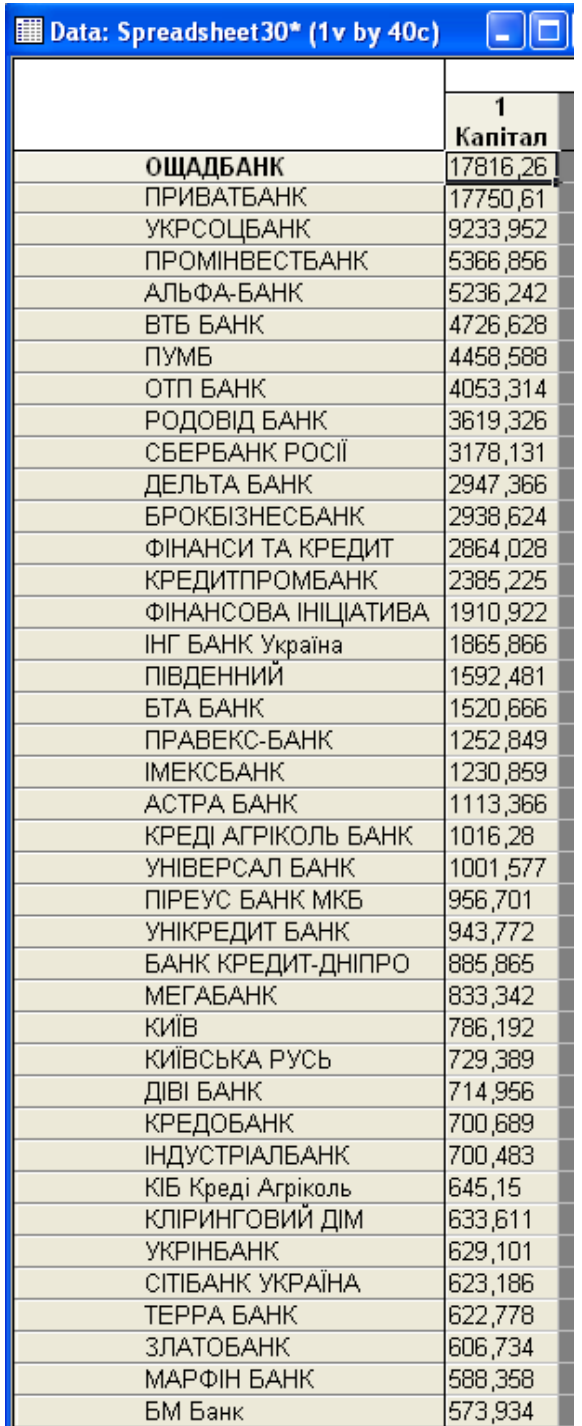

## Рис.2. **Початкові дані**

У пункті меню **File** виберіть команду **Save** і збережіть файл у створену папку під будь-яким ім'ям (наприклад, Bank.sta).

Структуру електронної таблиці можливо змінювати за допомогою меню **Data,** вибираючи різноманітні основні функції спостережень і змінних:

- додавати та видаляти (**Add** та **Delete**);
- вирізати та вставляти (**Сut** та **Paste**);
- сортувати та стандартизувати (**Sort** та **Standartize**);
- транспонувати та переносити (**Transpose** та **Move**) та ін.

Розрахунок основних числових характеристик досліджуємого варіаційного ряду можливо провести за допомогою описових статистик. У меню **Statistics** виберіть пункт **Basic statistics / Tables**. У вікні (рис. 3) виберіть пункт Descriptive statistics, в результаті чого відкриється вікно розрахунку комплексу описових статистик (рис. 3).

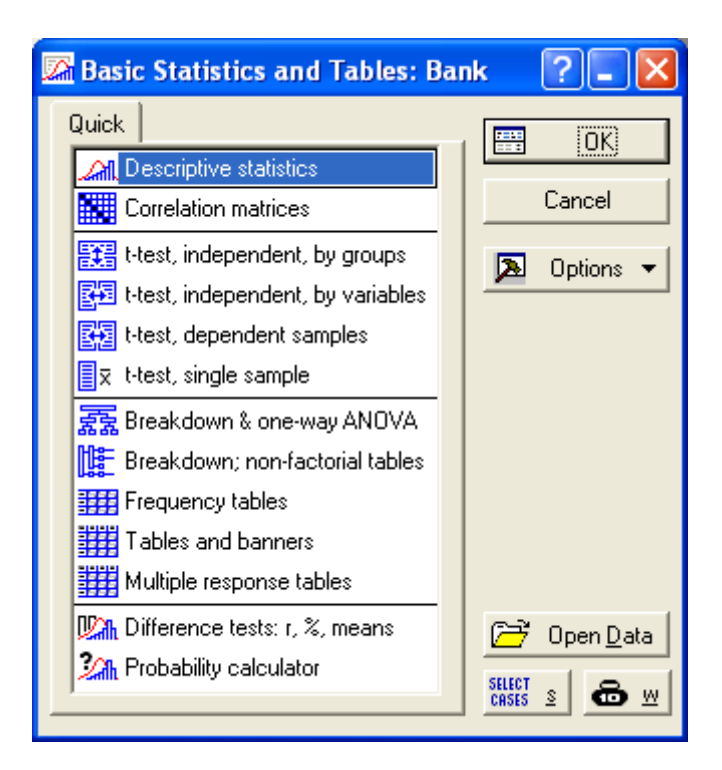

#### Рис. 3. **Діалогове вікно розрахунку описових статистик**

Далі необхідно перейти на вкладку Advanced та вибрати показники, які необхідно розрахувати, встановивши прапорці біля них, як показано на рисунку 4.

Таким чином, для аналізу було обрано такі показники: **Mean** – середнє арифметичне; **Median** – медіана; **Mode** – мода; **Standart Deviation** – середнє квадратичне відхилення; **Variance** – дисперсія; **Skewness** – асиметрія; **Kurtosis** – ексцес; **Minimum & Maximum** –

мінімальне та максимальне значення; **Range** – розмах варіації; **Coefficient of variation** – коефіцієнт варіації.

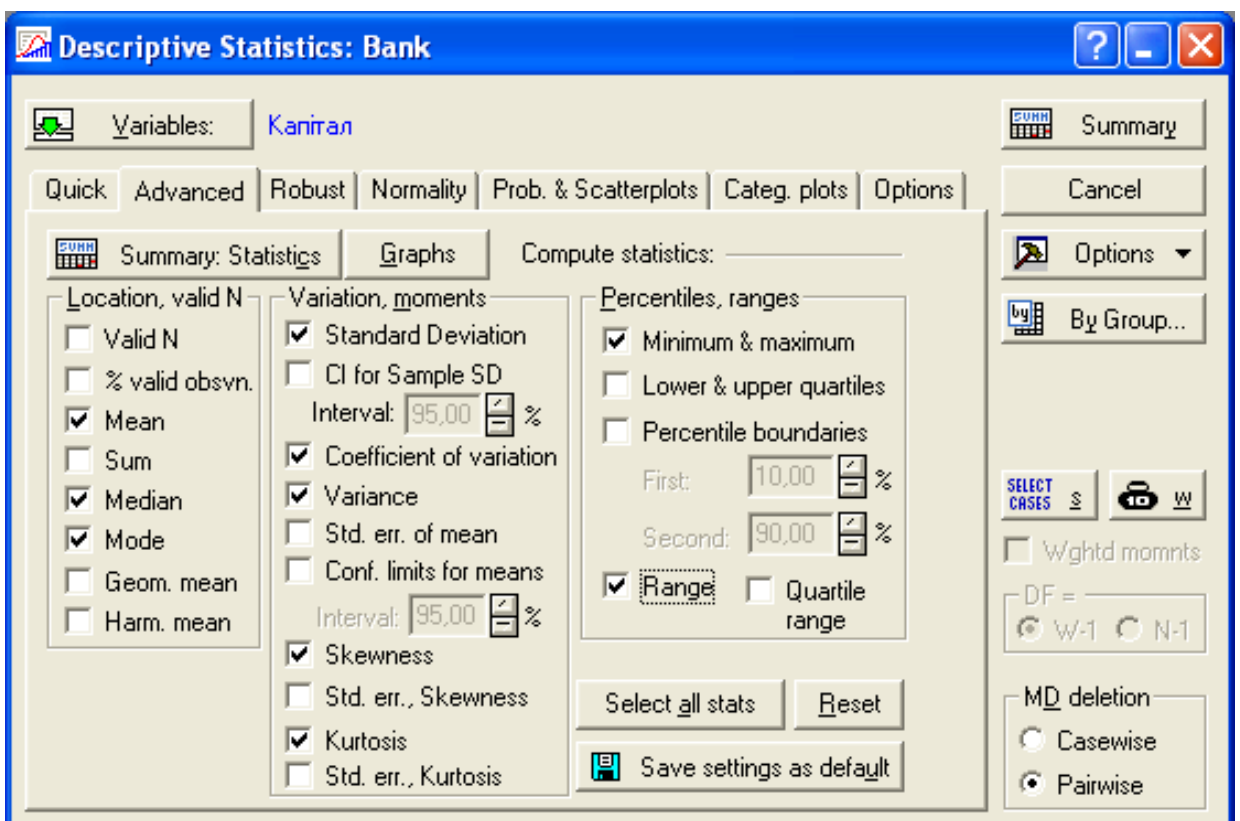

Рис. 4. **Вікно вибору описових статистик**

Система здійснить розрахунок зазначених показників і представить результати у вигляді таблиці (рис. 5) після натискання кнопки **FULL** Summary .

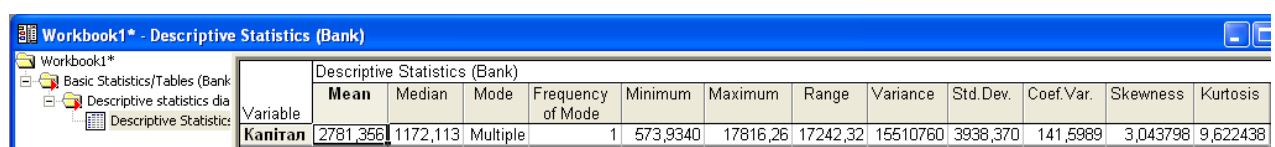

## Рис.5. **Вікно результатів розрахунку описових статистик**

У системі Statistica досить потужний графічний інструментарій: гістограми, точкові і лінійні графіки, двовимірні та тривимірні і т. д. Розглянемо деякі види статистичних 2D гістограм:

**2D Histogramms** є графічними уявленнями розподілу частот вибраних змінних. Для кожного інтервалу (класу) малюється стовпець, висота якого пропорційна частоті класу. Гістограма наочно показує, які значення або діапазони значень досліджуваної змінної є найчастішими, наскільки сильно вони розрізняються, як сконцентровано більшість спостережень навколо середнього, є розподіл симетричним чи ні, чи має воно моду або кілька мод. Розрізняють декілька видів гістограм.

**2D Histogramms Regular** (прості) становлять стовбчасту діаграму розподілу частот для обраної змінної (якщо вибрано більше однієї змінної, то для кожної з них буде побудований окремий графік).

**2D Histogramms Multiple** (складові) зображують розподіл частот для декількох змінних на одному графіку. Частоти для всіх змінних відкладаються по лівій осі У. Значення всіх досліджуваних змінних відкладаються по одній осі X, що полегшує порівняння аналізованих змінних.

**2D Histogramms Double-Y** (з подвійною віссю У). Гістограму з подвійною віссю Y можна вважати комбінацією двох по-різному масштабованих складових гістограм. Для цієї гістограми можна вибрати дві різні групи змінних. Для кожної з обраних змінних буде зображено розподіл частот, але частоти змінних з першого списку, званого Left У (ліва вісь Y), відкладаються по лівій осі У, а частоти змінних з другого списку, так званого Right Y (права вісь Y), відкладатимуться по правій осі Y. Цей графік корисний для візуального порівняння розподілів змінних з різними частотами.

**2D Histogramms Hanging Bars** (висячі стовпці). Гістограма висячих стовпців є "наочним критерієм перевірки на нормальність розподілу", який допомагає визначити області розподілу, де виникають розбіжності між спостережуваними та очікуваними нормальними частотами. Вважається, що стовпчики, що представляють частоти, які спостерігаються, для послідовних діапазонів значень, "підвішуються" до найбільш придатної нормальної кривої. Якщо досліджуваний розподіл добре наближається до нормальної кривої, то нижні ребра всіх стовпців повинні утворити пряму горизонтальну лінію.

Наприклад, побудуємо гістограму розподілу банків за капіталом. Для цього в меню Graphs необхідно вибрати Histograms (Гістограми), після чого потрібно вибрати змінну "Капітал". Результат аналізу зображений на рис. 6.

10

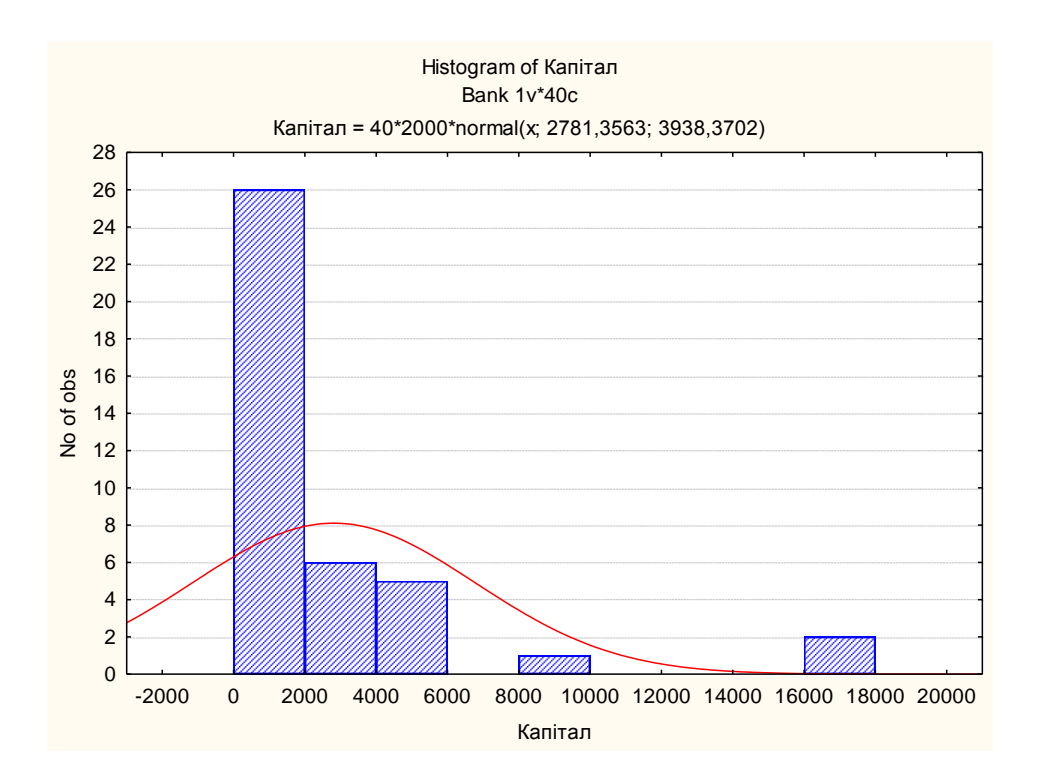

Рис. 6. **Гістограма розподілу банків за капіталом**

Результати всіх процедур у системі Statistica: створення електронної таблиці з даними статистичного аналізу, побудови графіків та іншого можуть бути перенесені в Автозвіт. Для створення файла звіту необхідно на панелі інструментів знайти пункт **Add to Riport**, вибрати New Report (Новий звіт). У результаті відкриється вікно з файлом звіту, в який автоматично буде внесено електронну таблицю з вихідними даними (рис. 7).

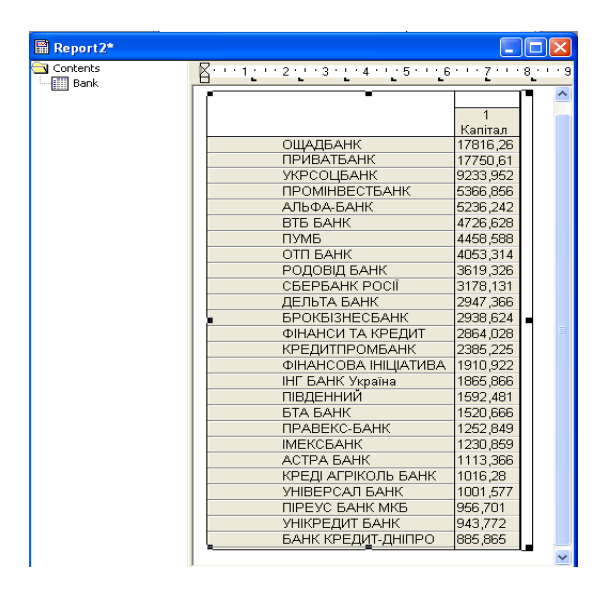

Рис. 7. **Діалогове вікно автозвіту**

Файл звіту є звичайним текстовим файлом, тому він може редагуватися тими ж способами, що й інші текстові файли. Після створення необхідно зберегти файл звіту під будь-якою зручною назвою.

Для автоматичного додавання результатів роботи у файл звіту необхідно виконувати наступну послідовність дій. При відкритті початкового вікна статистичного аналізу або вікна побудови графіків необхідно знайти і натиснути на цьому вікні кнопку <u>В Фрtions ▼</u> і вибрати Output (Вивід). У результаті буде відкрито вікно опцій виведення результатів (рис.8).

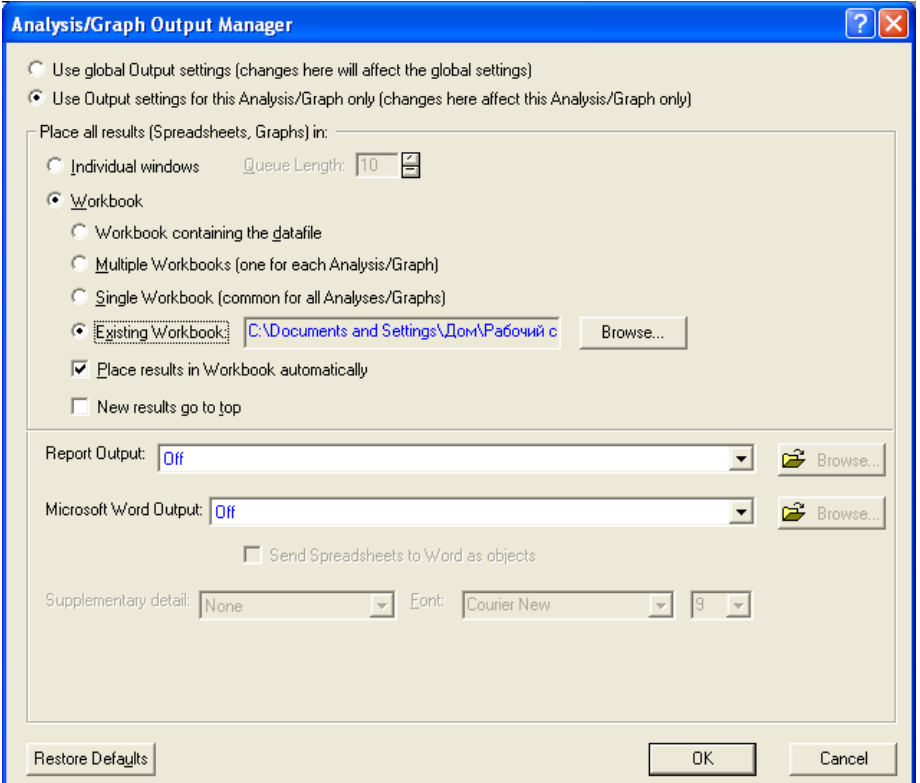

#### Рис. 8. **Вікно встановлення параметрів внесення результатів до автозвіту**

Встановіть опції виводу так, як показано на рисунку 8. Після встановлення вказаних опцій всі результати, автоматично додаватимуться у файл звіту.

**Завдання для самостійної роботи.** Необхідно знайти просторові одновимірні дані (щонайменше 30 спостережень та виконати статистичний аналіз за допомогою описових статистик та графічних процедур. Зробити висновки та навести економічну інтерпретацію результатів.

## **Лабораторна робота № 2. Стратифікація вибіркових даних**

**Мета** – опанування студентами навичок дослідження варіаційного ряду. Навчитися стратифікувати статистичні дані за допомогою інструментів пакету Statistica.

**Завдання** – необхідно сформувати стратифіковану вибірку та надати економічну інтерпретацію отриманим розрахункам.

#### **Методичні рекомендації**

Під стратифікацією розуміється визначення верств (страт) у багатошаровому явищі, тобто залежностей особливого виду.

Стратифікація статистичних даних у пакеті Statistica проводиться за допомогою модуля **Data / Сreate a Subset / Random Sampling** (Дані/ Підмножина/Випадковий вибір). Цей модуль має три вкладки **Simple Sampling** (Простий вибір), **Stratified Sample** (Стратифікований вибір) та Options (Опції) (рис.9).

За допомогою вкладки Simple Sampling можливо виконувати:

**Сase selection condition** (Використовувати умови вибору спостережень). Користувач самостійно вибирає змінні і визначає умови вибору спостережень у файлі даних.

**Simple random sampling** (Проста випадкова вибірка). При виборі цього правила, дані вибиратимуться випадковим чином.

**Systematic random sampling** (Систематичний випадковий вибір). Використовуючи даний метод, підмножина буде складатиметься за допомогою систематичного випадкового вибору.

Наприклад, якщо ввести число 5 у полі K =, то серед перших п'яти спостережень буде випадковим чином обрано одне, а потім система вибиратиме кожне п'яте спостереження із вихідних даних.

**Split node random sampling** (Розділений випадковий вибір). При виборі даного методу, всі спостереження будуть випадковим чином розділені на два файла даних. Необхідно вказати відсоток спостережень або приблизне число спостережень.

Розглянемо процедуру формування стратифікованої вибірки за допомогою інструментів пакету Statistica на прикладі рейтингу 100 страхових компаній України, які розподілено за змінною рівень стабільності, що приймає 2 значення: "стабільна/нестабільна".

При цьому 60 % компаній є стабільними, 40 % – нестабільними. Дані також характеризуються ще п'ятьма змінними, такими як: премії, питома вага в портфелі, виплати, рівень виплат, рівень перестрахування (рис. 9).

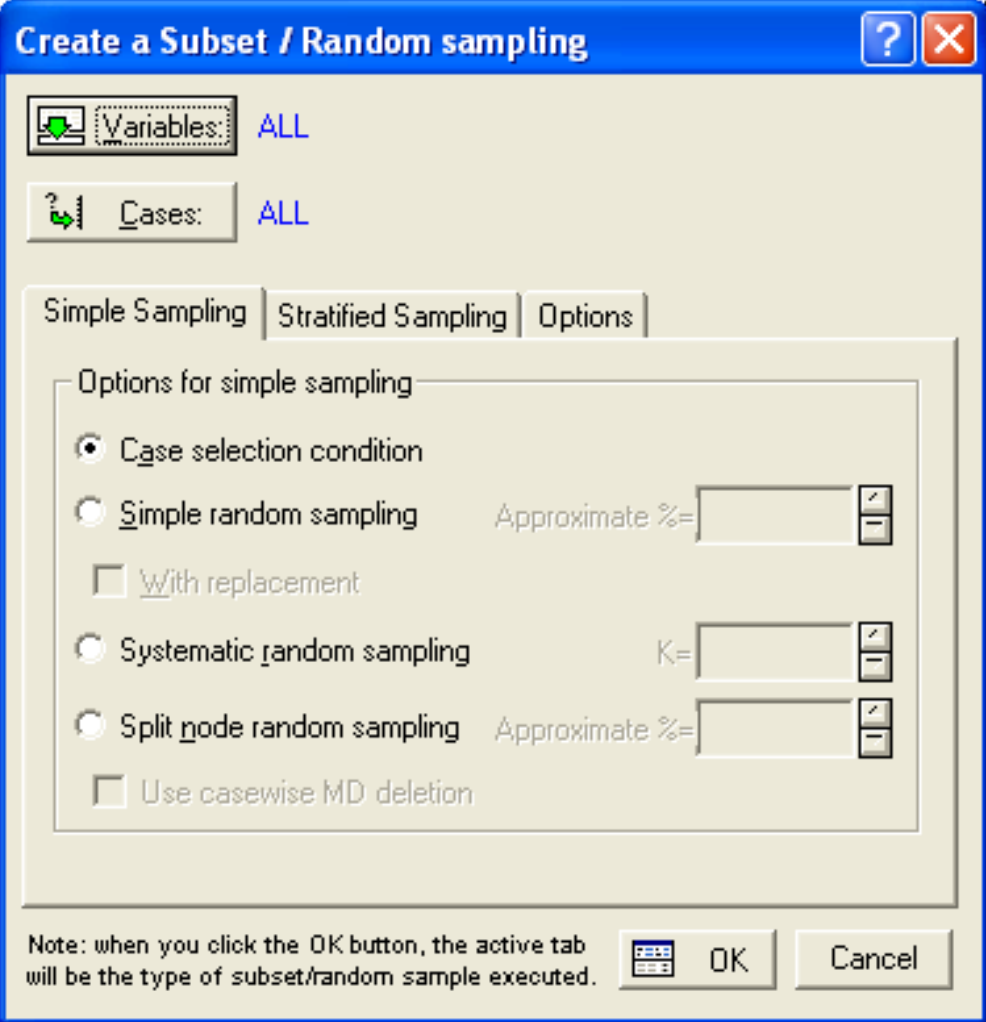

Рис. 9. **Діалогове вікно модуля Підмножина / Випадковий вибір**

Необхідно створити пропорційну вибірку з однаковим розміром для обох страт (по 15 спостережень для кожної страти), яка дозволить більш точно представити рідкісні події нестабільних страхових компаній та отримати більш точний прогноз про нестабільні компанії (рис. 10).

Для того, щоб побачити нерівномірність даних побудуємо гістограму початкових даних (рис. 11), за допомогою вкладки Graphs/Histograms. На гістограмі видно, що дані розподілені нерівномірно, тобто припущення про те, що всі страхові компанії є стабільними і правильними у 60 % випадків.

Це досить неточний прогноз. Для того, щоб отримати більш якісний прогноз дані, які було стратифіковано випадковою вибіркою, необхідно вирівняти. Виберемо вкладку Data/Create a Subset/Random sampling.

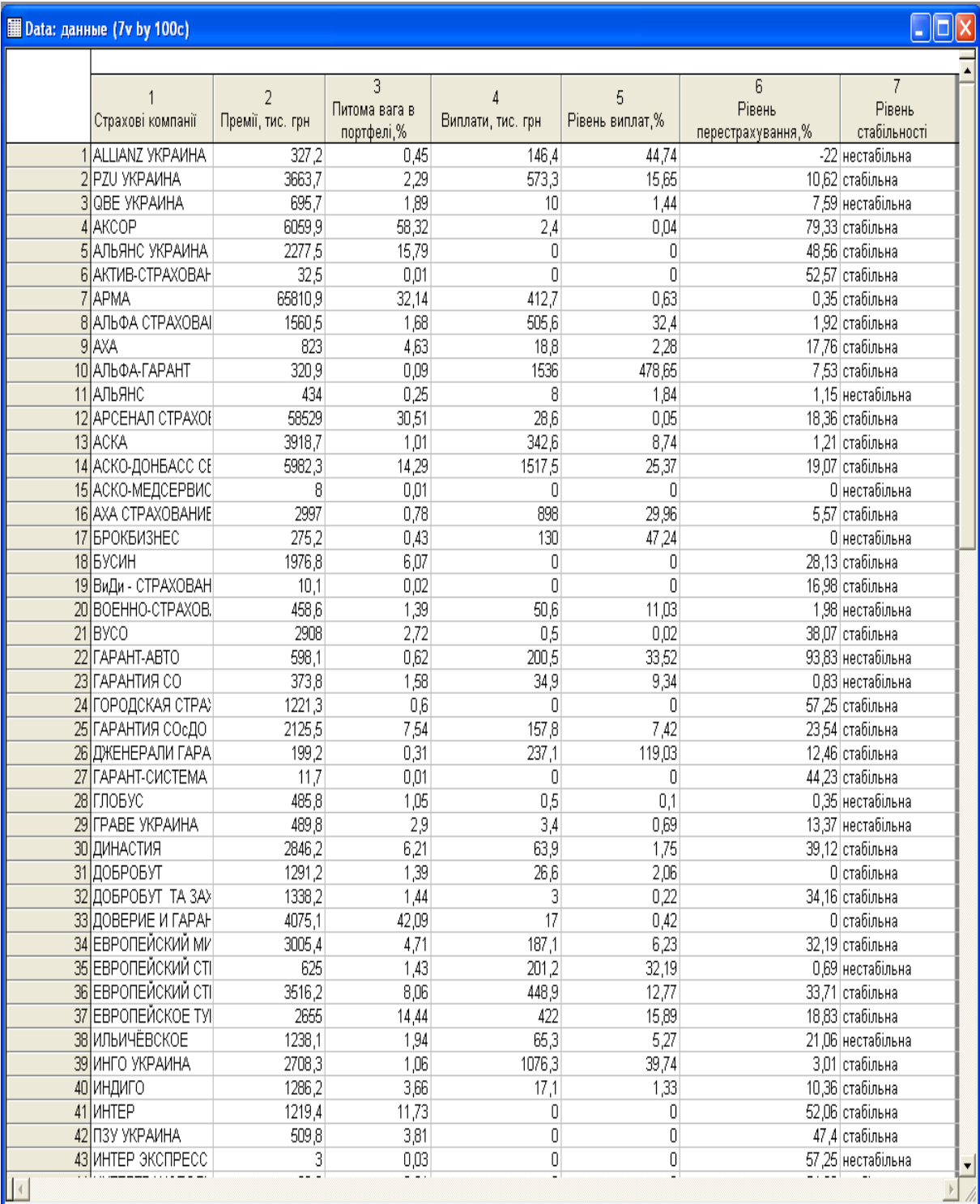

## Рис.10. **Фрагмент таблиці з початковими даними**

Далі з'явиться діалогове вікно для створення вибірок (рис. 12).

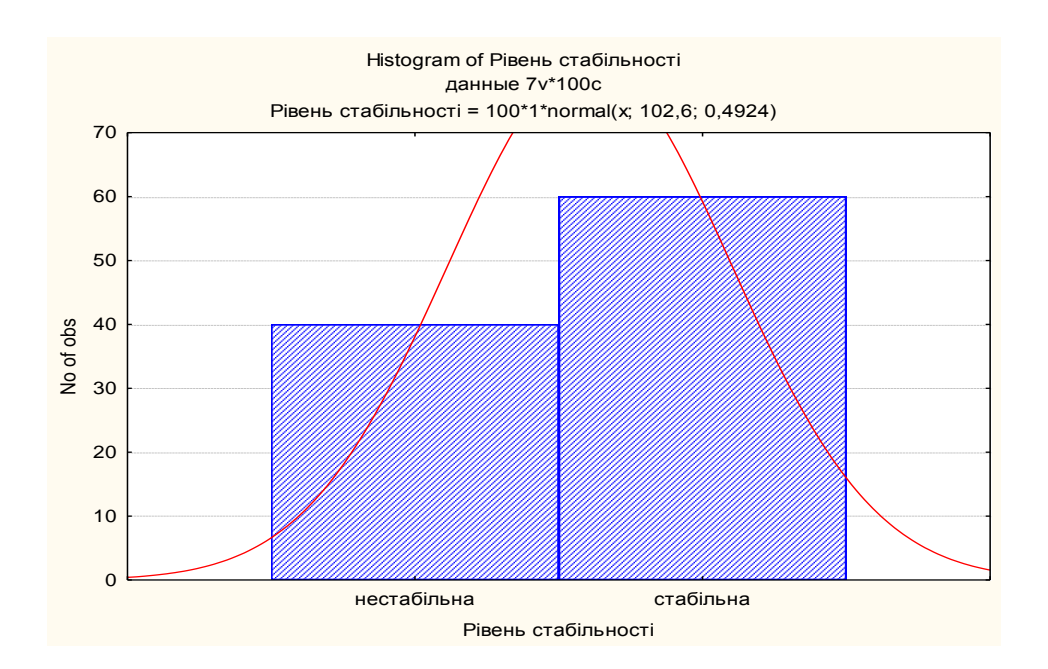

Рис. 11. **Гістограма початкових даних**

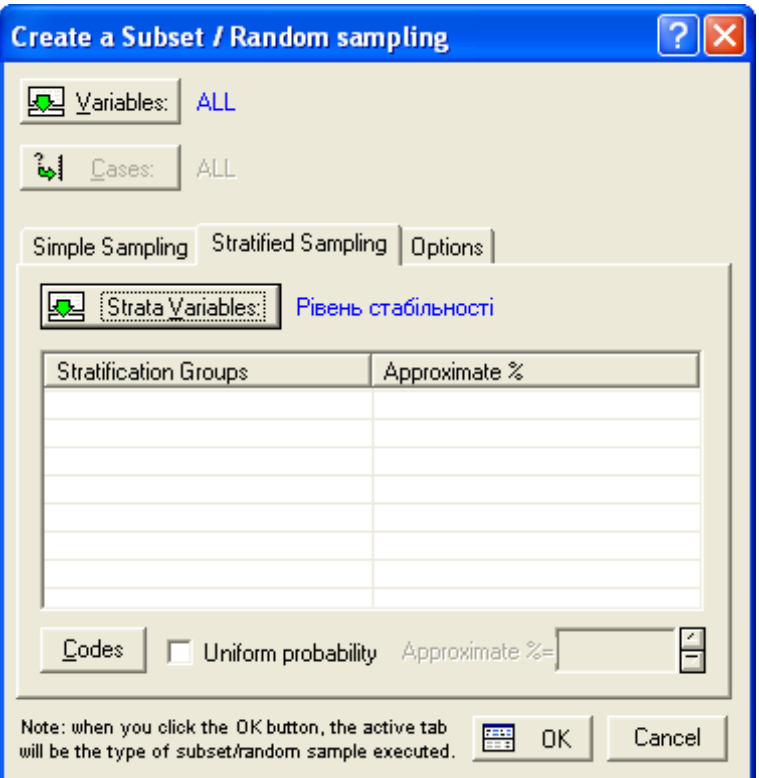

## Рис. 12. **Діалогове вікно випадкового формування підмножин**

Вибираємо вкладку Stratified Sample, в якій є кнопка Strata Variables, що визначає змінну страти. Змінна страти – змінна, для якої вибираються пропорції вибірок, для нашого приклада це рівень стабільності.

Потім натискаємо кнопку Сodes, яка дозволяє вибрати категорії цієї змінної страти. Оскільки, за умовою завдання потрібно використовувати рівень стабільності і стабільний і нестабільний, вибираємо кнопку all (рис. 13).

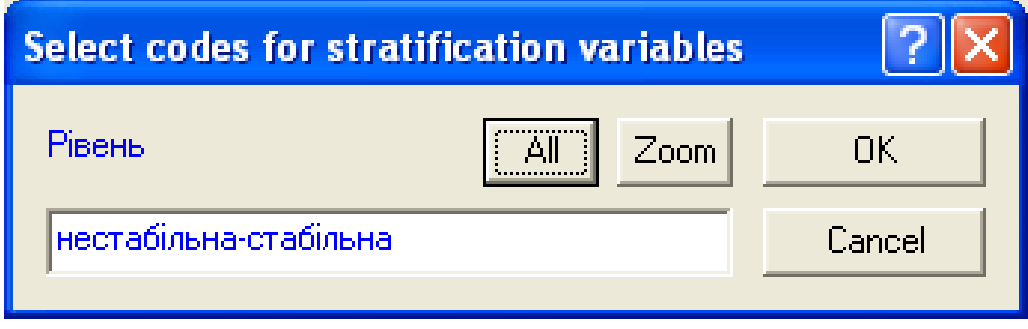

Рис. 13. **Вікно вибору категорій змінної страти**

Масштаб зображення Zoom дозволяє вибрати категорії і побачити сітки страти (рис. 14).

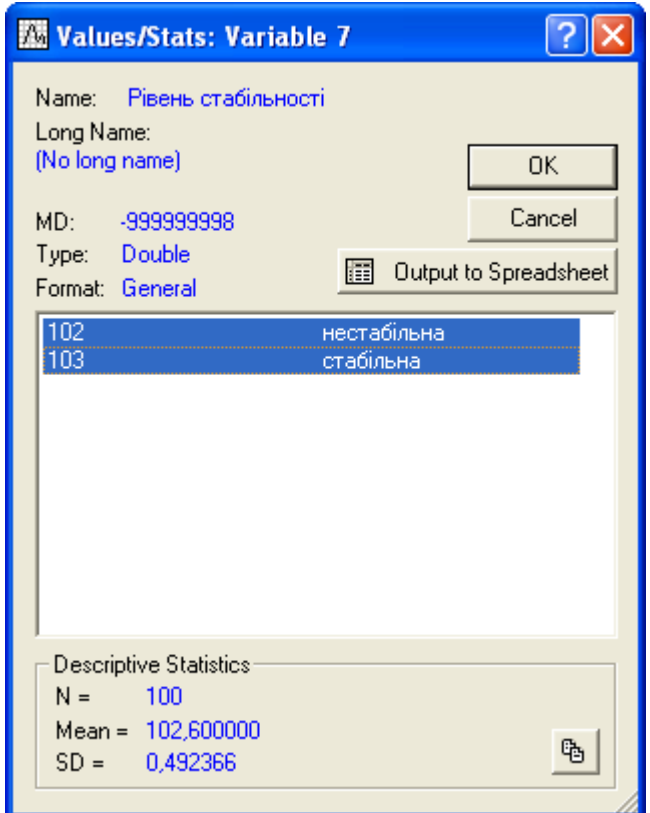

Рис. 14. **Вікно сітки страт**

Для того, щоб вибрати розмір вибірки необхідно внести зміни (рис. 15) у вкладці options.

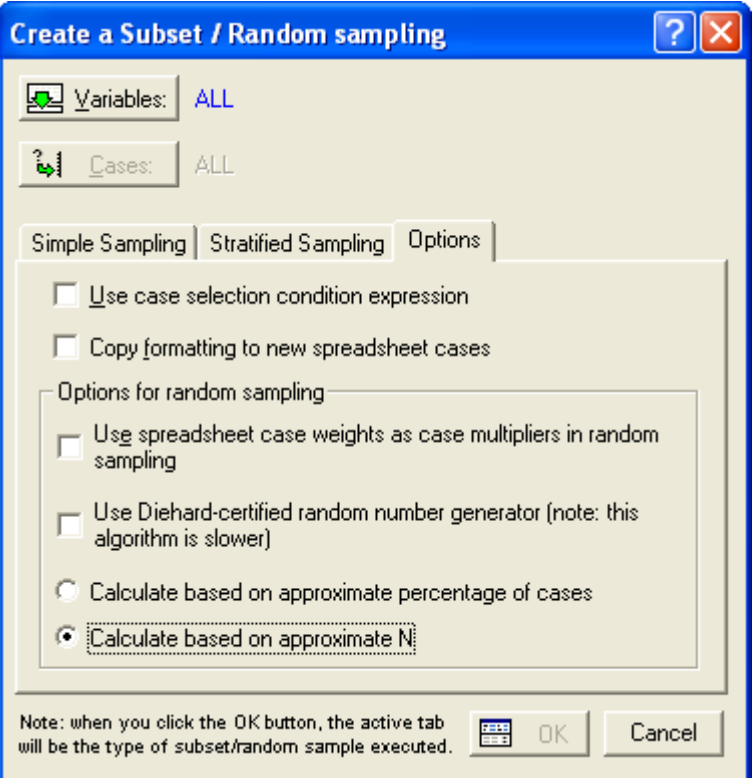

## Рис. 15. **Вікно вибору опцій**

Потім змінити число спостережень приблизно до 15 на кожну категорію змінної страти (рис. 16).

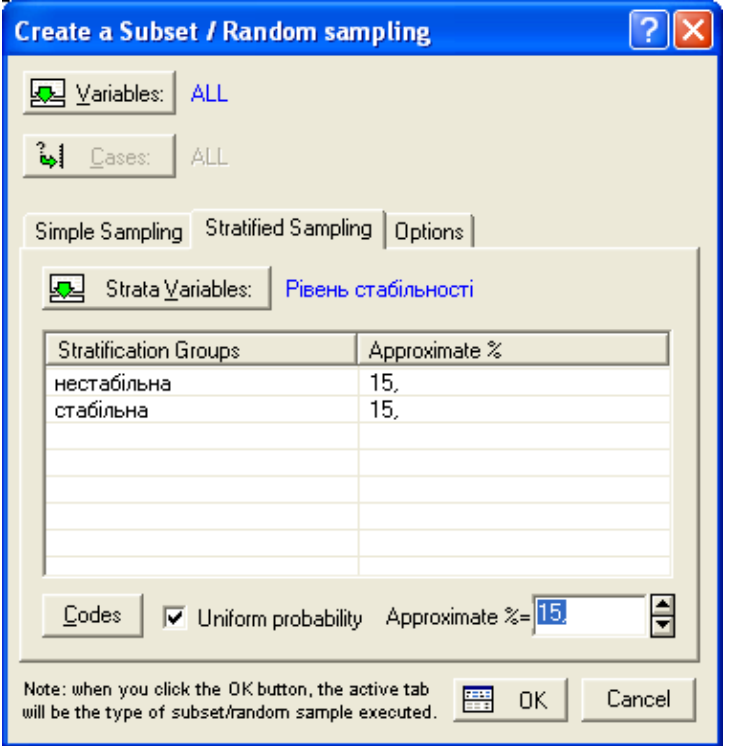

Рис. 16. **Вікно вибору кількості спостережень у кожній страті**

Далі натискаємо кнопку <u>на ок</u> та отримуємо таблицю зі стратифікованою вибіркою (рис. 17).

**AD** 

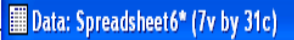

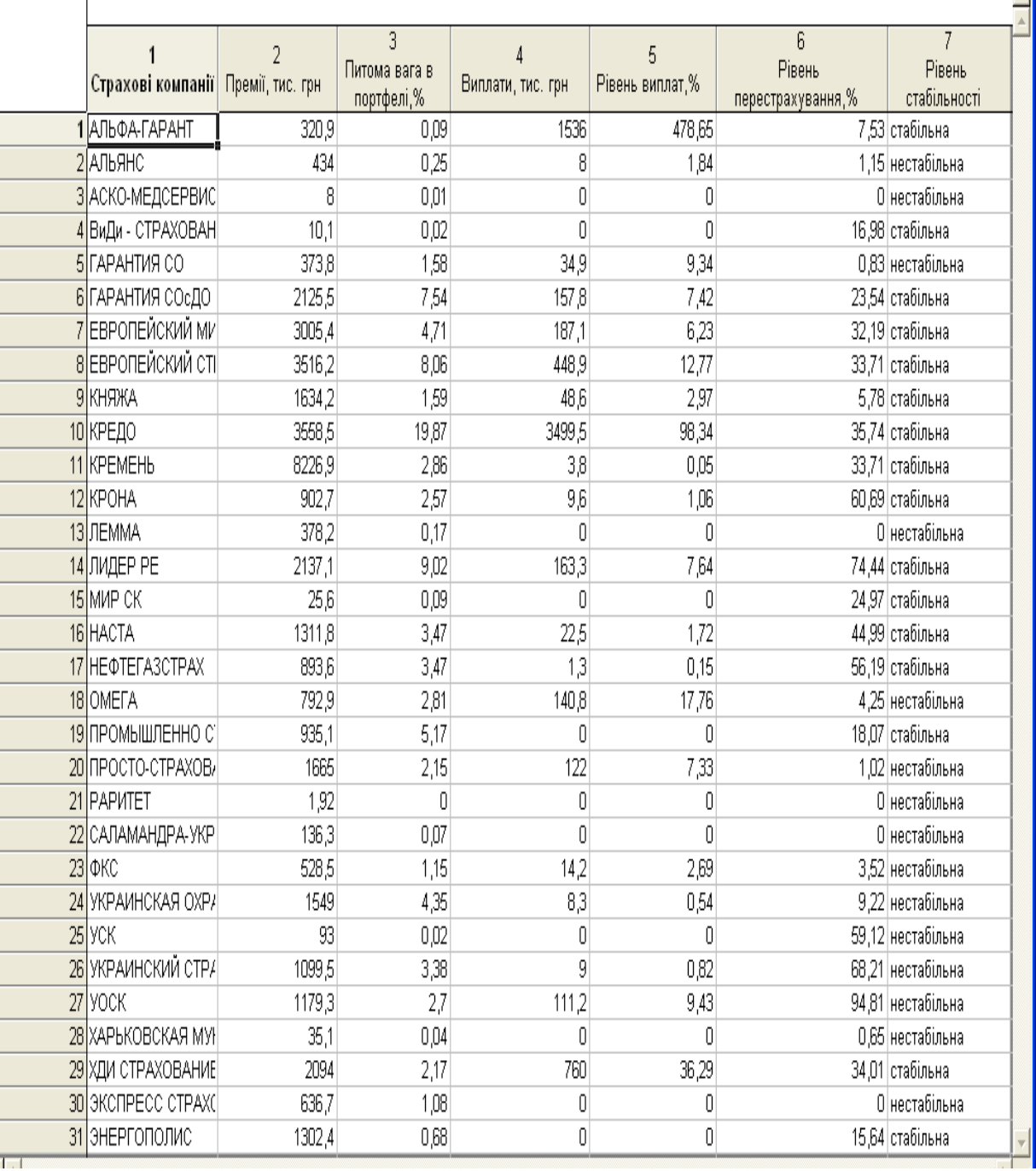

#### Рис.17. **Таблиця стратифікованих даних**

За отриманими даними на рис. 17 створюємо гістограму стратифікованої вибірки (рис. 18).

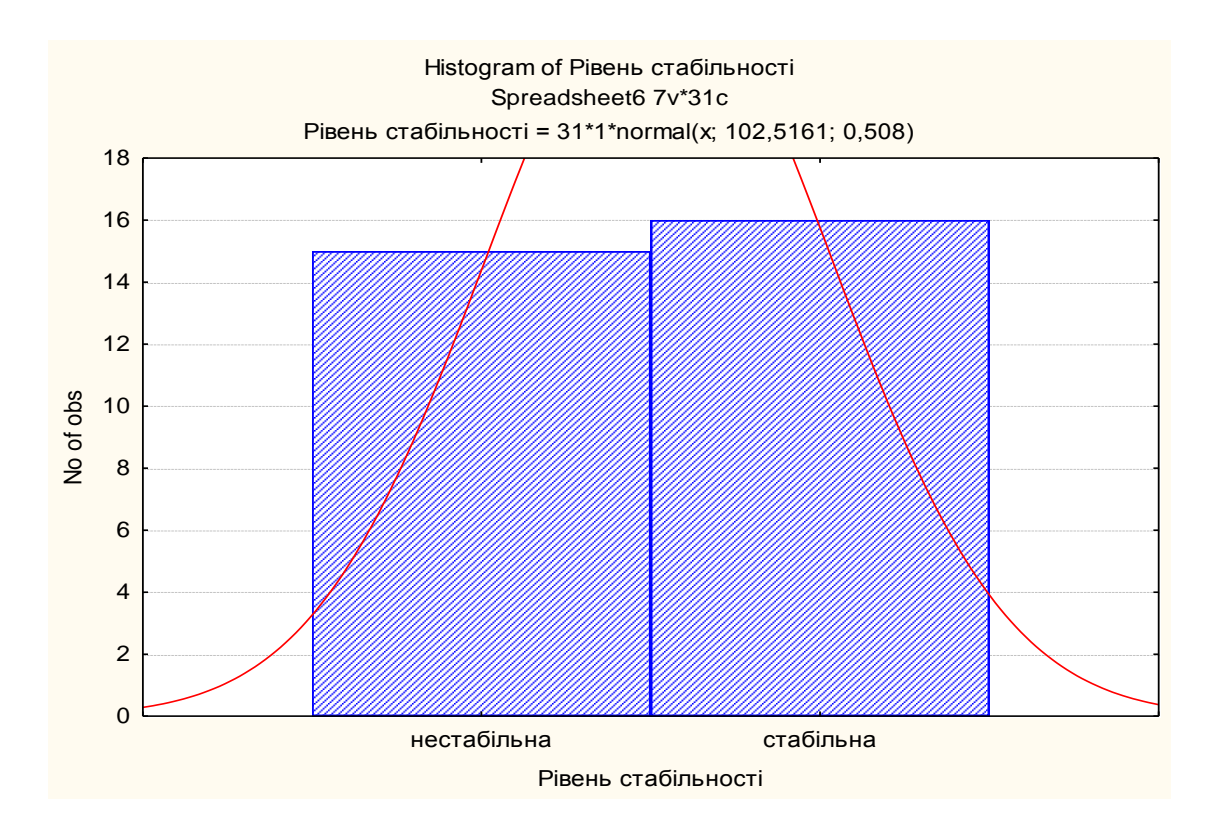

Рис. 18. **Гістограма стратифікованої вибірки**

З гістограми видно, що пропорція нестабільних та стабільних страхових компаній вже майже однакова, чого і треба було досягти за умовою завдання.

**Завдання для самостійної роботи.** Необхідно знайти статистичні дані (щонайменше 100 спостережень), які містять булевську змінну та створити стратифіковану 10 % вибірку. Навести економічну інтерпретацію.

#### **Лабораторна робота № 3. Багатофакторне ранжування**

**Мета** – опанування студентами навичок проведення ранжування економічних об'єктів різними методами.

**Завдання.** Необхідно провести оцінку та аналіз ЕБК України. В якості об'єктів дослідження виступають 15 країн світу – Австрія, Бельгія, Болгарія, Фінляндія, Франція, Німеччина, Італія, Польща, Іспанія, Швеція, Швейцарія, Великобританія, Білорусія, Україна і Росія. Вхідні данні дослідження показані в табл. 1. З таблиці видно, що для 15 країн притаманні різнопланові значення обраних для аналізу п'яти показників енергетичної безпеки

1. Частка власних джерел у балансі паливно-енергетичних ресурсів держави, % (ЧВД).

2. Частка домінуючого паливного ресурсу у споживанні паливноенергетичних ресурсів , % (ЧДП).

3. Енергоємність ВВП, кг умовного палива/грн (ЕЄВВП).

4. Обсяг видобутку вугілля, млн тонн (ОВВ).

5. Ступінь забезпечення паливно-енергетичними ресурсами (СЗР).

Таблиця 1

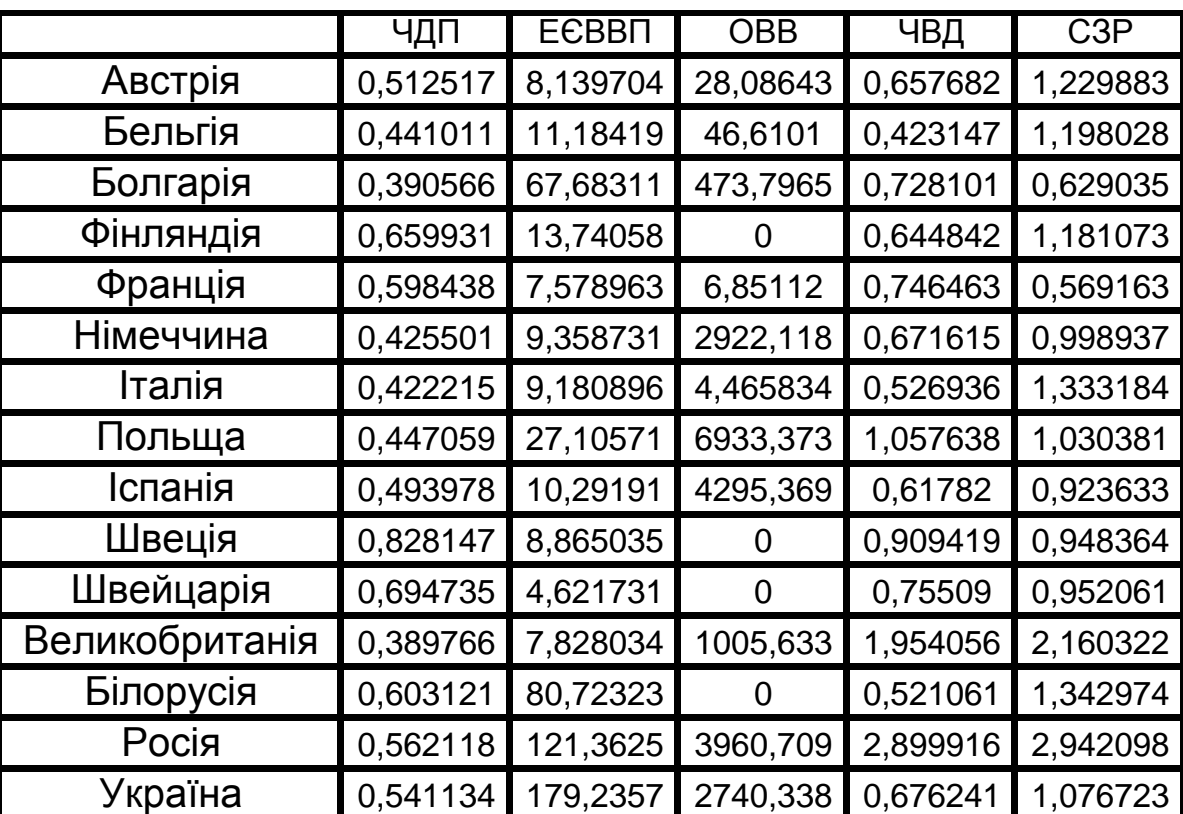

#### **Значення показників енергетичної безпеки**

## **Методичні рекомендації**

1. Формування матриці спостережень. З цією метою у новоствореній книзі MSExcel 2007 будуємо таблицю відповідно до наведеної вище (табл. 1) та вводимо до неї вихідні данні (рис. 19).

| $\boxed{\mathfrak{g}}$ |                                      |                       |                         |                                                                          |                                                                                  |                           |                    |                       | лаб 4 - Microsoft Excel                  |   |               |                                                                               |        |                                                                |                                    |         |                                                      | - 8<br>$\mathbf{x}$ |
|------------------------|--------------------------------------|-----------------------|-------------------------|--------------------------------------------------------------------------|----------------------------------------------------------------------------------|---------------------------|--------------------|-----------------------|------------------------------------------|---|---------------|-------------------------------------------------------------------------------|--------|----------------------------------------------------------------|------------------------------------|---------|------------------------------------------------------|---------------------|
|                        | Главная                              |                       |                         | Разметка страницы                                                        |                                                                                  | Формулы                   | Данные<br> <br>  Ы | Рецензирование<br>  Р |                                          | ₩ |               |                                                                               |        |                                                                |                                    |         | 0                                                    | D X                 |
|                        | $\frac{1}{8}$<br>ŵ<br>t,<br>Вставить | Arial<br>X X Y        | $\mathbf{r}$ 10<br>Ie - | $\mathbf{A}$ $\mathbf{A}$<br>$\frac{1}{2}$ $\cdot$ $\frac{1}{2}$ $\cdot$ | E E<br>탈틀릴                                                                       | $\frac{N}{N}$<br>EI<br>建铜 | B<br>雪             | Общий                 | $\frac{100}{25}$ v % 000 $\frac{20}{20}$ |   | 鵲<br>Условное | $\mathbb{Z}$<br>Форматировать Стили<br>форматирование - как таблицу - ячеек - | $\Box$ | <sup>1</sup> Вставить *<br><sup>26</sup> Удалить *<br>Формат * | $\Sigma$ +<br>$\overline{\bullet}$ | A<br>Al | A<br>Сортировка Найти и<br>2 • и фильтр • выделить • |                     |
|                        | Буфер обмена Га                      |                       | Шрифт                   |                                                                          | 履                                                                                | Выравнивание              | 履                  | Число                 | Fs.                                      |   |               | Стили                                                                         |        | Ячейки                                                         |                                    |         | Редактирование                                       |                     |
|                        | <b>B4</b>                            |                       |                         |                                                                          | $\frac{1}{\sqrt{2}}$ $\frac{1}{\sqrt{2}}$ $\frac{1}{\sqrt{2}}$ 0,390566102100274 |                           |                    |                       |                                          |   |               |                                                                               |        |                                                                |                                    |         |                                                      | <b>v</b>            |
|                        | Α                                    | $\overline{B}$        | c                       | D                                                                        | Ε                                                                                | F                         | G                  | н                     |                                          |   | K             |                                                                               | M      | N                                                              | 0                                  | P       | Q                                                    | R                   |
| $\mathbf{1}$           |                                      | ЧДП<br>0,512517       | <b>ECBBN</b>            | OBB<br>8,139704 2,295999                                                 | ЧВД                                                                              | Iсзр<br>0,657682 1,229883 |                    |                       |                                          |   |               |                                                                               |        |                                                                |                                    |         |                                                      |                     |
| $\overline{2}$         | Австрія<br>Бельгія                   | 0,441011              |                         |                                                                          | 11,18419 4,823341 0,423147                                                       | 1.198028                  |                    |                       |                                          |   |               |                                                                               |        |                                                                |                                    |         |                                                      |                     |
| 3                      |                                      | 0.390566102100274     |                         | 67,68311 182,7928                                                        | 0,728101                                                                         | 0.629035                  |                    |                       |                                          |   |               |                                                                               |        |                                                                |                                    |         |                                                      |                     |
| 5                      |                                      | Фінляндія 0,659931    | 13,74058                |                                                                          | 0,644842                                                                         | 1.181073                  |                    |                       |                                          |   |               |                                                                               |        |                                                                |                                    |         |                                                      |                     |
| 6                      | Франція                              | 0,598438              |                         |                                                                          | 7,578963 4,139735 0,746463                                                       | 0.569163                  |                    |                       |                                          |   |               |                                                                               |        |                                                                |                                    |         |                                                      |                     |
|                        | 7 Германія                           | 0.425501              | 9,358731                | 2408,544                                                                 | 0.671615 0.998937                                                                |                           |                    |                       |                                          |   |               |                                                                               |        |                                                                |                                    |         |                                                      |                     |
| 8                      | Італія                               | 0.422215              | 9.180896                |                                                                          | 2.592751 0.526936                                                                | 1.333184                  |                    |                       |                                          |   |               |                                                                               |        |                                                                |                                    |         |                                                      |                     |
| 9                      | Польща                               | 0.447059              | 27,10571                | 2792,817                                                                 | 1,057638                                                                         | 1.030381                  |                    |                       |                                          |   |               |                                                                               |        |                                                                |                                    |         |                                                      |                     |
| 10 <sup>1</sup>        | Іспанія                              | 0,493978              | 10,29191                | 385,999                                                                  |                                                                                  | 0,61782 0,923633          |                    |                       |                                          |   |               |                                                                               |        |                                                                |                                    |         |                                                      |                     |
| 11                     | Швеція                               | 0.828147              | 8.865035                |                                                                          | 0.909419                                                                         | 0.948364                  |                    |                       |                                          |   |               |                                                                               |        |                                                                |                                    |         |                                                      |                     |
|                        | 12 Пвейцарі                          | 0,694735              | 4,621731                |                                                                          | 0,75509                                                                          | 0,952061                  |                    |                       |                                          |   |               |                                                                               |        |                                                                |                                    |         |                                                      |                     |
|                        |                                      | 13 икобрита 0,389766  |                         | 7,828034 606,1022                                                        |                                                                                  | 1,954056 2,160322         |                    |                       |                                          |   |               |                                                                               |        |                                                                |                                    |         |                                                      |                     |
|                        |                                      | 14 Білорусія 0,603121 | 80,72323                |                                                                          | 0.521061                                                                         | 1.342974                  |                    |                       |                                          |   |               |                                                                               |        |                                                                |                                    |         |                                                      |                     |
| 15                     | Росія                                | 0,562118              | 121,3625                |                                                                          | 5683,912 2,899916 2,942098                                                       |                           |                    |                       |                                          |   |               |                                                                               |        |                                                                |                                    |         |                                                      |                     |
| 16                     | Україна                              | 0,4057                | 130,269                 |                                                                          | 1396.38 0.676241                                                                 | 1.21                      |                    |                       |                                          |   |               |                                                                               |        |                                                                |                                    |         |                                                      |                     |
| 17                     |                                      |                       |                         |                                                                          |                                                                                  |                           |                    |                       |                                          |   |               |                                                                               |        |                                                                |                                    |         |                                                      |                     |
| 18                     |                                      |                       |                         |                                                                          |                                                                                  |                           |                    |                       |                                          |   |               |                                                                               |        |                                                                |                                    |         |                                                      |                     |
| 10                     | $H$ + $\rightarrow$ $H$              |                       |                         |                                                                          | общий расчёт Лист1 ∕Лист2 ∕Лист3 ∕°Д                                             |                           |                    |                       |                                          |   |               |                                                                               |        |                                                                |                                    |         |                                                      |                     |
|                        | Правка                               |                       |                         |                                                                          |                                                                                  |                           |                    |                       |                                          |   |               |                                                                               |        |                                                                | 田口凹                                | 100%    | $\Theta$                                             | $\overline{\Theta}$ |

Рис. 19. **Формування матриці вихідних даних**

2. Визначити рейтинг країн за показником енергоємності ВВП, кг умовного палива/грн (ЕЄВВП) та побудувати їх ренкінг. Для цього проводиться сортування показників за стовпцем ЕЄВВП за зростанням ознаки (рис. 20). Виходячи з того що обраний показник є дестимулятор, то рейтингове місце 1 віддається країні з найменшим значенням показника.

| Сортировка                                |             |                           |                              |                         |                |                                 |
|-------------------------------------------|-------------|---------------------------|------------------------------|-------------------------|----------------|---------------------------------|
| <sup>сэ</sup> д Доб <u>а</u> вить уровень |             | Х <u>У</u> далить уровень | <b>Ва</b> Копировать уровень | ₩                       | Параметры      | ● Мои данные содержат заголовки |
| Столбец                                   |             |                           | Сортировка                   |                         | Порядок        |                                 |
| Сортировать по                            | EEBBIT<br>* | M                         | Значения                     | $\overline{\mathbf{v}}$ | По возрастанию | $\overline{\mathbf{v}}$         |
|                                           |             |                           |                              |                         |                |                                 |
|                                           |             |                           |                              |                         |                |                                 |
|                                           |             |                           |                              |                         |                |                                 |
|                                           |             |                           |                              |                         |                |                                 |
|                                           |             |                           |                              |                         |                |                                 |
|                                           |             |                           |                              |                         |                |                                 |
|                                           |             |                           |                              |                         |                | OK<br>Отмена                    |

Рис. 20. **Сортування за обраною ознакою**

Ренкінг країн світу за показником енергоємність ВВП має вид приведений у табл. 2.

Таблиця 2

| Nº n/n         | Країна         | ЧДП      | ЕЄВВП    | <b>OBB</b> | ЧВД      | C <sub>3</sub> P |
|----------------|----------------|----------|----------|------------|----------|------------------|
|                | Швейцарія      | 0,694735 | 4,621731 | 0          | 0,75509  | 0,952061         |
| $\overline{2}$ | Франція        | 0,598438 | 7,578963 | 4,139735   | 0,746463 | 0,569163         |
| 3              | Великобританія | 0,389766 | 7,828034 | 606,1022   | 1,954056 | 2,160322         |
| 4              | Австрія        | 0,512517 | 8,139704 | 2,295999   | 0,657682 | 1,229883         |
| 5              | Швеція         | 0,828147 | 8,865035 | 0          | 0,909419 | 0,948364         |
| 6              | Італія         | 0,422215 | 9,180896 | 2,592751   | 0,526936 | 1,333184         |
| $\overline{7}$ | Німеччина      | 0,425501 | 9,358731 | 2408,544   | 0,671615 | 0,998937         |
| 8              | Іспанія        | 0,493978 | 10,29191 | 385,999    | 0,61782  | 0,923633         |
| 9              | Бельгія        | 0,441011 | 11,18419 | 4,823341   | 0,423147 | 1,198028         |
| 10             | Фінляндія      | 0,659931 | 13,74058 | 0          | 0,644842 | 1,181073         |
| 11             | Польща         | 0,447059 | 27,10571 | 2792,817   | 1,057638 | 1,030381         |
| 12             | Болгарія       | 0,390566 | 67,68311 | 182,7928   | 0,728101 | 0,629035         |
| 13             | Білорусія      | 0,603121 | 80,72323 | 0          | 0,521061 | 1,342974         |
| 14             | Росія          | 0,562118 | 121,3625 | 5683,912   | 2,899916 | 2,942098         |
| 15             | Україна        | 0,4057   | 130,269  | 1396,38    | 0,676241 | 1,21             |

**Ренкінг країн світу за показником енергоємність ВВП**

3. Розрахунок узагальнюючого показника рівня розвитку. Стандартизація ознак. Стандартизації матриці вихідних даних проводиться за формулами:

$$
z_{tj} = \frac{x_{ij} - \overline{x_j}}{s_j}
$$

,

де  $x_i = \frac{1}{x_i} \sum_{i=1}^{n} x_i$  $=$ m  $j = \frac{1}{m} \sum_{t=1}^{n} x_{ij}$ 1  $x_i = -\sum x_{ii}$  $(x_{ii} - x_i)^c$ m  $\sim$  2<sup>1/2</sup>  $i = 1$  $j = \frac{1}{m} \sum_{i=1}^{m} (x_{ij} - \overline{x}_j)^2$ 1  $s_j = \frac{1}{m} \sum_{i} (x_{ij} - x_j)^2$  $\overline{\phantom{a}}$  $\overline{\phantom{a}}$  $\mathbf{r}$ L  $\overline{a}$  $=$   $\vert -\sum (x_{ii} =$ 

х<sub>ј</sub> – середнє арифметичне значення показника ј; s<sub>o</sub> – стандартне відхилення показника j.

,

Попередні розрахунки проводяться з використанням стандартних функцій СРЗНАЧ та СТАНДАРТОТКЛ, як показано на рис. 21, 22.

|                | Ы              |                           |                                  |                   |                       |                       |                |
|----------------|----------------|---------------------------|----------------------------------|-------------------|-----------------------|-----------------------|----------------|
|                | Главная        | Вставка                   |                                  | Разметка страницы |                       | Формулы               | Данные         |
|                | Ж              |                           | 10                               | $A^A$             |                       |                       | 畐              |
|                | Ga<br>Вставить | $\mathbf{X}$ $\mathbf{K}$ | ч<br>H                           |                   |                       |                       | Ed.            |
|                |                |                           |                                  |                   |                       |                       |                |
|                | Буфер обмена Б |                           | Шрифт                            |                   | 履                     | Выравнивание          |                |
|                | <b>CYMM</b>    |                           | $x \vee f_x$                     |                   | $=$ CP3HA $+$ (B2:B16 |                       |                |
| ◢              | А              | $\overline{\mathbf{B}}$   | $\overline{\mathsf{C}}$<br>ЕЄВВП | D                 | F                     | F<br>C <sub>3</sub> P | $\overline{G}$ |
| $\mathbf{1}$   |                | ЧДП                       |                                  | <b>OBB</b>        | ЧВД                   |                       |                |
| $\overline{2}$ | Австрія        | 0,512517                  | 8.139704                         | 2.295999          | 0,657682              | 1,229883              |                |
| 3              | Бельгія        | 0.441011                  | 11.18419                         | 4.823341          | 0.423147              | 1.198028              |                |
| 4              | Болгарія       | 0,390566                  | 67,68311                         | 182,7928          | 0,728101              | 0.629035              |                |
| 5              | Фінляндія      | 0.659931                  | 13.74058                         | o                 | 0.644842              | 1.181073              |                |
| 6              | Франція        | 0.598438                  | 7,578963                         | 4.139735          | 0.746463              | 0.569163              |                |
| 7              | Германія       | 0.425501                  | 9.358731                         | 2408.544          | 0,671615              | 0.998937              |                |
| 8              | Італія         | 0.422215                  | 9.180896                         | 2.592751          | 0.526936              | 1.333184              |                |
| 9              | Польща         | 0,447059                  | 27,10571                         | 2792,817          | 1,057638              | 1,030381              |                |
| 10             | Іспанія        | 0.493978                  | 10.29191                         | 385,999           | 0.61782               | 0.923633              |                |
| 11             | Швеція         | 0.828147                  | 8,865035                         | 0                 | 0.909419              | 0.948364              |                |
| 12             | Швейцарі       | 0.694735                  | 4,621731                         | 0                 | 0.75509               | 0.952061              |                |
| 13             | икобрита       | 0.389766                  | 7.828034                         | 606.1022          | 1,954056              | 2.160322              |                |
| 14             | Білорусія      | 0.603121                  | 80,72323                         | o                 | 0,521061              | 1,342974              |                |
| 15             | Росія          | 0.562118                  | 121.3625                         | 5683.912          | 2.899916              | 2.942098              |                |
| 16             | Україна        | 0.4057                    | 130.269                          | 1396,38           | 0,676241              | 1.21                  |                |
| 17             | хсереднє       | $=$ CP3HAY(B2:B16         |                                  | 898,0266          | 0.919335              | 1.243276              |                |
| 18             | s              |                           | СРЗНАЧ(число1; [число2]; )       | $\Omega$          | 0                     | 0                     |                |
| 10<br>н        | Ħ.             | общий расчёт              | Лист1                            | Лист2             | ۴J<br>Лист3           |                       |                |
|                | Укажите        |                           |                                  |                   |                       |                       |                |
|                |                |                           |                                  |                   |                       |                       |                |

Рис. 21. **Розрахунок середніх значень за кожною з ознак**

|         | <b>Septe</b><br><b>KOL</b> | $\sim$<br>$=$            |                                                       |                   |                                   |                  |       |
|---------|----------------------------|--------------------------|-------------------------------------------------------|-------------------|-----------------------------------|------------------|-------|
|         |                            |                          |                                                       |                   |                                   |                  |       |
|         | Главная                    | Вставка                  |                                                       | Разметка страницы |                                   | Формулы          | Данні |
|         | Ж                          |                          | 10                                                    | $A^A A$           |                                   |                  |       |
|         | Ee<br>Вставить             |                          |                                                       |                   |                                   |                  |       |
|         |                            | $K$ $K$                  |                                                       |                   |                                   |                  |       |
|         | Буфер обмена Га            |                          | Шрифт                                                 |                   | <b>FSI</b>                        | Выравнивание     |       |
|         | <b>CYMM</b>                |                          | $\times$ $\checkmark$                                 | $J =$             | =СТАНДОТКЛОН(В2:В16               |                  |       |
|         | А                          | в                        |                                                       | D                 | Е                                 | F                |       |
| 1       |                            | ЧДП                      | ЕЄВВП                                                 | <b>OBB</b>        | чвд                               | C <sub>3</sub> P |       |
| 2       | Австрія                    | 0.512517                 | 8.139704                                              | 2.295999          | 0.657682                          | 1,229883         |       |
| з       | Бельгія                    | 0.441011                 | 11,18419                                              | 4,823341          | 0,423147                          | 1,198028         |       |
| 4       | Болгарія                   | 0.390566                 | 67.68311                                              | 182.7928          | 0.728101                          | 0.629035         |       |
| 5       | Фінляндія                  | 0.659931                 | 13.74058                                              | n                 | 0.644842                          | 1.181073         |       |
| 6       | Франція                    | 0.598438                 | 7.578963                                              | 4.139735          | 0,746463                          | 0.569163         |       |
| ⇁       | Германія                   | 0.425501                 | 9.358731                                              | 2408.544          | 0.671615                          | 0.998937         |       |
| 8       | Італія                     | 0.422215                 | 9.180896                                              | 2.592751          | 0.526936                          | 1.333184         |       |
| 9       | Польша                     | 0.447059                 | 27.10571                                              | 2792.817          | 1.057638                          | 1.030381         |       |
| 10      | Іспанія                    | 0.493978                 | 10.29191                                              | 385,999           | 0.61782                           | 0.923633         |       |
| 11      | Швеція                     | 0.828147                 | 8.865035                                              | n                 | 0.909419                          | 0.948364         |       |
| 12      | Швейцарі                   | 0.694735                 | 4.621731                                              | ο                 | 0.75509                           | 0.952061         |       |
|         | 13 пикобрита               | 0.389766                 | 7.828034                                              | 606,1022          | 1,954056                          | 2.160322         |       |
| 14      | Білорусія                  | 0.603121                 | 80.72323                                              | n                 | 0.521061                          | 1.342974         |       |
| 15      | Росія                      | 0,562118                 | 121,3625                                              | 5683,912          | 2,899916                          | 2,942098         |       |
| 16      | Україна                    | 0.4057                   | 130,269                                               | 1396,38           | 0.676241                          | 1.21             |       |
| 17      | хсереднє                   | 0.524987                 | 34.52889                                              | 898.0266          | 0.919335                          | 1.243276         |       |
| 18      | s                          |                          | =СТАНДОТКЛОН(В2:В16                                   |                   | о                                 | ο                |       |
| 10<br>м | H.                         | общи <del>и расчет</del> | СТАНДОТКЛОН(число1; [число2]; )<br><del>д Листі</del> | $700-2$           | <b>Pull</b><br><del>этист</del> З |                  |       |
|         | Укажите                    |                          |                                                       |                   |                                   |                  |       |

Рис. 22. **Розрахунок стандартного відхилення**

Після розрахунку середніх значень та стандартного відхилення за кожною з ознак, проводиться розрахунок стандартизованої матриці (рис. 23).

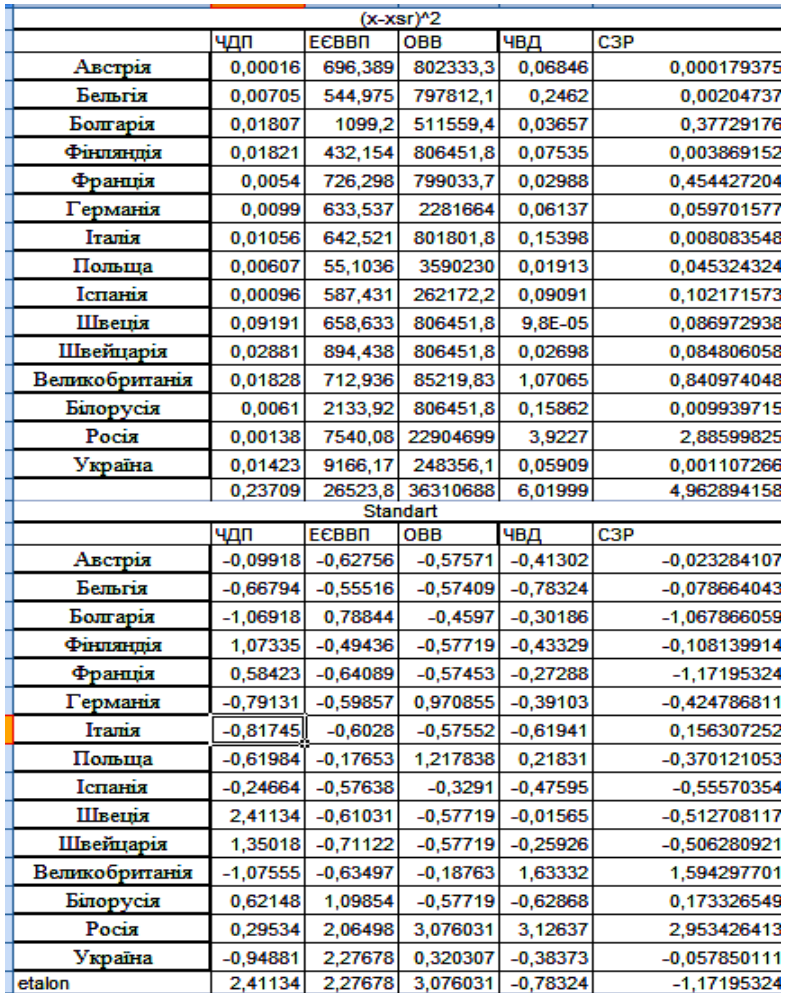

#### Рис. 23. **Розрахунок значень стандартизованої матриці**

4. Побудова еталону розвитку передбачає виділення підмножини стимуляторів та дестимуляторів. Серед наведених показників стимуляторами є : частка власних джерел у балансі паливноенергетичних ресурсів держави (ЧВД), обсяг видобутку вугілля (ОВВ), Ступінь забезпечення паливно-енергетичними ресурсами (СЗР). До дестимуляторів належать: частка домінуючого паливного ресурсу у споживанні паливно-енергетичних ресурсів (ЧДП), енергоємність ВВП (ЕЄВВП). Поділ показників на дві групи проводиться відповідно до їх економічного змісту.

Еталон розвитку має такий вигляд

$$
Z_0=[z_{01},z_{02},...,z_{on}],
$$

де z<sub>0s</sub> = max z<sub>is</sub> i  $z_{0s}$  = max  $z_{is}$ , як що s  $\in$  l ,

> is t  $z_{0s} = min z_{is}$ , як що s  $\notin$  l(s = 1,...,n),

I – множина стимуляторів.

Відповідно до поділу показників на стимулятори і дестимулятори з застосуванням стандартних функцій MAX і MIN було розраховано значення еталону розвитку (рис. 24).

|                |            |            | Standart    |            |                  |
|----------------|------------|------------|-------------|------------|------------------|
|                | ЧДП        | ЕЄВВП      | OBB         | ЧВД        | C <sub>3</sub> P |
| Австрія        | $-0,09918$ | $-0,62756$ | $-0,575713$ | $-0,41302$ | $-0,023284107$   |
| Бельгія        | $-0,66794$ | $-0,55516$ | $-0,574088$ | $-0,78324$ | $-0,078664043$   |
| Болгарія       | $-1,06918$ | 0,788437   | $-0,459702$ | $-0,30186$ | -1,067866059     |
| Фінляндія      | 1,073348   | $-0,49436$ | $-0,577188$ | $-0,43329$ | $-0,108139914$   |
| Франція        | 0,584228   | $-0,64089$ | $-0,574528$ | $-0,27288$ | $-1,17195324$    |
| Германія       | $-0,79131$ | $-0,59857$ | 0,9708547   | $-0,39103$ | $-0,424786811$   |
| Італія         | $-0,81745$ | $-0,6028$  | $-0,575522$ | $-0,61941$ | 0,156307252      |
| Польща         | $-0,61984$ | $-0,17653$ | 1,217838    | 0,218313   | $-0,370121053$   |
| Іспанія        | $-0,24664$ | $-0,57638$ | $-0,329095$ | $-0,47595$ | $-0,55570354$    |
| Швеція         | 2,411335   | $-0,61031$ | $-0,577188$ | $-0,01565$ | $-0,512708117$   |
| Швейцарія      | 1,350178   | $-0,71122$ | $-0,577188$ | $-0,25926$ | -0,506280921     |
| Великобританія | $-1,07555$ | $-0,63497$ | $-0,187628$ | 1,633319   | 1,594297701      |
| Білорусія      | 0,621482   | 1,098542   | $-0,577188$ | $-0,62868$ | 0,173326549      |
| Росія          | 0,295343   | 2,06498    | 3,0760308   | 3,12637    | 2,953426413      |
| Україна        | $-0,94881$ | 2,276784   | 0,3203065   | $-0,38373$ | $-0,057850111$   |
| Z <sub>0</sub> | $-1,07555$ | $-0,71122$ | 3,0760308   | 3,12637    | 2,953426413      |

Рис. 24. **Розрахунок еталону розвитку**

5. Розрахунок відстаней між точками-спостереженнями й точкоюеталоном *Z<sup>0</sup>* проводиться за такою формулою:

$$
c_{i0} = \left[\sum_{s=1}^n (z_{ij} - z_{0j})^2\right]^{1/2}, i = 1, 2, ..., m.
$$

Проведений розрахунок дозволяє сформувати матрицю відстаней (рис. 25).

6. Розрахунок таксономічного показника рівня розвитку:

$$
d^* = (d_1^*, d_2^*, ..., d_m^*), \ d^* = \frac{c_{i0}}{c_0},
$$
  

$$
\mathbf{c}_0 = \overline{\mathbf{c}_0} + 2 \cdot \mathbf{S}_0, \ \overline{\mathbf{c}_0} = \frac{\sum\limits_{i=1}^{m} c_{i0}}{m}, \ \mathbf{S}_0 = \sqrt{\frac{\sum\limits_{i=1}^{m} (c_{i0} - \overline{c_0})^2}{m}}
$$

На рис. 25 наведено проведені розрахунки для отримання вектору значень d\*.

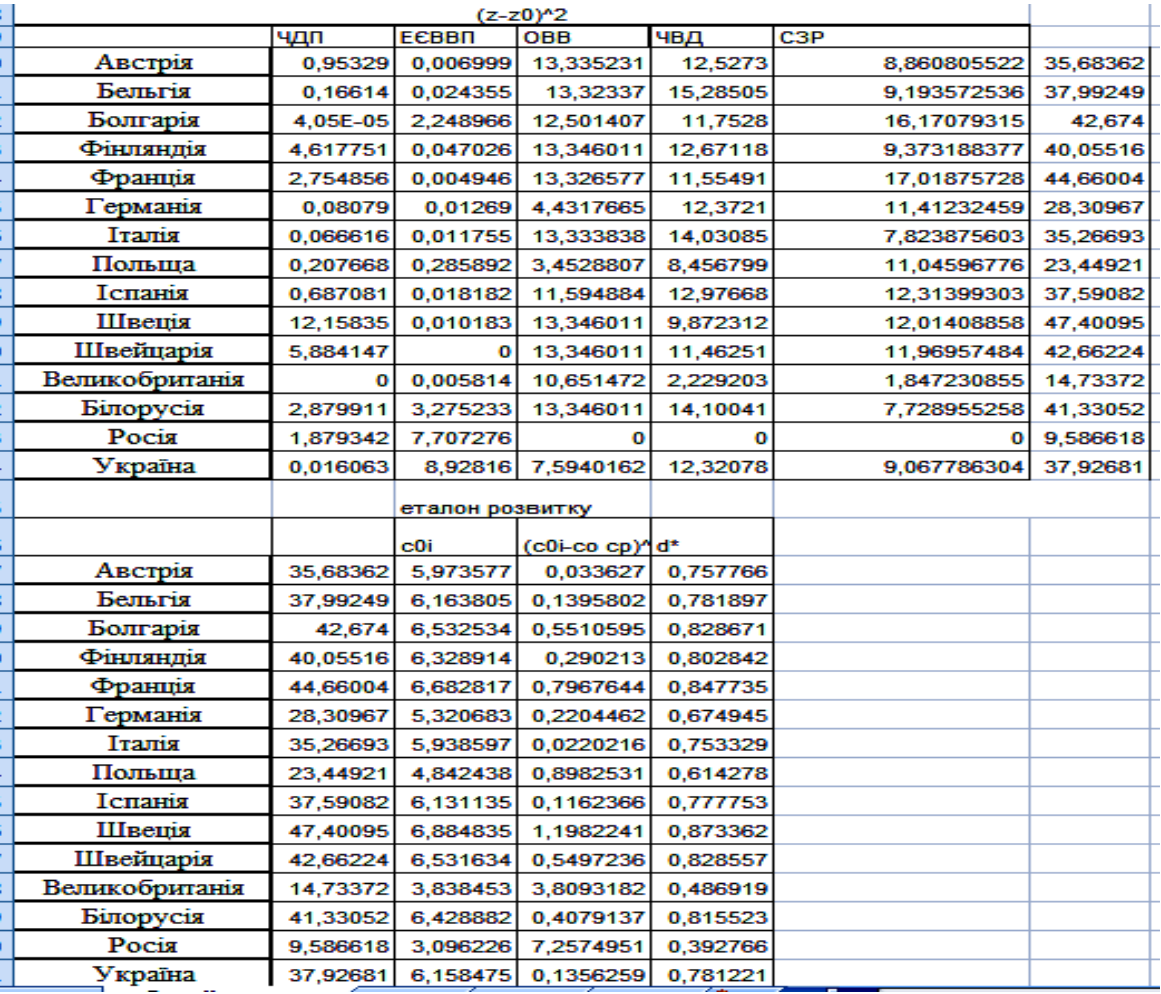

#### Рис. 25. **Розрахунки вектору значень d\*.**

Для того щоб показник d<sup>\*</sup> приймав високі значення при більших значеннях стимуляторів і низькі значення при малих значеннях стимуляторів, його перетворюють до виду:

$$
d_i = 1 - \frac{c_{i0}}{c_0}.
$$

У табл. 3 наведені результати розрахунку.

Як видно з табл. 3, Україна має не найгірший показник енергетичної безпеки серед обраних країн, але є аутсайдером. Країни, що мають нижчий показник енергетичної безпеки не видобувають вугілля, чи видобувають його в невеликій кількості. Тобто можна зробити висновок, що Україна при достатньо великих власних запасах енергоресурсів нераціонально використовує їх, це підтверджується тим, що Україна має найгірший показник енергоємності ВВП серед європейських країн.

|                |                | Узагальнюючий показник |
|----------------|----------------|------------------------|
|                | Країна         | енергетичної безпеки   |
| 1              | Росія          | 0,602159791            |
| $\overline{2}$ | Великобританія | 0.548855061            |
| 3              | Польща         | 0,420904309            |
| 4              | Німеччина      | 0,3189488              |
| 5              | Іспанія        | 0,317985185            |
| 6              | Італія         | 0,255845839            |
| 7              | Австрія        | 0,251346831            |
| 8              | Бельгія        | 0,226923613            |
| 9              | Фінляндія      | 0,200271334            |
| 10             | Білорусія      | 0,198356135            |
| 11             | Болгарія       | 0,189788944            |
| 12             | Україна        | 0,17500943             |
| 13             | Швейцарія      | 0,172319901            |
| 14             | Франція        | 0,154621963            |
| 15             | Швеція         | 0,121230012            |

**Значення узагальнюючого показника ЕБК**

3. *Застосування адитивного методу*, коли підсумковий рейтинг об'єкта виставляється за підсумковою сумою всіх елементів рядка. При цьому можливе використання вагових коефіцієнтів для кожного стовпця, що характеризує суттєвість ранжування за цією ознакою. Підсумкове рейтингове число розраховується в даному випадку як

$$
R_i = \sum_{i=1}^n \alpha_i \times R_{ij}
$$

де  $\alpha_\mathsf{i}$  – ваговий коефіцієнт, що визначається експертним методом.

3.1. За кожним з показників необхідно виставити рейтинг (табл. 4). Процедура відповідна до розрахунків проведених у пункті 1.

3.2. Наступним етапом є визначення вагових коефіцієнтів, що виставляються експертним методом. Для визначення вагових коефіцієнтів використовується метод ранжувань. Даний метод полягає в тому, що кожного експерта просять розташувати ознаки в порядку переваги. Цифрою один позначається найбільш важлива ознака, цифрою два – наступний після нього по важливості і т.д.

Таблиця 4.

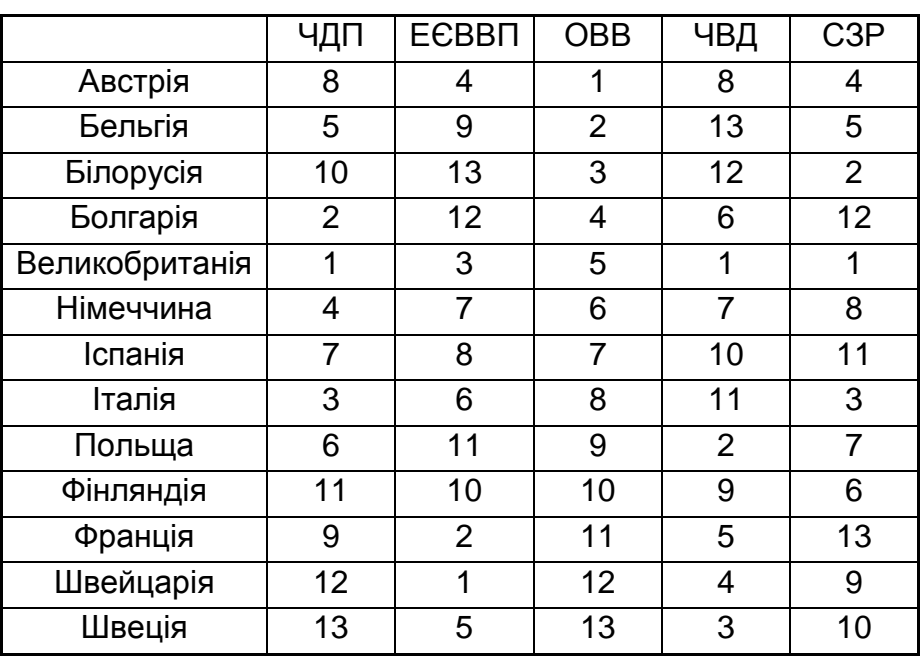

#### **Рейтингова оцінка за кожним з показників ЕБК**

Отримані дані, щодо суттєвості ознаки для оцінки рівня енергетичної безпеки заносять у таблицю 5.

Таблиця 5

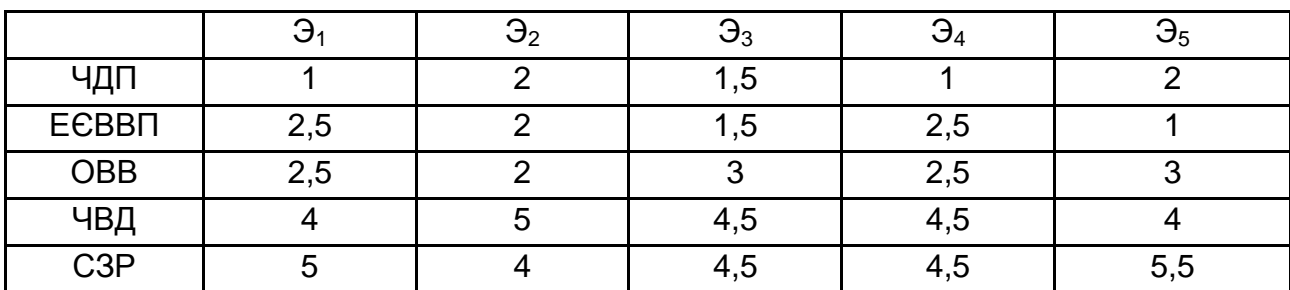

#### **Експертні оцінки**

Перед тим як проводити узагальнення думок експертів, перевіримо їх на узгодженість, що є передумовою якості отриманих оцінок. Узгодженість думок експертів перевіримо за допомогою коефіцієнта рангової кореляції Кендела, Спірмена та коефіцієнта конкордації в пакеті Statistica 8.0.

З метою розрахунку коефіцієнті в парної кореляції Кендела та Спірмена необхідно представити дані в форматі, наведеному на рис. 26.

|   | <b>HData: Spreadsheet1* (10v by 10c)</b> |                |                |                |                |                  |      |                  |      |                 |  |
|---|------------------------------------------|----------------|----------------|----------------|----------------|------------------|------|------------------|------|-----------------|--|
|   |                                          |                |                |                |                |                  |      |                  |      |                 |  |
|   |                                          |                | З              |                |                | 6                |      | 8                | 9    | 10 <sub>1</sub> |  |
|   | E1                                       | E <sub>2</sub> | E <sub>3</sub> | E <sub>4</sub> | E <sub>5</sub> | Var <sub>6</sub> | Var7 | Var <sub>8</sub> | Var9 | Var10           |  |
|   |                                          | o              | 1,5            |                |                |                  |      |                  |      |                 |  |
| o | 2,5                                      | о              | 1,5            | 2,5            |                |                  |      |                  |      |                 |  |
| 3 | 2,5                                      | o              | 3              | 2,5            | 3              |                  |      |                  |      |                 |  |
| 4 | 4                                        | 5              | 4,5            | 4,5            | 4              |                  |      |                  |      |                 |  |
| 5 | 5                                        | 4              | 4,5            | 4,5            | 5,5            |                  |      |                  |      |                 |  |
| 6 |                                          |                |                |                |                |                  |      |                  |      |                 |  |
| - |                                          |                |                |                |                |                  |      |                  |      |                 |  |
| 8 |                                          |                |                |                |                |                  |      |                  |      |                 |  |
| 9 |                                          |                |                |                |                |                  |      |                  |      |                 |  |
| L |                                          |                |                |                |                |                  |      |                  |      |                 |  |

Рис. 26. **Вихідні дані**

У модулі Nonparametric Statistics обираємо меню Correlation, що дозволяє розрахувати коефіцієнти рангової кореляції. На рис. 27-30 наведено порядок дій для розрахунку коефіцієнта рангової кореляції Спірмена.

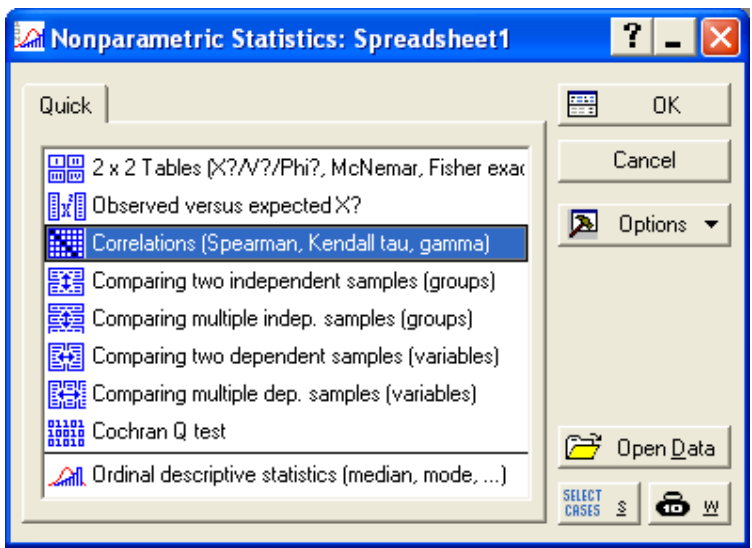

Рис. 27. **Діалогове вікно вибору виду непараметричних критеріїв**

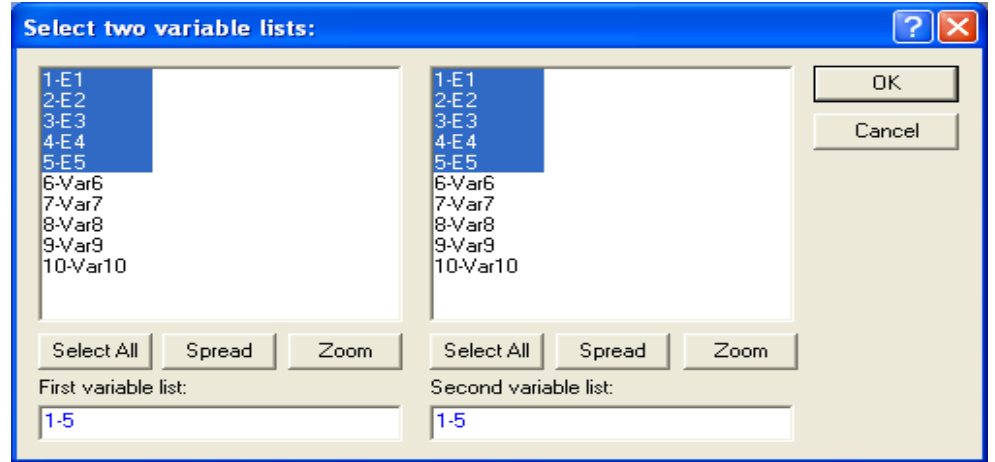

Рис. 28. **Вибір вихідних даних для розрахунку**

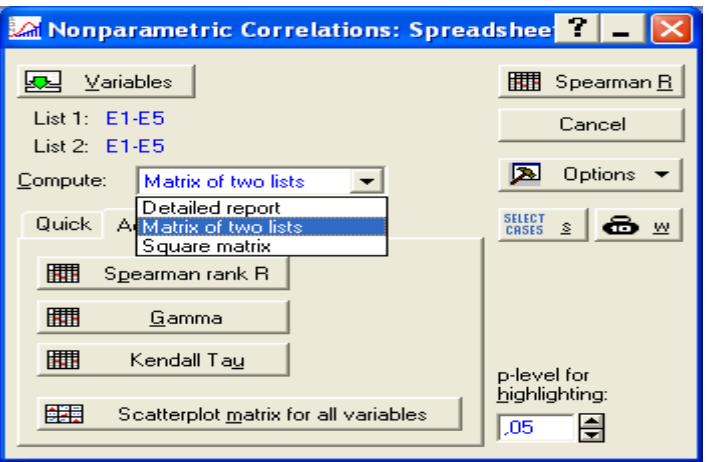

## Рис. 29. **Діалогове вікно модулю Непараметрична кореляція**

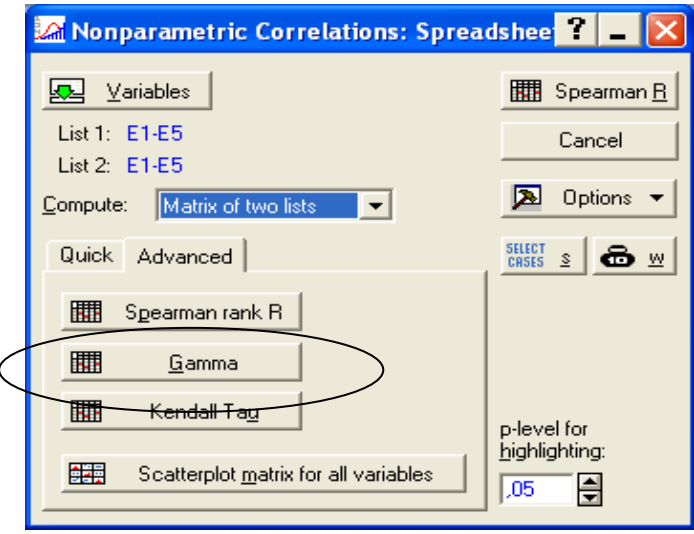

## Рис. 30. **Вибір коефіцієнта рангової кореляції Спірмана для розрахунку**

На рис. 31 наведено матрицю рангової кореляції Спірмена, з якої видно що в більшості своїй експерти мають узгоджену думку, щодо питань дослідження.

|                | MD pairwise deleted | Kendall Tau Correlations (Spreadsheet1)<br>Marked correlations are significant at p <,05000 |             |             |                |
|----------------|---------------------|---------------------------------------------------------------------------------------------|-------------|-------------|----------------|
|                | E1                  | E <sub>2</sub>                                                                              | E3          | E4          | E <sub>5</sub> |
| Variable       |                     |                                                                                             |             |             |                |
| E1             |                     | 0,629940788                                                                                 | 0,824957911 | 0,942809042 | 0,737864787    |
| E <sub>2</sub> | 0,629940788         |                                                                                             | 0,801783726 | 0,801783726 | 0,597614305    |
| E <sub>3</sub> | 0,824957911         | 0,801783726                                                                                 |             | 0,875       | 0,894427191    |
| E <sub>4</sub> | 0,942809042         | 0,801783726                                                                                 | 0,875       |             | 0,670820393    |
| E <sub>5</sub> | 0,737864787         | 0,597614305                                                                                 | 0,894427191 | 0,670820393 |                |

Рис. 31. **Матриця коефіцієнта рангової кореляції Кендела**

Для розрахунку коефіцієнта конкордації необхідно представити дані у вигляді, наведеному на рис. 32.

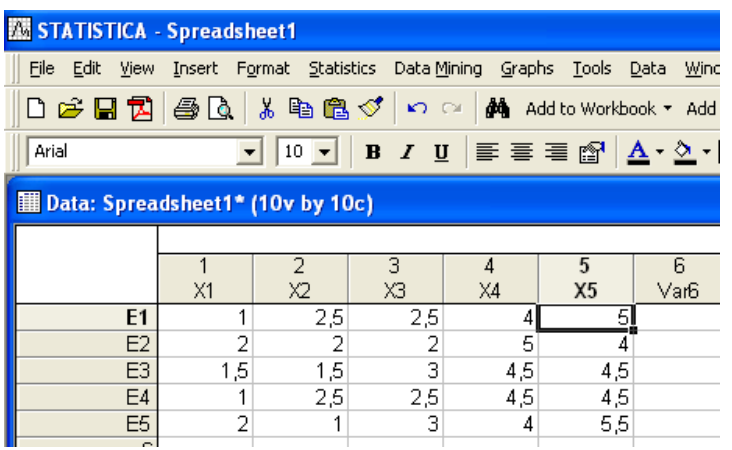

#### Рис. 32. **Вихідні дані для розрахунку коефіцієнта конкордації**

За допомогою модулю Nonparametric Statistics обираємо меню Comparing multiple dep. Sample (рис. 33) переходимо до розрахунку рангового дисперсного аналізу Фрідмена та розрахунку коефіцієнта конкордації Кендела (рис. 34).

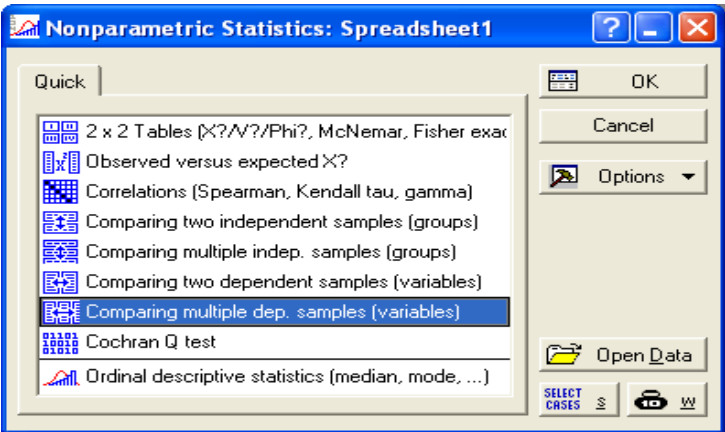

## Рис. 33. **Діалогове вікно модулю "Непараметричні статистики"**

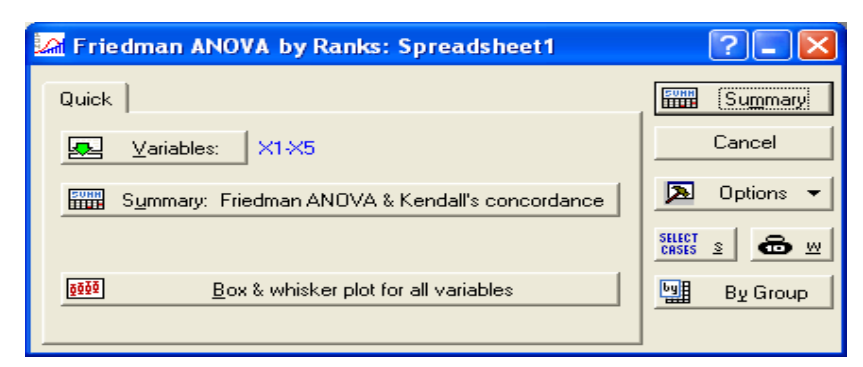

Рис. 34. **Діалогове вікно розрахунку рангового дисперсійного аналізу та коефіцієнта конкордації**

На рис. 35 наведено результати розрахунку коефіцієнту конкордації Кендела та оцінка його значимості за критерієм  $\chi^2$ . З ймовірністю 0,13 % коефіцієнт конкордації є значним, тобто експерти мають узгоджену думку

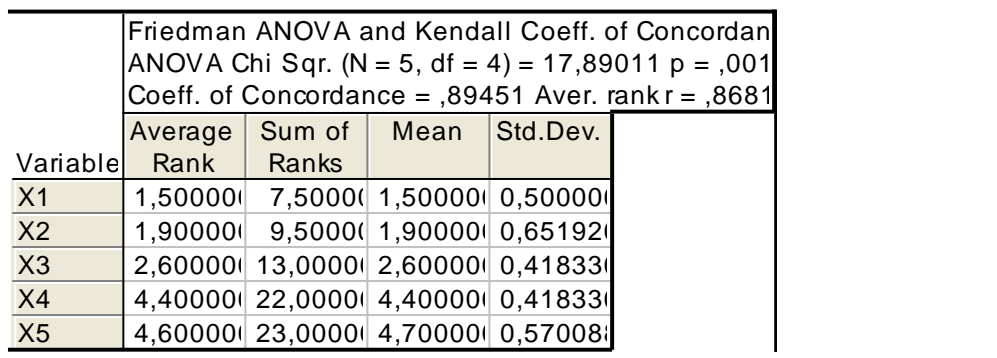

## Рис. 35. **Результат розрахунку рангового дисперсійного аналізу та коефіцієнту конкордації**

Оскільки думка експертів є узгодженою, то результати експертизи можуть бути використані для подальших розрахунків.

3.3. За допомогою методів математичної статистики необхідно отримати узагальнену думку експертів. Визначається середній ранг, середнє статистичне значення Sj j-го ознаки:

$$
S_j = \frac{\sum_{j=1}^{m} \alpha_{ij}}{m_{kj}},
$$

де  $m_{ki}$  – кількість експертів, що оцінюють j-ту ознаку ( $m_k \le m$ ); i – номер експерту; i = 1,…,m; j – номер ознаки, j = 1,2,…, n.

Результати розрахунку наведено в табл. 6.

Таблиця 6

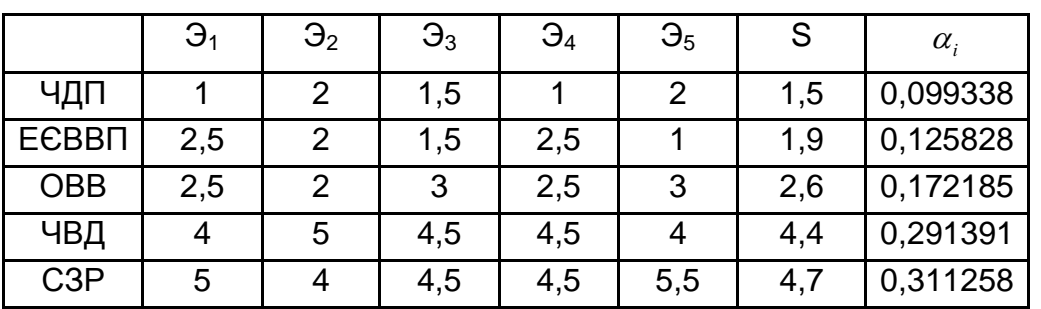

**Розрахунок середнього рангу**

Використовуючи формулу розрахунку загального рейтингу в табл. 7 розрахувати рейтинг за кожною з країн.

Таблиця 7

## **Розрахунок рейтингу країн світу за рівнем ЕБК з використанням оцінок експертів**

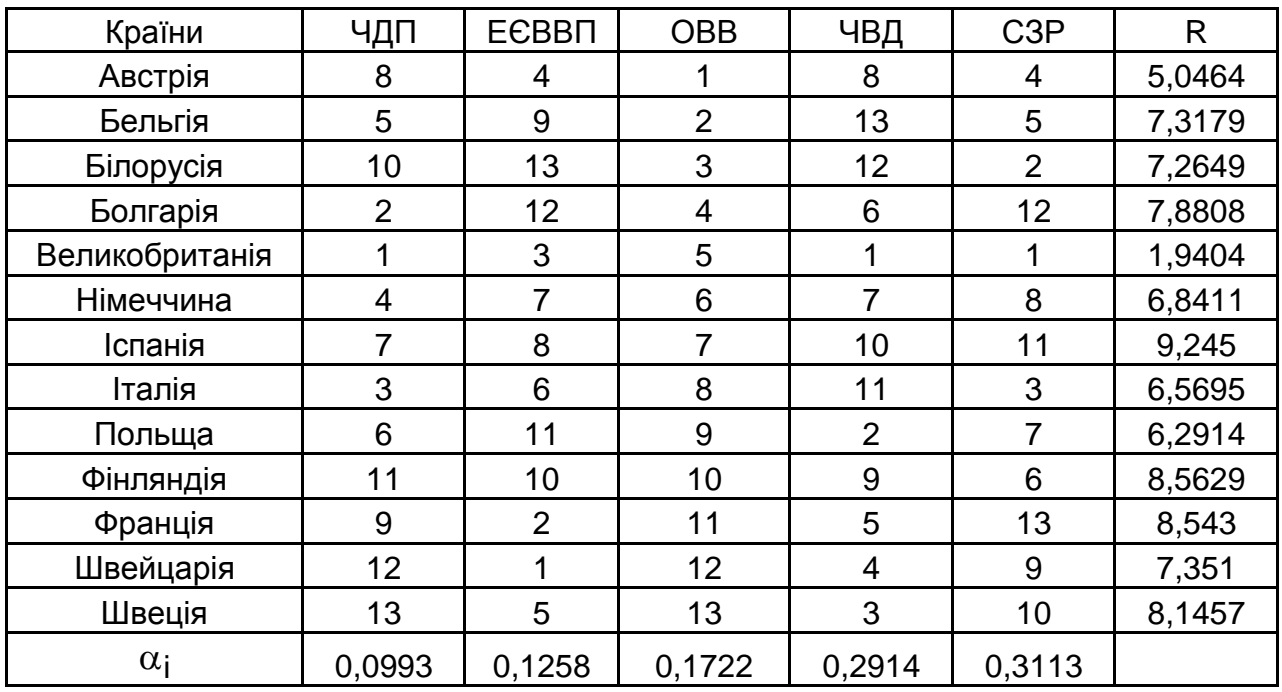

Аналіз розрахунку рейтингу за трьома методами довів, що введення вагових коефіцієнтів відповідних до переваг експертів, дозволило подолати недоліки перших двох методів і отримати досить адекватну оцінку ситуації.

## **Лабораторна робота №4. Побудова однофакторної лінійної регресії**

**Мета** – закріплення теоретичного та практичного матеріалу, набуття навичок побудови та аналізу простих економетричних моделей у модулі.

**Завдання.** Необхідно перевірити наявність лінійного зв'язку між макроекономічними показниками (табл. 8) у модулі Multiple Regression ППП Statistica:

1. Побудувати лінійну економетричну модель і визначити всі її характеристики (параметри моделі, середньоквадратичне відхилення параметрів моделі, дисперсію і середньоквадратичне відхилення помилок моделі, коефіцієнти кореляції і детермінації).

2. Перевірити статистичну значущість параметрів моделі та коефіцієнта кореляції за критерієм Стьюдента. Перевірити адекватність моделі за критерієм Фішера.

3. Розрахувати теоретичні значення залежної змінної і помилки моделі. Побудувати графік лінійної функції з довірчими інтервалами. Побудувати гістограму та графік розподілу помилок на нормальному ймовірнісному папері.

4. Розрахувати прогнозне значення залежної змінної та довірчі інтервали зміни, якщо відомо значення незалежного показника.

5. Зробити висновки щодо адекватності побудованої моделі, дати економічну інтерпретацію даної залежності і можливості її використання.

Таблиця 8.

## **Рівень ВВП та прямих інвестицій в економіку України за 1994 – 2011 рр**.

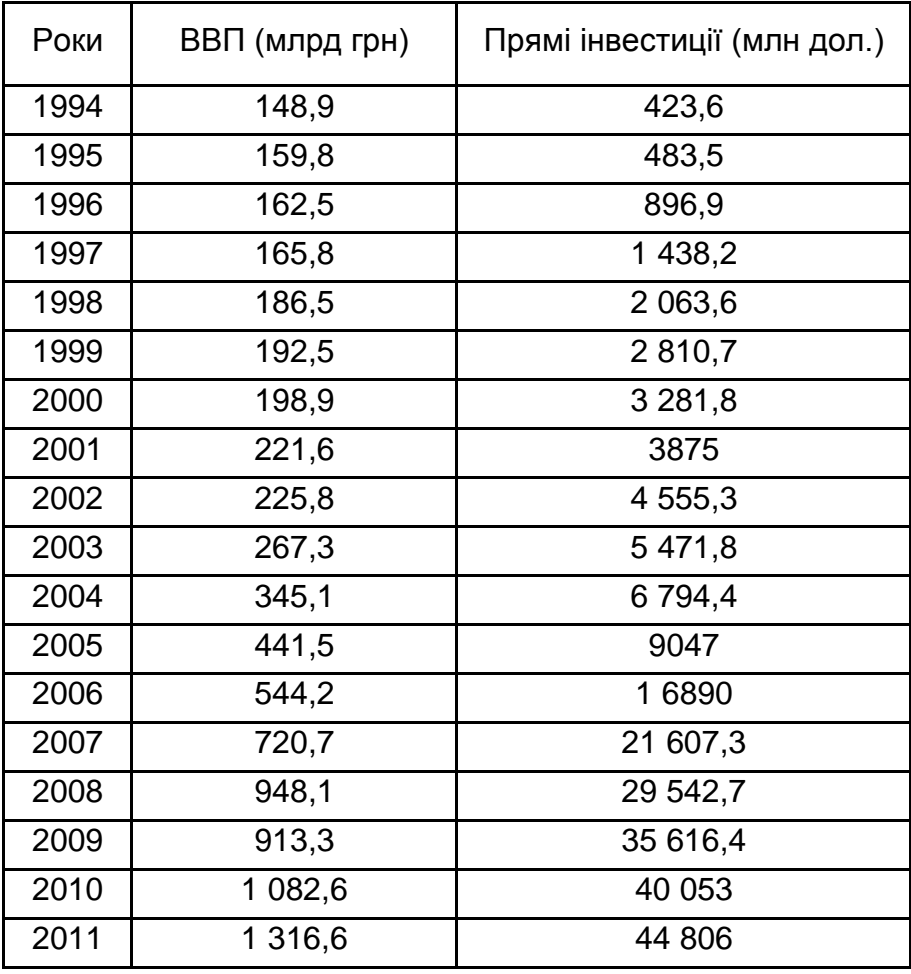

#### **Методичні рекомендації**

1. У пакеті Statistica 8.0 вносимо вихідні данні. Рівень ВВП (у) та прямі іноземні інвестиції в економіку України (х):

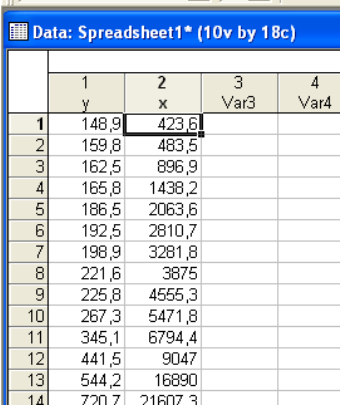

#### Рис. 36. **Фрагмент вихідних даних однофакторної моделі**

2. З початку проведемо аналіз впливу факторної ознаки на результуючу. З цією метою в пакеті Statistica 8.0 обираємо Basic statistics та пункт Correlation matrices . На рис. 37 показано основні кроки побудови кореляційної матриці:

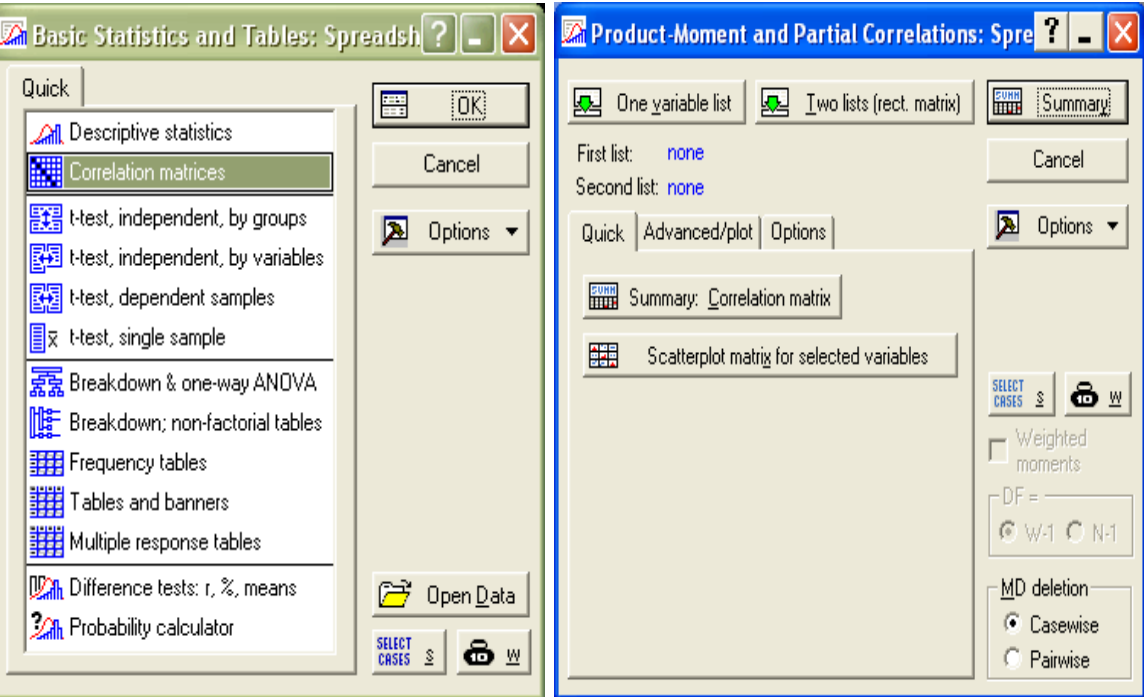

Рис. 37. **Побудова кореляційної матриці**

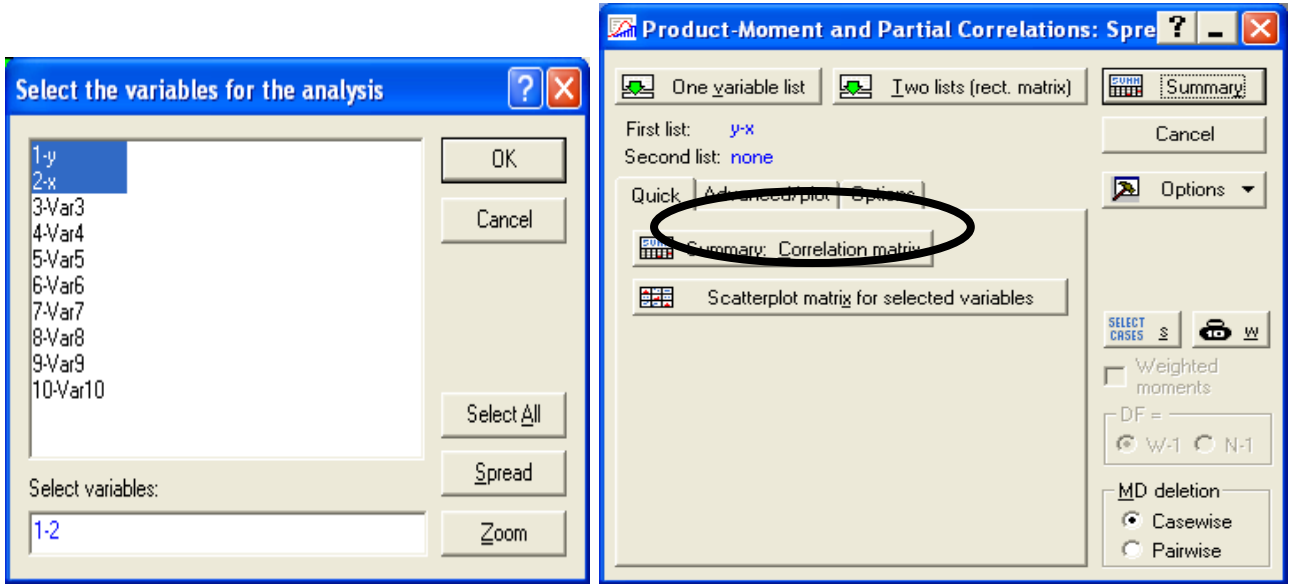

Закінчення рис. 37. **Побудова кореляційної матриці**

Підсумкова таблиця має вигляд наведений на рис. 38.

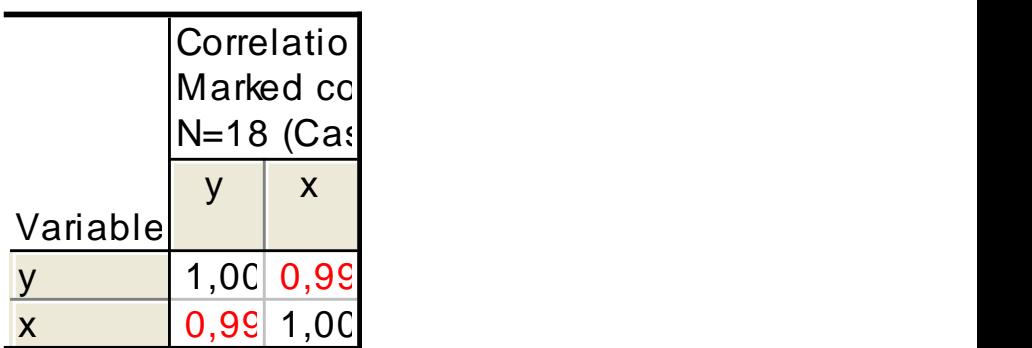

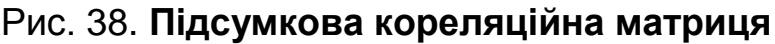

Значення коефіцієнта парної кореляції 0,99 свідчить про високий рівень залежності між рівнем ВВП та прямими інвестиціями.

3. Далі переходимо до побудови однофакторної лінійної регресії. Щоб приступити до обчислювальних процедур, необхідно увійти в меню Statistics/Multiple Regression. Після підтвердження вибору модуля з'являється стартова панель модуля, де необхідно задати змінні для аналізу. На якій обираємо кнопку Variables у вікні, що з'явилося вказуємо Dependent (залежну) та Independent (незалежну) змінні для побудови простої одно факторної моделі. На рис. 39 наведено етапи побудови однофакторної моделі.

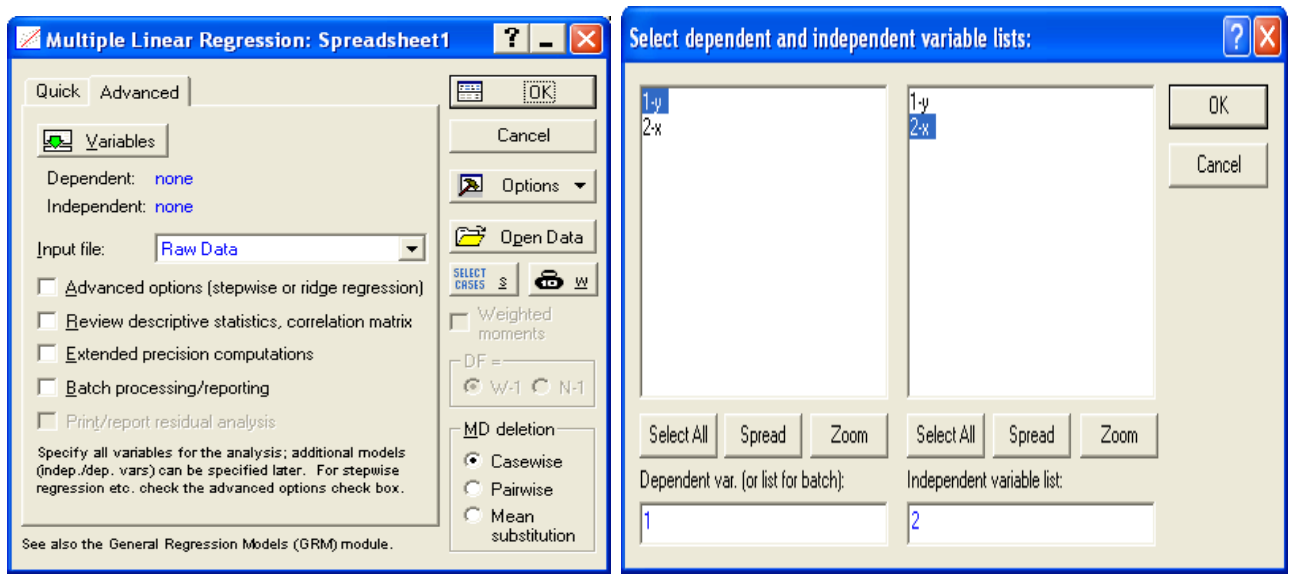

Рис. 39. **Побудова однофакторної регресійної моделі**

Після натискання кнопки ОК з'являється діалогове вікно (рис. 40) з результатами лінійної економетричної моделі. У верхній частині вікна міститься основна інформація про модель, у нижній частині знаходяться функціональні кнопки, які дозволяють усебічно розглянути результати аналізу.

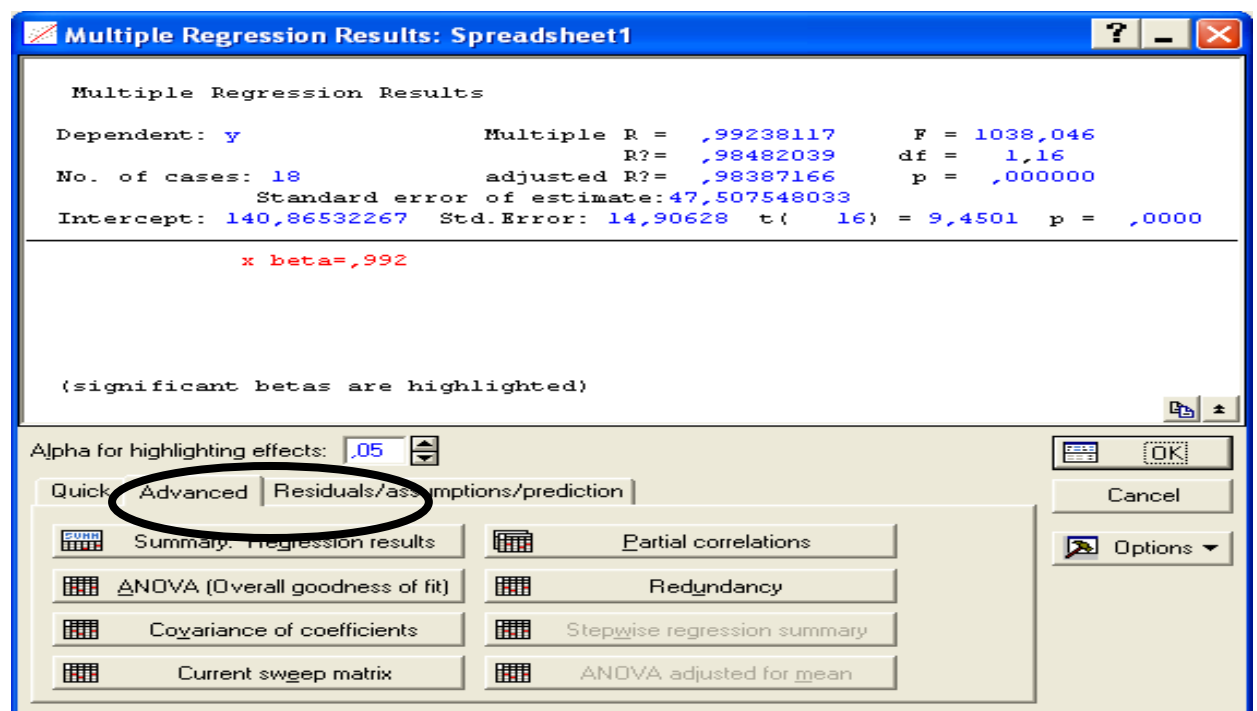

Рис. 40. **Вікно результату побудови однофакторної економетричної моделі**

Характеристики моделі і ступінь їх адекватності можна отримати натиснувши кнопку Summary: Regression results (Результати регресійного аналізу). Результати побудови однофакторної економетричної моделі наведено на рис. 41.

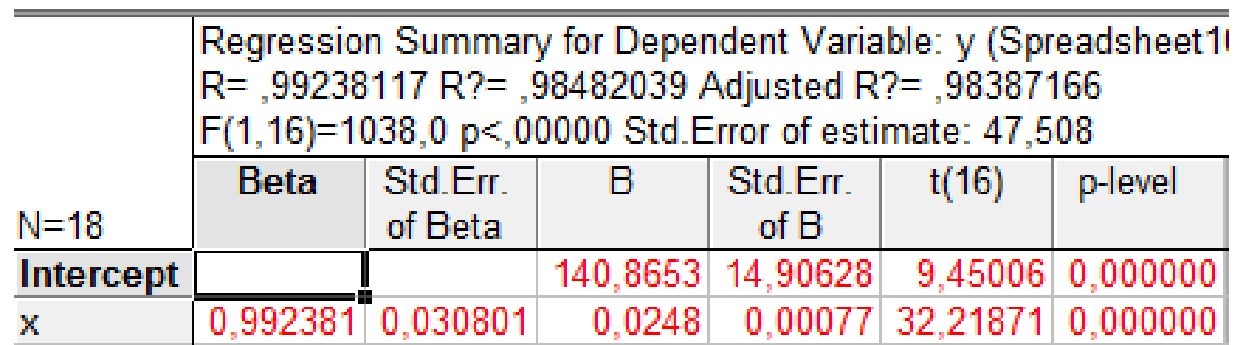

## Рис. 41. **Результати побудови однофакторної економетричної моделі.**

- Отримані результати свідчать про таке :
- Коефіцієнт множинної кореляції дорівнює 0,9923 (R).
- Коефіцієнт детермінації моделі дорівнює 0,9848 ( $R^2$ ).

 Скоригований коефіцієнт детермінації на число спостережень і число параметрів дорівнює 0,9838 (Adjusted R<sup>2</sup>).

- Критерій адекватності Фішера F (1,16) = 1038.
- $\bullet$  В (а1, а2) = (140,87; 0,0248) параметри моделі.

 Середнє квадратичне відхилення параметрів моделі становить (14,09; 0,0248).

•  $t$  (28) = (9,45; 32,22) – значимість параметрів за критерієм Стьюдента.

Аналіз наведених результатів свідчить, що модель є адекватною та має такий загальний вигляд:

$$
Y = 140,87 + 0,0248 X.
$$

Побудуємо графік лінійної функції з довірчими інтервалами. Для цього в меню Graphs/Scatterplots необхідно вказати змінні, лінію рівня і довірчі інтервали (рис. 42).

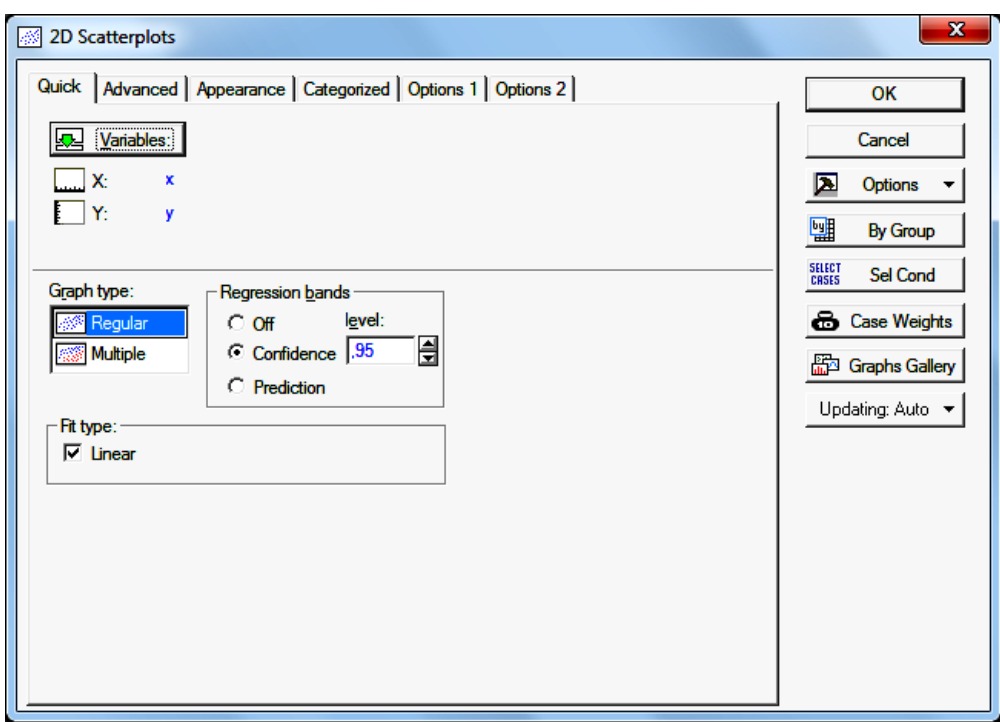

Рис. 42. **Діалогове вікно побудови графіку лінійної функції**

Аналіз графіка (рис. 43) доводить високу якість побудованої моделі та відповідність модельних значень фактичним.

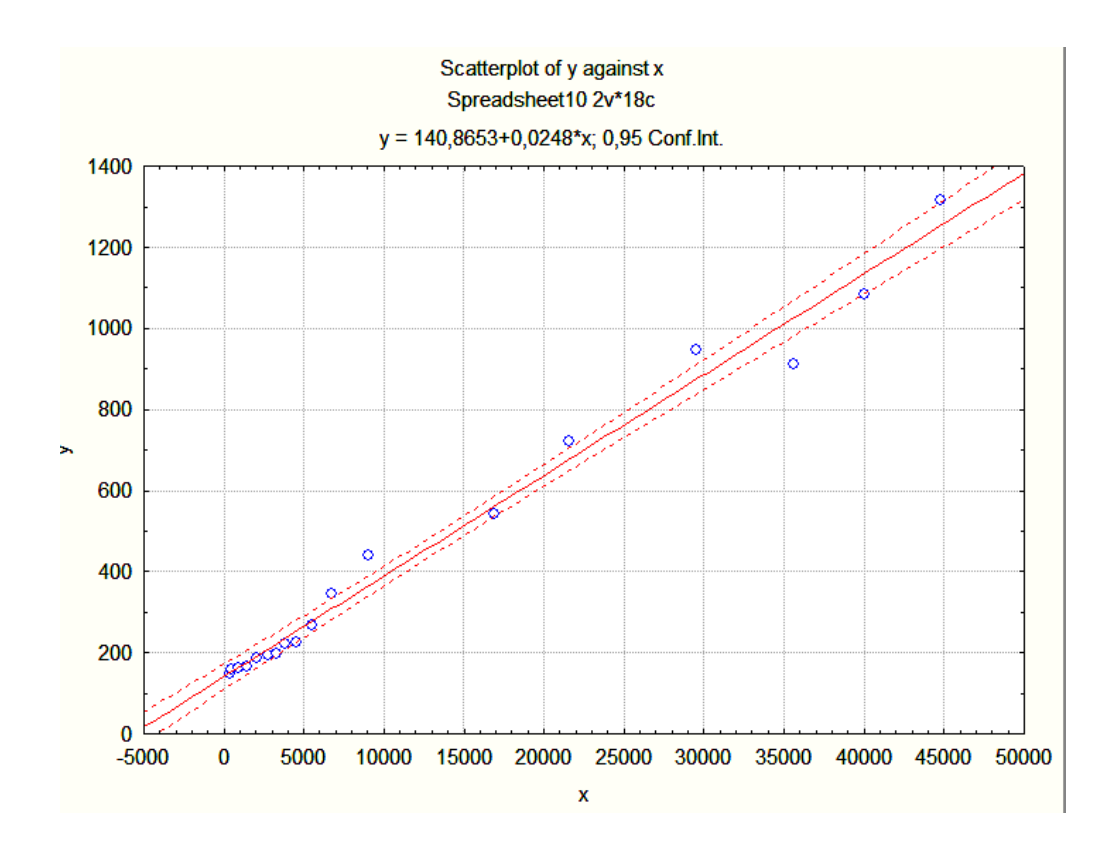

Рис. 43. **Графічне представлення результатів побудованої моделі**

Для розрахунку та аналізу залишків моделі, в нижній частині вікна результатів регресійної моделі див. (рис. 39) є опція *Perform residual analysis* (Всебічний аналіз залишків) (рис. 44).

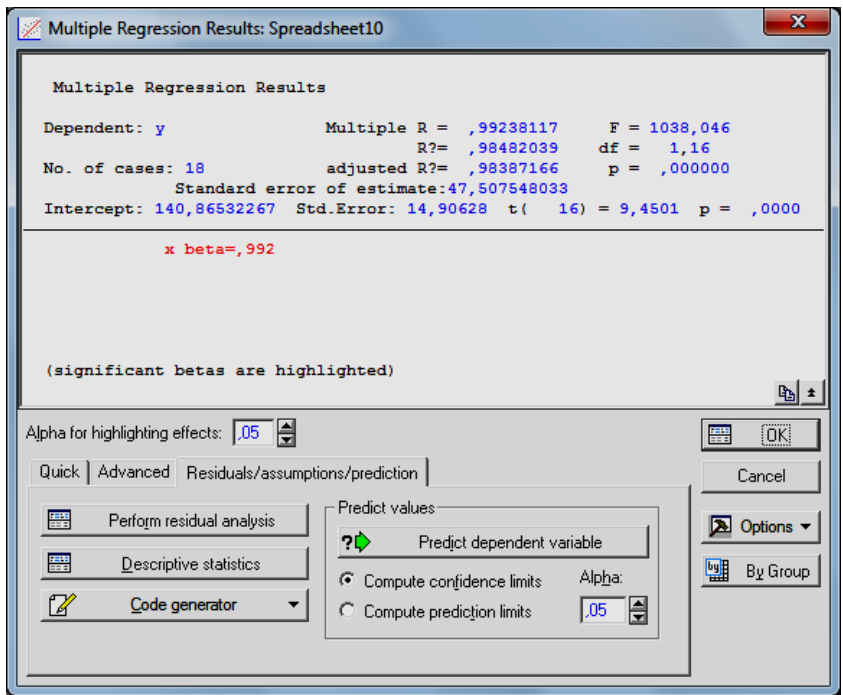

## Рис. 44. **Опція** *Perform residual analysis* **(Всебічний аналіз залишків)**

Скориставшись даною опцією, отримаємо меню для аналізу помилок моделі (рис. 45).

| Residual Analysis: Spreadsheet10                                                                                                    | x                                                           |
|----------------------------------------------------------------------------------------------------|-------------------------------------------------------------|
| Dependent: $y$ Multiple R : , 99238117 F = 1038, 046<br>R?: ,98482039 df = 1,16<br>No. of cases: 18 adjusted R?: ,98387166 p = ,000000<br>Standard error of estimate: 47,507548033<br>Intercept: 140,86532267 Std.Error: 14,90628 t( 16) = 9,4501 p < ,0000 |                                                             |
| Quick   Advanced   Residuals   Predicted   Scatterplots   Probability plots   Outliers   Save  <br>雦<br>Summary: Residuals & predicted<br>$\mathcal{E}^{\mathcal{E}}$<br>Normal plot of residuals                                                           | டி⊧<br><b>Summary</b><br>Cancel<br><b>A</b> Options $\star$ |
|                                                                                                    | 囄<br>By Group                                               |

Рис. 45. **Діалогове вікно модулю аналізу помилок**

Кнопка аналізу помилок Summary: Residuals & Predicted дозволяє отримати таблицю, що містить фактичні значення залежної змінної (Observed value), її теоретичні значення (Predicted value) і помилки моделі (Residual) (рис. 46).

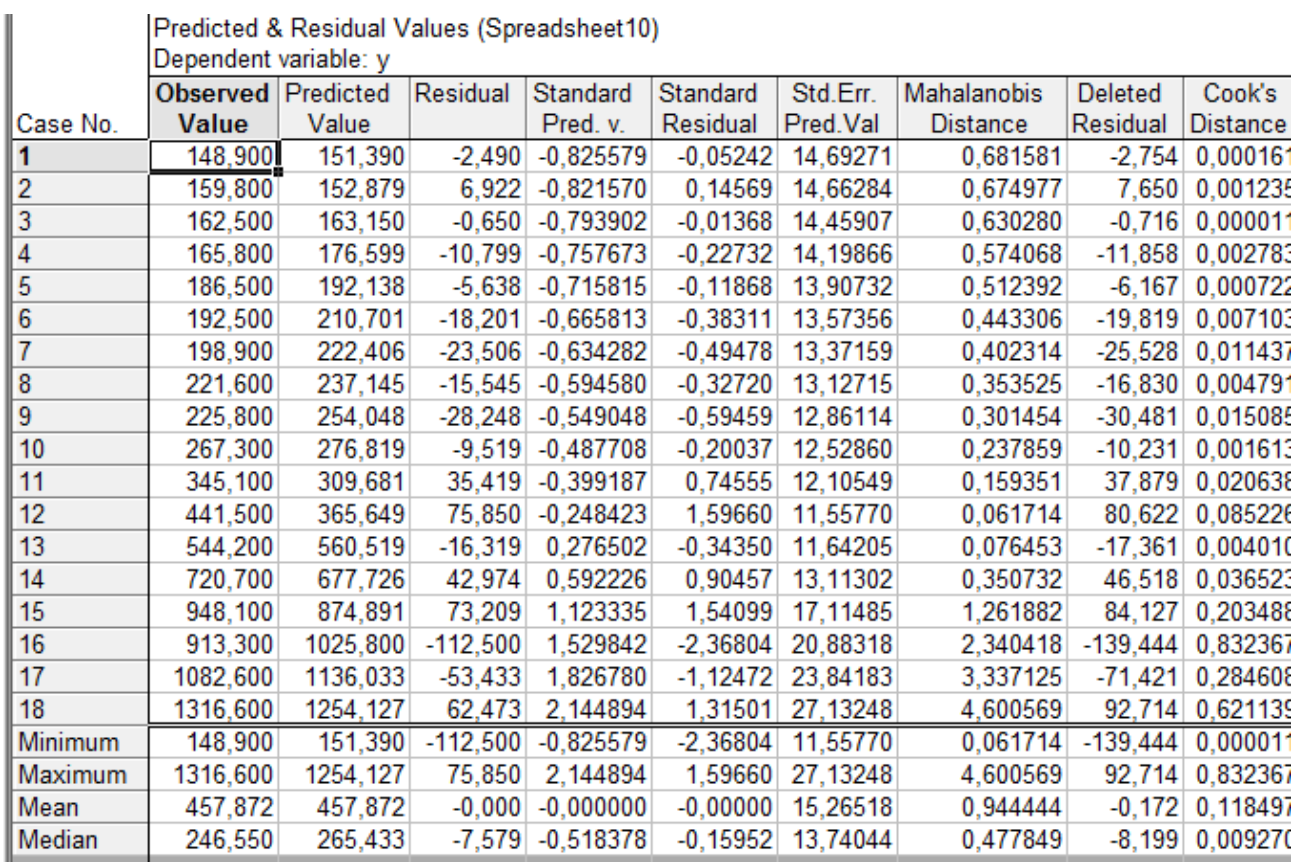

#### Рис. 46. **Аналіз помилок моделі**

Оскільки основна гіпотеза відносно випадкової змінної свідчить, що помилки повинні бути розподілені за нормальним, представимо графік помилок моделі на нормально імовірнісному папері (Residuals/Normal plot of residuals) рис. 47.

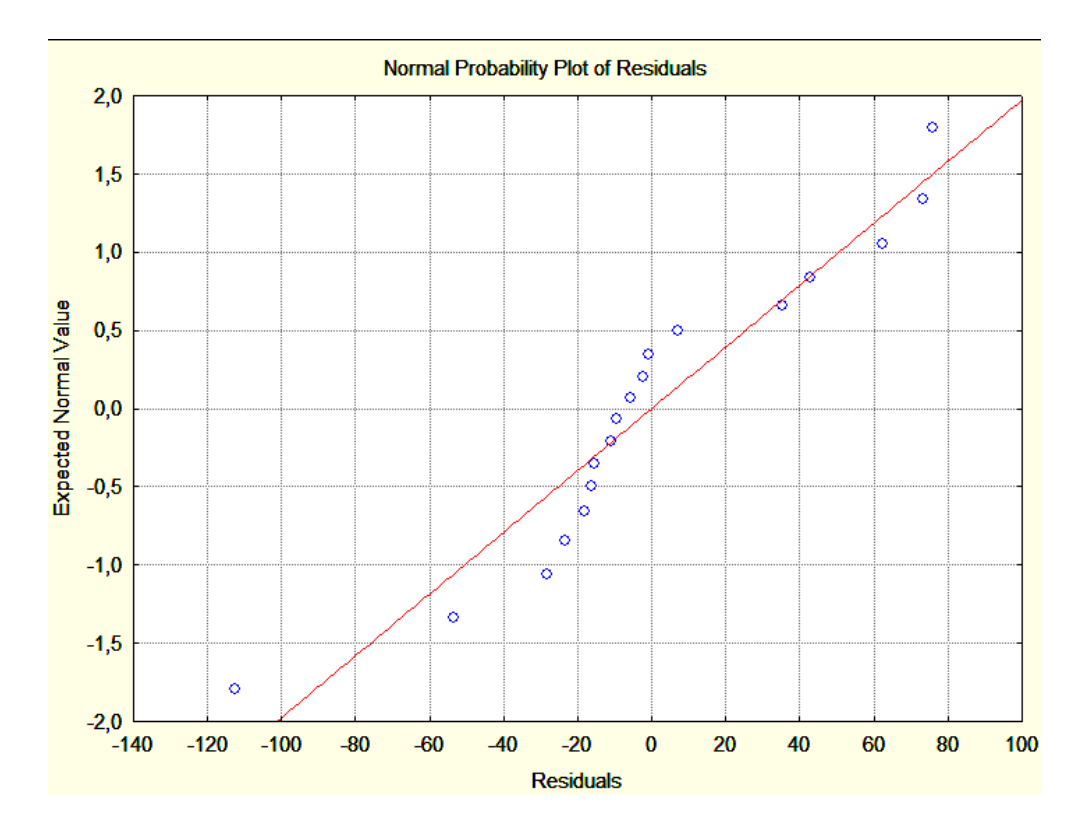

Рис. 47. **Графік помилок моделі на нормально імовірнісному папері**

За графіком (рис. 47) складно судити про закон розподілу помилок моделі, тому для більш детального аналізу побудуємо гістограму їх значень з нанесенням графіка нормального закону розподілу (рис. 48).

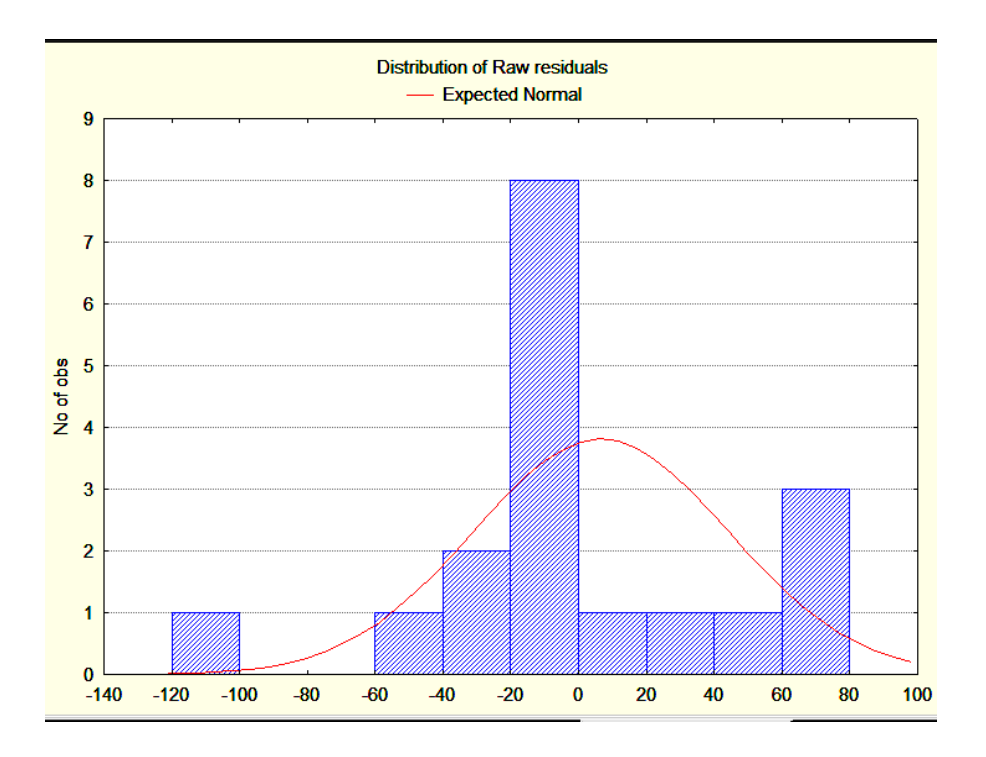

Рис. 48. **Гістограма розподілу помилок моделі**

Оскільки модель є адекватною, а її параметри значимі, то за моделлю можна побудувати прогноз. Щоб розрахувати прогнозні значення залежної змінної, в нижній частині вікна результатів регресійного аналізу (рис. 39) є опція Predict dependent variable (Прогнозування залежної змінної) (рис. 49).

| Multiple Regression Results: Spreadsheet10          | Ж                                                                                                  |
|-----------------------------------------------------|----------------------------------------------------------------------------------------------------|
| Multiple Regression Results                         |                                                                                                    |
| Dependent: y                                        | Multiple R = $, 99238117$ F = 1038,046<br>$R2 = 0.98482039$ df = 1,16                              |
|                                                     | No. of cases: 18 adjusted R?= ,98387166 p = ,000000<br>Standard error of estimate: 47, 507548033   |
|                                                     | Jntercept: 140,86532267 Std.Error: 14,90628 t( 16) = 9,4501 p = ,0000                              |
| x beta=, 992                                        |                                                                                                    |
|                                                     |                                                                                                    |
|                                                     |                                                                                                    |
|                                                     |                                                                                                    |
| (significant betas are highlighted)                 |                                                                                                    |
|                                                     | ъ.                                                                                                 |
| Alpha for highlighting effects: 05                  | 靊<br>[OK]                                                                                          |
| Quick   Advanced   Residuals/assumptions/prediction | Cancel                                                                                             |
| 靀<br>Perform residual analysis                      | Predict values-<br><b>A</b> Options $\blacktriangledown$                                           |
| 靀<br>Descriptive statistics                         | <del>Predict dependent variable</del><br>?D<br>图 By Group<br>Alpha:<br>C Compute confidence limits |
| V<br>Code generator<br>O.                           | 릨<br>.05 <sub>1</sub><br>Compute prediction limits                                                 |
|                                                     |                                                                                                    |
|                                                     |                                                                                                    |

Рис. 49*.* **Опція Predict dependent variable**

Ініціювавши відповідну опцію, необхідно вказати значення обсягу прямих інвестицій на 2012 рік (рис. 50).

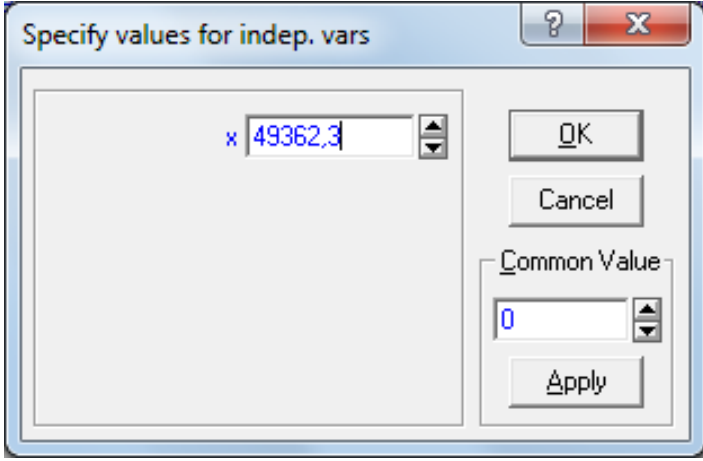

Рис. 50. **Прогнозне значення обсягу прямих інвестицій**

Результати прогнозування представлені у вигляді таблиці в якій додатково подано параметри моделі та значення інтервалу прогнозу (рис. 51).

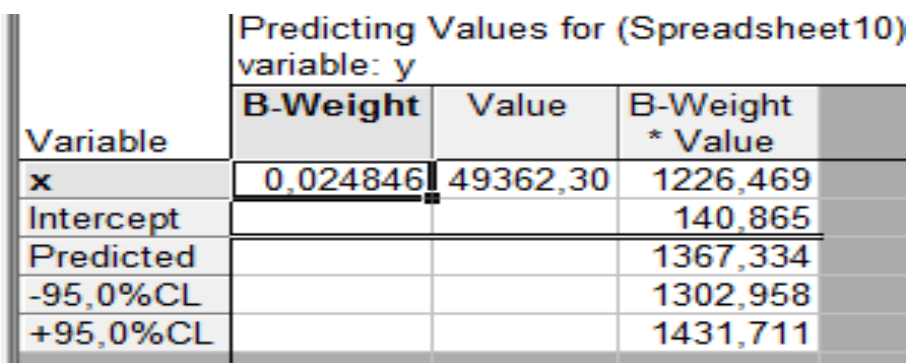

#### Рис. 51. **Прогноз ВВП України на 2012 рік**

Прогнозне значення ВВП *(Predicted)* = 1367,334; довірчий інтервал прогнозних значень: 1302,958 <у < 1431,711.

Висновок. У роботі був проведений аналіз однофакторної лінійної економетричної моделі залежності ВВП від прямих іноземних інвестицій в Україну. Побудована модель є адекватною і може бути використана для побудови прогнозу та оцінки впливу екзогенної змінної.

## **Лабораторна робота № 5. Побудова множинної регресії**

**Мета** – опанування студентами навичок регресійної моделі.

**Завдання.** Необхідно перевірити наявність лінійного множинного зв'язку між ВВП та соціально-економічних показниками (в табл. 9) наведено значення показників для України за 1998 – 2011 рр.). З цією метою необхідно провести такі розрахунки:

 Побудувати лінійну багатофакторну економетричну модель впливу соціально-економічних показників на ВВП і визначити всі її характеристики (параметри моделі, середнє квадратичне відхилення параметрів моделі, дисперсію і середнє квадратичне відхилення помилок моделі, коефіцієнти множинної кореляції і детермінації).

 Перевірити статистичну значущості параметрів моделі, коефіцієнта множинної кореляції. Перевірити адекватність моделі за критерієм Фішера.

 Розрахувати теоретичні значення залежної змінної і помилки моделі. Побудувати графік лінійної функції з довірчими інтервалами. Розрахувати прогнозне значення залежної змінної і довірчі інтервали зміни, якщо відомо значення незалежних показників.

 Зробити висновки щодо адекватності побудованої багатофакторної моделі, дати економічну інтерпретацію моделі в цілому.

Таблиця 9.

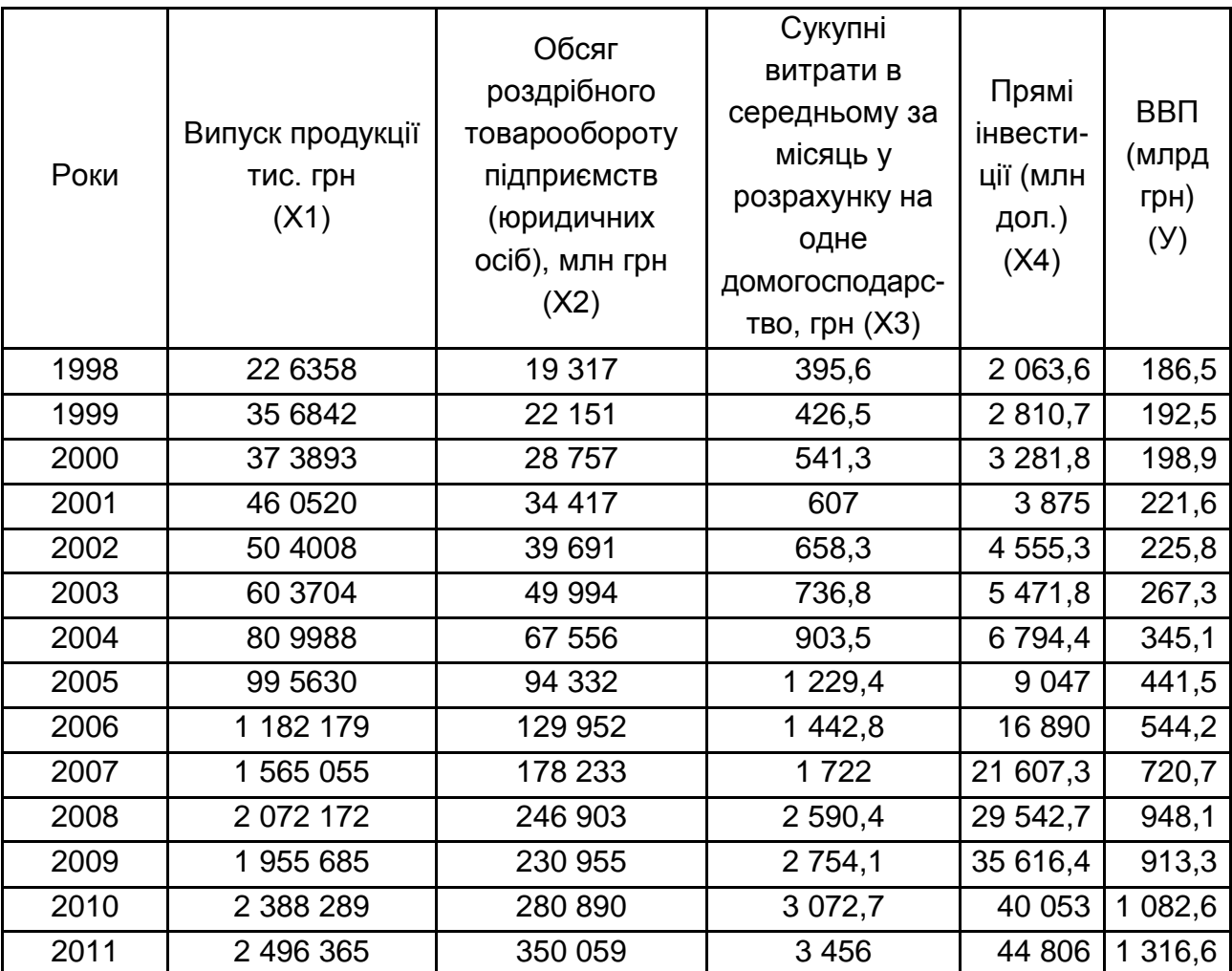

## **Вихідні данні для побудови багатофакторної економетричної моделі**

#### **Методичні рекомендації**

1. Відповідно до алгоритму побудови однофакторної моделі (рис. 40), були проведені розрахунки і для багатофакторної моделі (рис. 53).

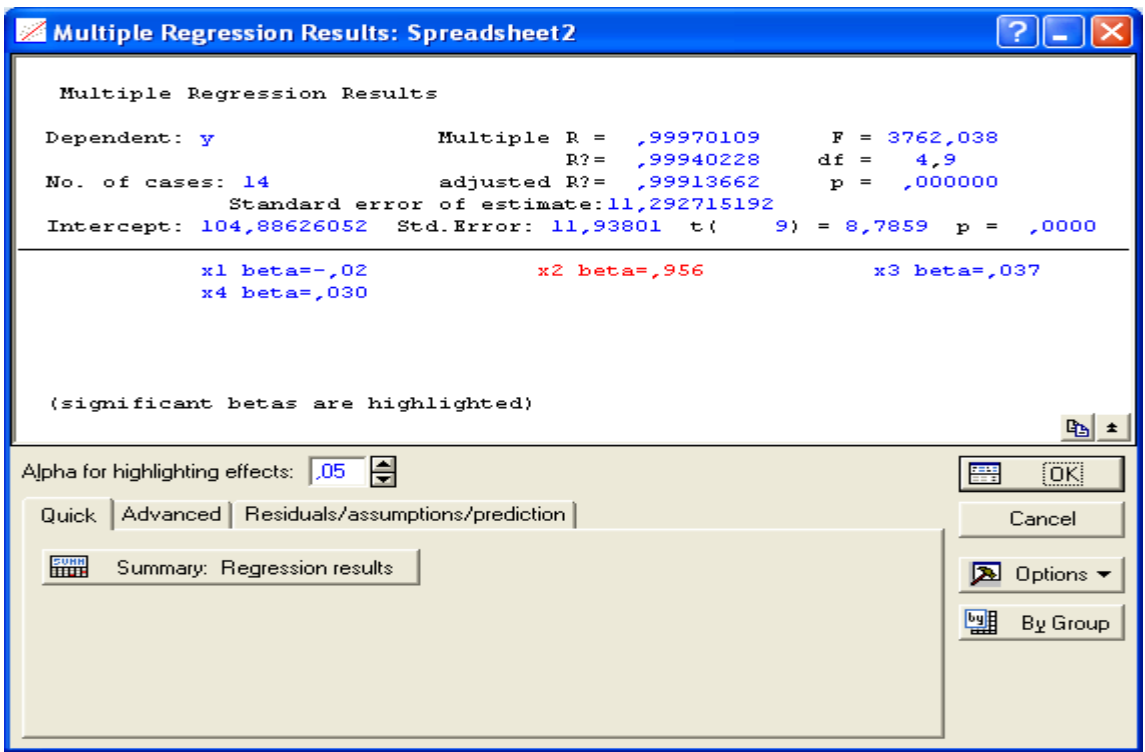

Рис. 52. **Діалогове вікно модулю Multiple Regression**

2. З метою визначення параметрів та якості моделі необхідно ініціювати кнопку Summary: Regression results (Результати регресійного аналізу). Результати розрахунків наведено на рис. 53.

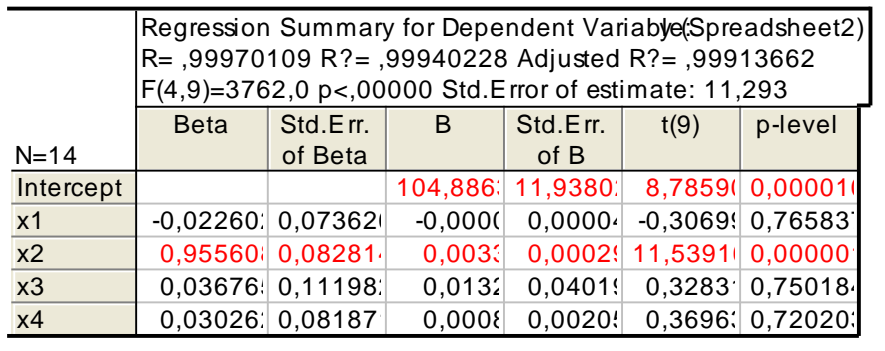

## Рис. 53. **Результат побудови багатофакторної економетричної моделі**

Отримані результати можна інтерпретувати таким чином:

коефіцієнт множинної кореляції дорівнює 0,997 (R). Вимірюється коефіцієнт від -1 до +1. Оскільки значення коефіцієнта сильно наближене до 1, то можемо говорити про адекватність моделі;

коефіцієнт детермінації моделі дорівнює 0,999  $(R^2)$  Даний коефіцієнт показує яка частка даних, побудованих за допомогою моделі

відповідає реальним даним. Оскільки коефіцієнт наближений до 1, то підтверджується адекватність моделі;

скоригований коефіцієнт детермінації на число спостережень і число параметрів дорівнює 0,999 (Adjusted R<sup>2</sup>);

критерій адекватності Фішера F (4,9) = 3762 отримане значення більше табличного, що підтверджує адекватність моделі;

середнє квадратичне відхилення помилок моделі складає 11,93;

вектор параметрів моделі має такий вигляд  $B(a_0,a_1,a_2,a_3,a_4) =$ (104,88; -0,001; 0,033; 0,00132; 0,0008). Таким чином можна сформувати загальний вид моделі:

Y = 104,88 - 0,001X<sub>1</sub> + 0,033X<sub>2</sub> + 0,00132X<sub>3</sub> + 0,0008X<sub>4</sub>;

вектор значень критерію Стьюдента  $t(9) = (8,79; -0,3; 11,54; 0,37)$ , що визначає значимість параметрів моделі.

Виходячи з аналізу отриманих результатів дана модель в цілому адекватна і якісна, але параметри моделі при змінних  $X_1$ ,  $X_3$ ,  $X_4$  є не значимі.

Для визначення середнього та середньоквадратичного відхилення вибірок всіх змінних в меню аналізу помилок ініціюємо Descriptive statistics/Means & Standard deviations (описові статистики/середнє і середньоквадратичне відхилення) (рис. 54 – 55).

| Multiple Regression Results: Spreadsheet 2          |                                                                                                    |                         |
|-----------------------------------------------------|----------------------------------------------------------------------------------------------------|-------------------------|
| Multiple Regression Results                         |                                                                                                    |                         |
| Dependent: y<br>No. of cases: 14                    | Multiple R = ,99970109 F = 3762,038<br>$R? = 99940228$ df =<br>adjusted R?= $.99913662$ p = $.000000$                            | 4.9                     |
|                                                     | Standard error of estimate: 11, 292715192<br>10000, = 9,7859 p = 0000 (1 .93801 t) Intercept: 104,88626052 Std.Error: 11,93801 t |                         |
| $x1$ beta= $-102$<br>$x4$ beta=,030                 | x2 beta=,956                                                                                                    | x3 beta=.037            |
|                                                     |                                                                                                    |                         |
|                                                     |                                                                                                    |                         |
| (significant betas are highlighted)                 |                                                                                                    |                         |
|                                                     |                                                                                                    | <b>Pa</b>               |
| Alpha for highlighting effects: 1,05   승            |                                                                                                    | ₩<br>[OK]               |
| Quick   Advanced   Residuals/assumptions/prediction |                                                                                                    | Cancel                  |
| 晉<br>Perform residual analysis                      | Predict values:                                                                                                    | Options -<br>⊠          |
| 羀<br>Descriptive statistics                         | 7D.<br>Predict dependent variable<br>C Compute confidence limits                                                                 | 圞<br>By Group<br>Alpha: |
| Code generator                                      | C Compute prediction limits                                                                                                    | 1,05.                   |

Рис. 54. **Діалогове вікно аналізу результатів побудови багатофакторної моделі**

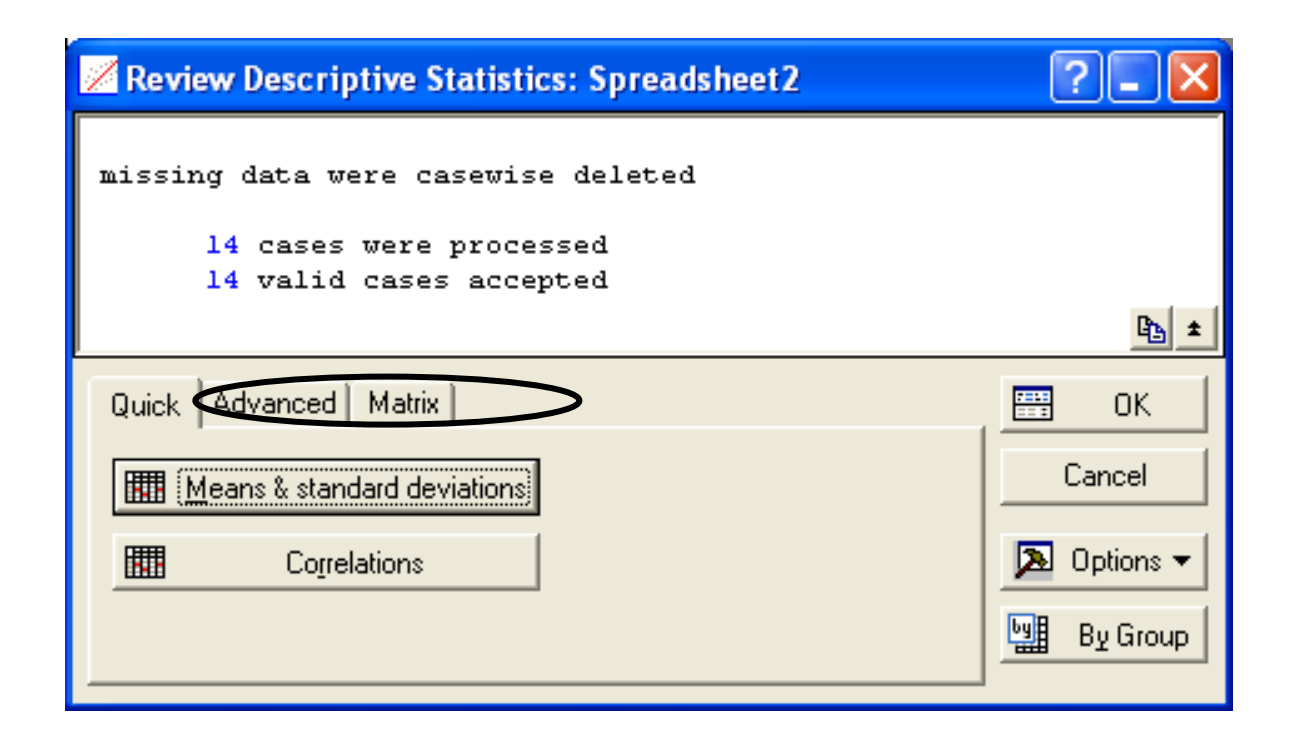

#### Рис. 55. **Діалогове вікно розрахунку описових статистик**

У результаті проведення розрахунків було оцінено середні значення, середнє квадратичне відхилення за екзогенними та ендогенними змінними (рис. 56).

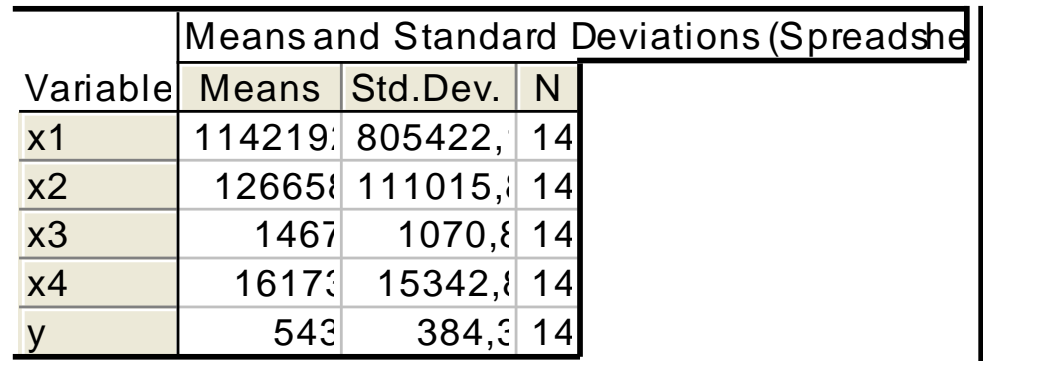

#### Рис. 56. **Результати розрахунку описових статистик за ендогенною та екзогенними змінними**

3. За багатофакторною моделлю аналіз помилок проводиться за тим же алгоритмом, що і для однофакторної моделі (див. рис. 44, 45). На рис. 57 наведено результати розрахунку теоретичних значень за моделлю та помилок моделі.

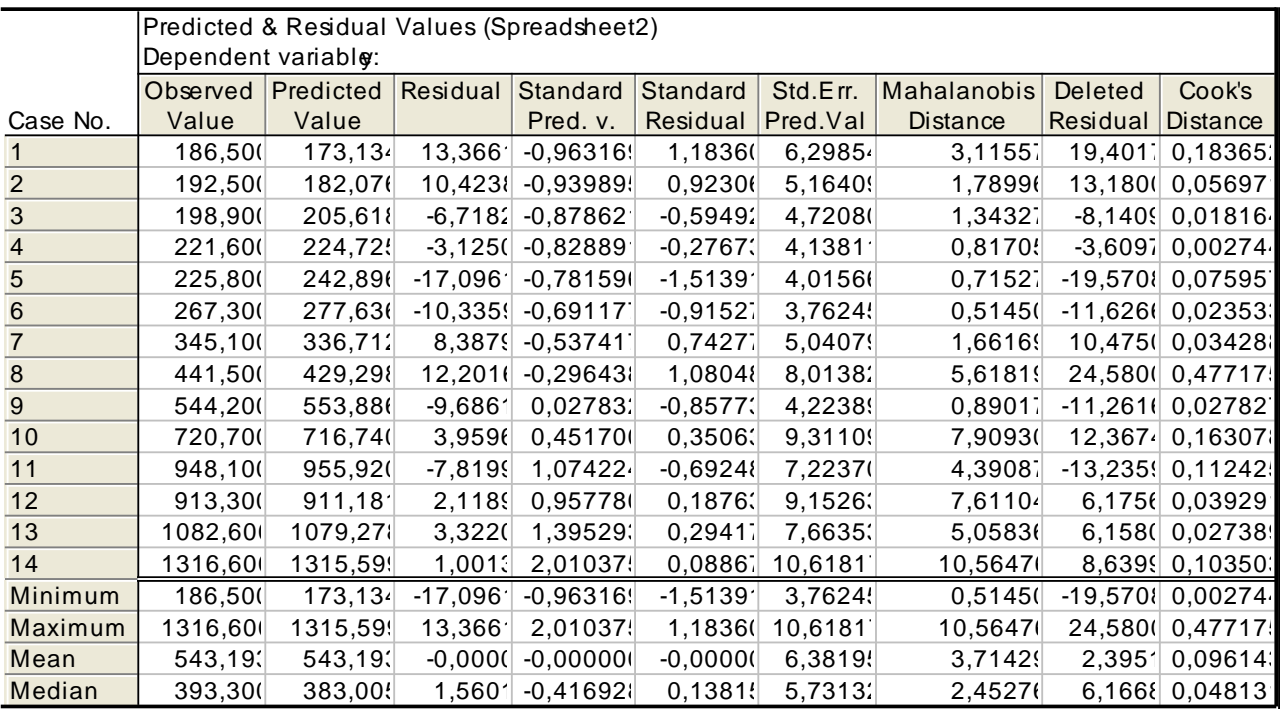

#### Рис. 57. **Результати розрахунку помилок моделі**

З рис. 57 видно, що найбільше значення помилки моделі спостерігається у 2002 році. Можна зробити висновок що в цей період розвиток економіки країни істотно відрізнялося від усього аналізованого періоду.

На рис. 58. наведено полігон розподілу помилок моделі.

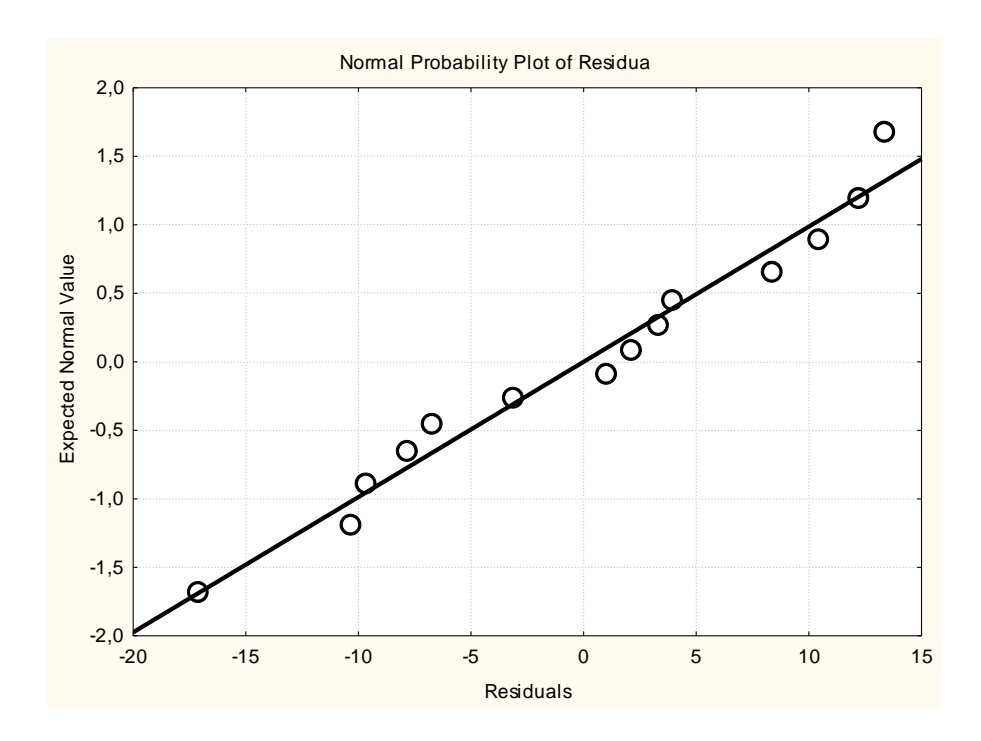

#### Рис. 58. **Полігон розподілу помилок**

На рис. 59 наведено гістограму розподілу помилок моделі.

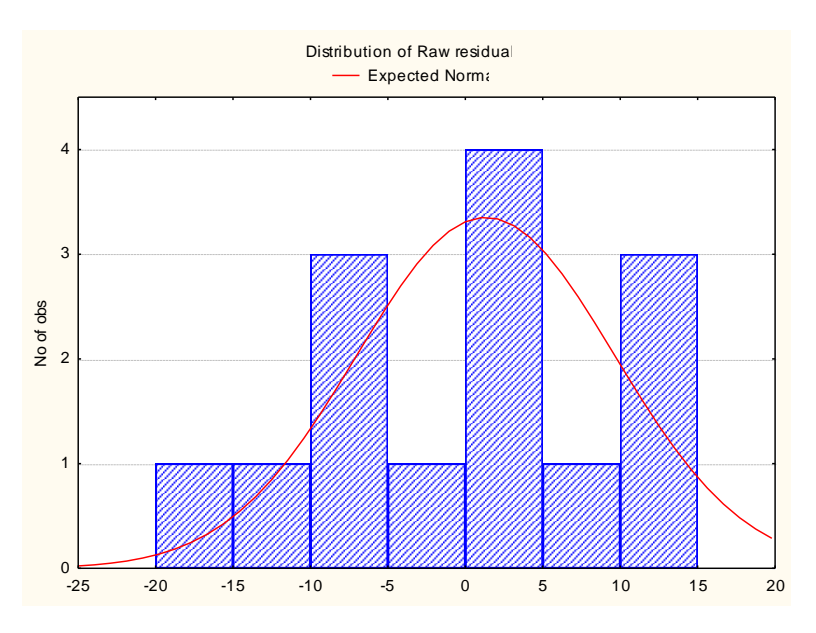

Рис. 59. **Гістограма розподілу помилок**

Розрахунки наведені рис. 58 та 59 доводять гіпотезу про нормальний закон розподілу помилок моделі.

Висновок. Проведені розрахунки показали, що модель є якісною, але всі параметри моделі не значимі. Таким чином можна зробити припущення про наявність мультиколінеарності в моделі і про доцільність побудови прогнозу лише після її усунення.

## **Лабораторна робота № 6. Перевірка моделі на наявність мультиколінеарності та її усунення**

**Мета** – опанування навичок перевірки моделі на мультиколінеарність та усунення її наслідків.

**Завдання.** Перевірити модель розроблену в лабораторній роботі № 5 (рис. 51, 52) на мультиколінеарність та усунути її у разі необхідності.

1. Для всебічної перевірки наявності мультиколінеарності в моделі доцільно використовувати алгоритм Ферара – Глобера. Всі розрахунки за алгоритмом доцільно проводити в пакеті MSExcel.

1.1. Першим кроком алгоритму є нормалізація вихідних даних за формулою:

$$
z_i = \frac{x_i - \overline{x}_i}{\delta}
$$

У результаті отримаємо матрицю нормалізованих даних (табл. 10).

Таблиця 10.

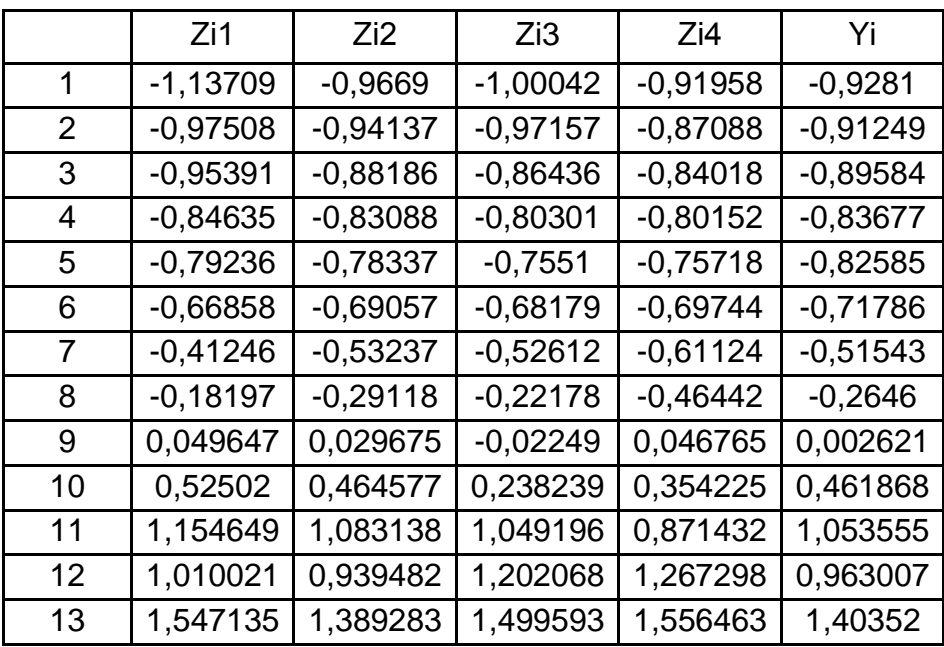

**Нормовані значення вихідних показників моделі**

3.1. За допомогою вбудованої функції КОРРЕЛ необхідно розрахувати матрицю парних кореляцій за нормованими даними. Розрахована матриця має такий вигляд.

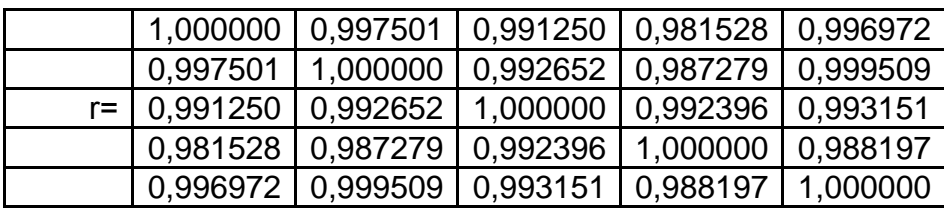

З матрицею коефіцієнтів парної кореляції знаходимо його визначник як наведено на рис. 60.

|         | н -         | R <sup>2</sup><br>≑                       |                           |                           |              | ИНФ ГРежим       |
|---------|-------------|-------------------------------------------|---------------------------|---------------------------|--------------|------------------|
| Главная |             | Вставка                                   | Разметка страницы         |                           |              | Данные           |
|         | ò<br>E∋     | <b>Arial Cyr</b>                          | $-110$                    | $A^{\dagger} A^{\dagger}$ | 三三官          | 昬                |
|         | Вставить    | $\mathbf{H}$<br>$\mathbf{X}$ $\mathbf{K}$ | 田                         |                           | 로 등 등        | 鞷<br><b>KERE</b> |
|         | Буфер обм Б | Шрифт                                     |                           | 區                         | Выравнивание |                  |
|         | <b>B28</b>  |                                           | $f_x$<br>=МОПРЕД(C21:G25) |                           |              |                  |
|         | А           | в                                         | с                         | D                         | Е            | F                |
| 26      |             |                                           |                           |                           |              |                  |
| 27      |             |                                           |                           |                           |              |                  |
| 28      |             | det $ r  = 7,22049E-10$                   |                           |                           |              |                  |
| 29      |             |                                           |                           |                           |              |                  |
| 30      |             |                                           |                           |                           |              |                  |

Рис. 60. **Розрахунок визначника матриці коефіцієнтів парних кореляцій**

1.2. Дослідження загальною мультиколінеарності моделі проводиться з використанням критерію  $X^2$ 

$$
\chi^2 = -\left[n - 1 - \frac{1}{6}(2m + 5)\ln|r|\right] = 57.6
$$

 $\chi^2$ (α=0,05; k=4)=7,8 => |  $\chi^2$  <sub>pacy</sub>| >  $\chi^2$ (α=0,05; k=4) – у моделі присутня загальна мультиколінеарність.

1.3. Необхідно розрахувати коефіцієнт Фішера за формулою

$$
F_k = (c_{kk} - 1) \cdot \frac{n-m}{m-1}
$$

Розрахунок елементів матриці с, як оберненої до матриці r наведено на рис. 61.

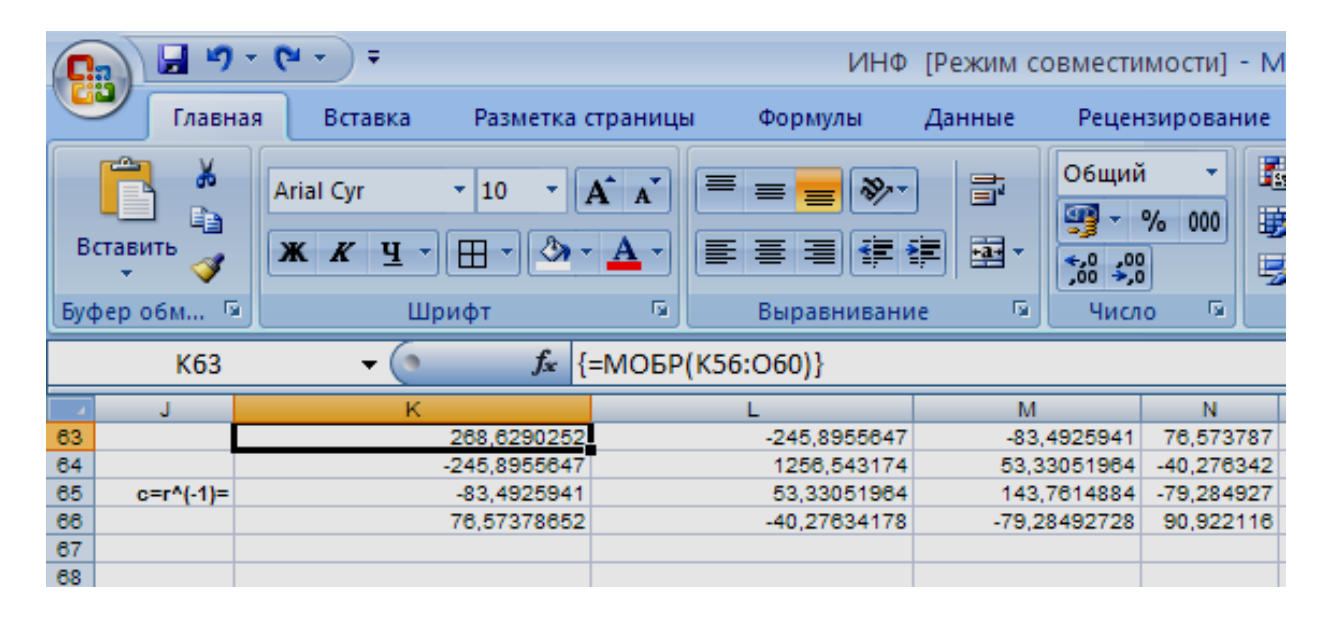

Рис. 61. **Розрахунок елементів матриці С**

$$
F_1 = (c_{11} - 1) \times \frac{n-m}{m-1} = (268.6 - 1) \times \frac{13 - 4}{4 - 1} = 802.1.
$$
  
\n
$$
F_1 = (c_{22} - 1) \times \frac{n-m}{m-1} = (1256.5 - 1) \times \frac{13 - 4}{4 - 1} = 3766.
$$
  
\n
$$
F_1 = (c_{33} - 1) \times \frac{n-m}{m-1} = (143.7 - 1) \times \frac{13 - 4}{4 - 1} = 428.1.
$$
  
\n
$$
F_1 = (c_{11} - 1) \times \frac{n-m}{m-1} = (90.92 - 1) \times \frac{13 - 4}{4 - 1} = 272.
$$

Кожен з отриманих коефіцієнтів Фішера порівнюємо з табличним значенням для α = 0,05, k1 = 9, k2 = 3, який становить F = 19,4. Якщо розрахункове значення перевищує табличне, то k змінна викликає мультиколінеарність, таким чином бачимо, що змінні моделі викликають мультиколінеарність.

1. Для визначення попарної мультиколінеарності використовується коефіцієнт Стьюдента.

Далі визначимо приватні коефіцієнти кореляції, вони характеризують тісноту зв'язку між двома змінними за умови, що інші змінні не впливають.

$$
r_{kj} = \frac{-c_{kj}}{\sqrt{c_{kk} * c_{jj}}}
$$
  
\n
$$
r_{12} = 0.42
$$
  
\n
$$
r_{13} = 0.43
$$
  
\n
$$
r_{14} = -0.49
$$
  
\n
$$
r_{23} = -0.13
$$
  
\n
$$
r_{24} = 0.12
$$
  
\n
$$
r_{34} = 0.69
$$

Розрахуємо значимість коефіцієнтів приватної кореляції за критерієм Стьюдента

$$
t_{kj} = r_{kj} * \frac{\sqrt{n-m}}{\sqrt{1-r^2}}.
$$

Для того щоб зробити висновок про наявність мультиколінеарності необхідно порівняти отримані значення з табличними. Таким чином, проаналізувавши модель на мультиколінеарності різними методами, можна зробити висновок про те, що в моделі присутня мультиколінеарність. Це обумовлено наявністю зв'язку різного ступеня між різними ознаками.

2. Для позбавлення від мультиколінеарності використаємо методи покроково включення та виключення змінних.

У модулі Multiple Regression реалізовані методи покрокового включення параметрів (Forward stepwise) і виключення параметрів (Backward stepwise). Вибір методів здійснюється на стартовій панелі в меню Advanced (рис. 62).

54

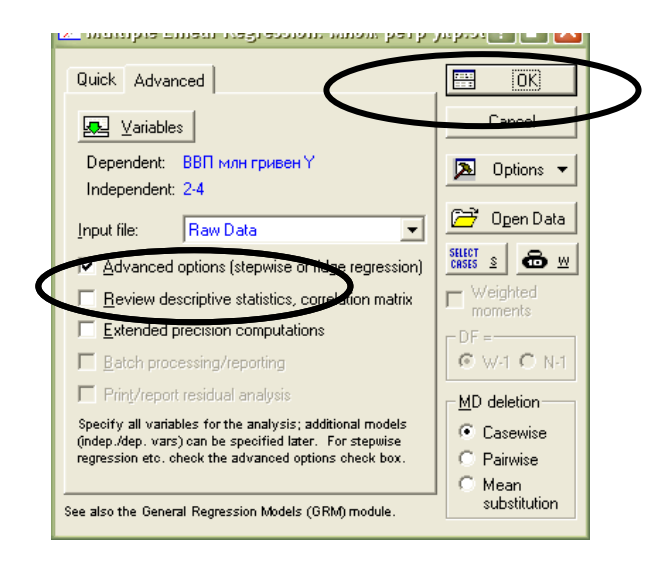

## Рис. 62. **Діалогове вікно модулю Multiple Regression**

Першим етапом обираємо метод покрокового виключення параметрів (Backward stepwise) (рис. 63).

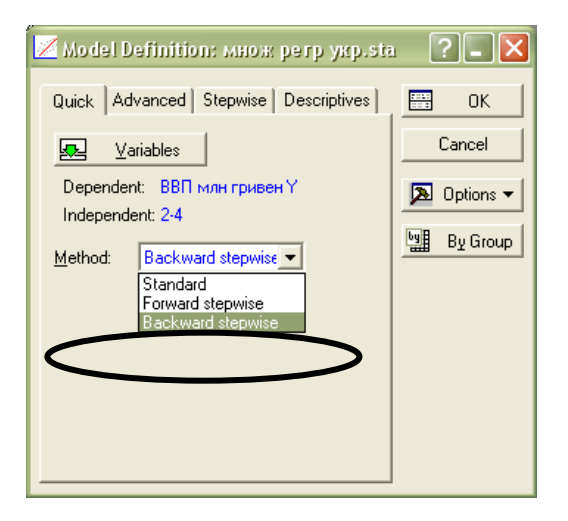

## Рис. 63. **Діалогове вікно вибору методу побудови багатофакторної моделі**

На рис. 64 показано результати побудови багатофакторної моделі методом покрокового виключення.

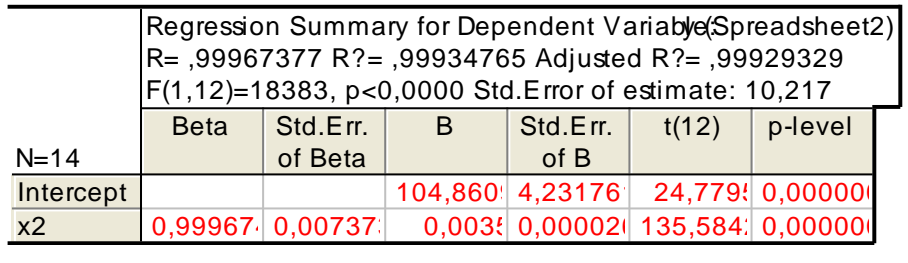

Рис. 64. **Багатофакторна модель побудована методом покрокового виключення**

Реалізація методу покрокового включення проводиться за рахунок вибору відповідного пункту меню (рис. 65). У результаті реалізації розрахункових алгоритмів отримаємо комплекс економетричних моделей.

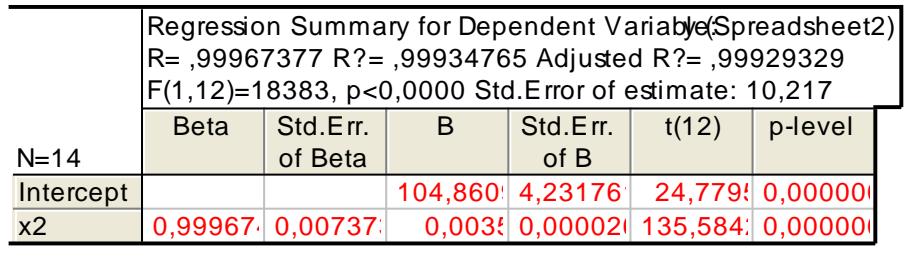

## Рис. 65. **Економетрична модель побудована методом покрокового включення**

Проведений аналіз усіх побудованих моделей дозволив зробити висновок, що наявність мультиколінеарності спровокована помилками специфікації, тому доцільно провести додатковий аналіз моделі чи використати методи згортання ознакового простору.

# **Лабораторна робота № 7. Побудова регресійної моделі з фіктивними змінними зсуву та нахилу**

**Мета –** отримання навичок побудови моделей з фіктивними змінними з використанням пакетів Statistica 8.0.

**Завдання.** Побудувати модель, що враховує вплив соціально-економічних показників розвитку регіонів України на обсяг реалізованої промислової продукції з урахуванням типу регіону. Вихідні дані наведені в табл. 11.

Таблиця 11

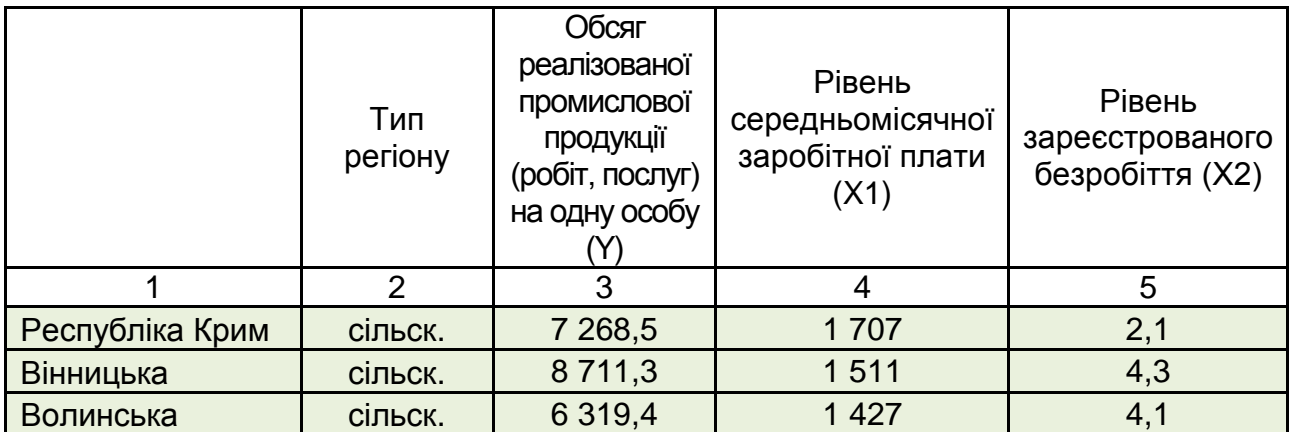

## **Показники соціально-економічного розвитку регіону**

# Закінчення таблиці 11

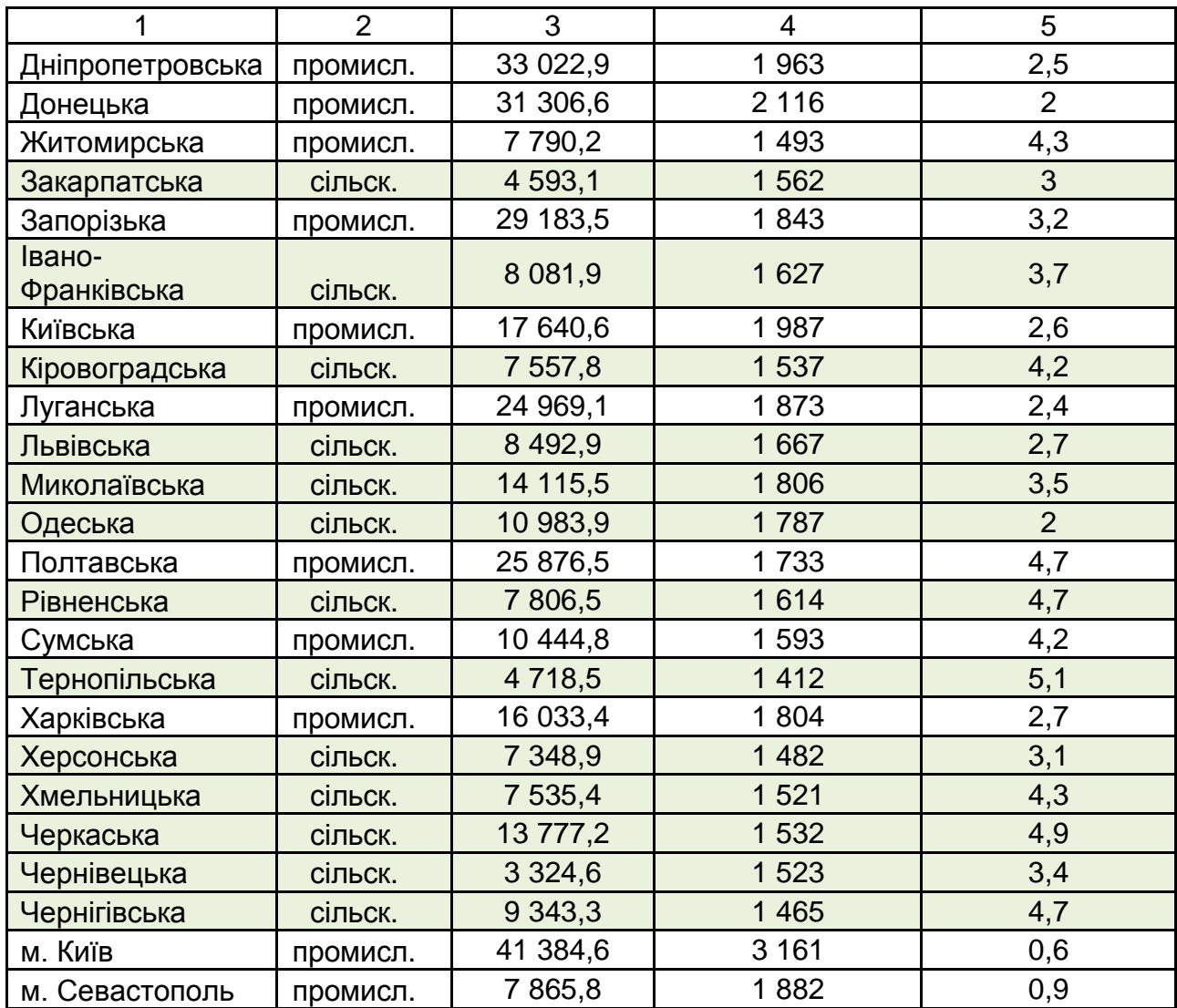

# **Методичні рекомендації**

<sup>1.</sup> Побудова моделі без урахування якісних змінних (рис. 66).

|           | Regression Summary for Dependent Variabye Spreadsheet<br>R=,83078285 R?=,69020015 Adjusted R?=,66438350<br>F(2,24)=26,735 p<,00000 Std.Error of estimate: 5895,0 |                   |              |                        |       |                               |  |  |  |
|-----------|----------------------------------------------------------------------------------------------------|-------------------|--------------|------------------------|-------|-------------------------------|--|--|--|
|           | <b>Beta</b>                                                                                                    | Std.Err.          | $\mathsf{B}$ | Std.Err.               | t(24) | p-level                       |  |  |  |
| $N=27$    |                                                                                                    | of Beta           |              | of B                   |       |                               |  |  |  |
| Intercept |                                                                                                    |                   |              | $-46608$ ,   12430, 3. |       | $-3,7496$ $ 0,00099 $         |  |  |  |
| x1        |                                                                                                    | 1,02021 0,16654   | 30,3         | 4.94                   |       | 6,1259; 0,00000;              |  |  |  |
| $x^2$     |                                                                                                    | $0,29230$ 0,16654 | 2466,        | 1405,5                 |       | $1,7551$ <sup>1</sup> 0,09199 |  |  |  |

# Рис. 66. **Багатофакторна регресійна модель**

З рис. 66. видно, що розроблена модель має задовільну якість – лише параметр при першій змінній є значимим. Тому доцільно в моделі урахувати якісну змінну, що відображала б тип регіону. Для цього доцільно використати фіктивні змінні.

2. Побудова моделі з урахуванням коефіцієнта нахилу.

Модель з урахування коефіцієнта нахилу має вигляд:

 $Y = a0 + a1X1 + a2X2 + a3d1$ .

де d1 – фіктивна змінна нахилу, що приймає значення 0 для сільськогосподарських регіонів та 1 для промислових.

Використовуючи модуль Multiple Regression пакету Statistica 7.0, були розраховані параметри даної моделі рис. 67.

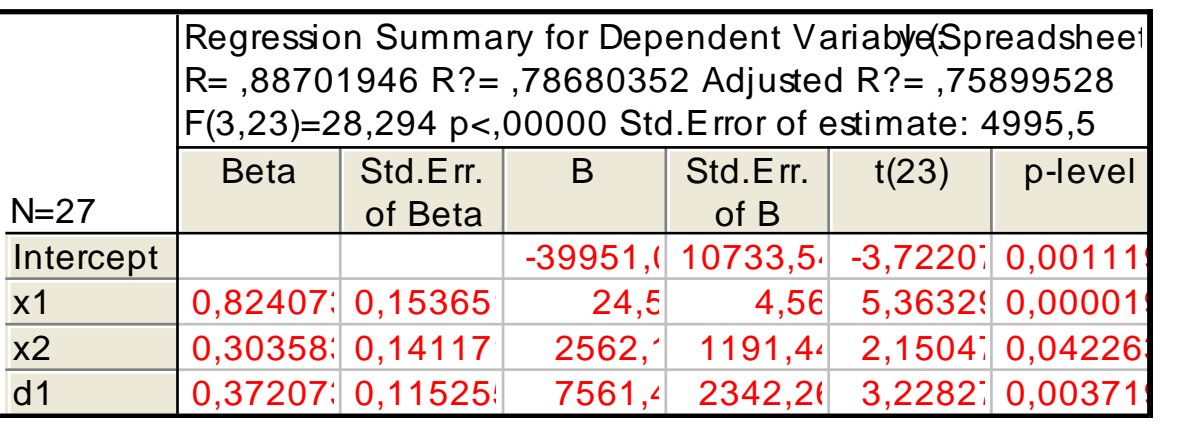

#### Рис. 67. **Модель з урахуванням коефіцієнта нахилу**

Наведена на рис. 67 модель є адекватною, всі параметри моделі значимі, що свідчить про наявність нахилу у вибірці даних.

Висновок. У роботі був розглянутий один з випадків, коли використання фіктивної змінної дозволяє урахувати певні якісні особливості досліджуваного процесу. А значить дозволяє розробити якісну економетричну модель, що відображає наявні зв'язки між соціально-економічними показниками.

## **Рекомендована література**

1. Лабораторний практикум з навчальної дисципліни "Економетрика ІІ" для студентів напряму підготовки "Прикладна статистика" денної форми навчання / укл. О. В. Раєнєва, О. І. Горохова, І. В. Чанкіна. – Х. : Вид. ХНЕУ, 2011. – 52 с.

2. Моделі та методи соціально-економічного прогнозування : підручник / Геєць В. М., Клебанова Т. С., Черняк О. І. та ін. – Х. : ВД "ІНЖЕК", 2005. – 396 с.

3. Шашок А. В. Лабораторный практикум в системе "STATISTICA" : Методические указания к выполнению лабораторных работ по дисциплине "Статистика" для студентов всех форм обучения специальности 080507 "Менеджмент организации". – Рубцовск, 2010. – 81 с.

4. Экономическое прогнозирование : учебник. – Курск, 2009. – 92 с.

5. Офіційний сайт асоціації Українських банків. – Режим доступу : [www.aub.org.ua.](http://www.aub.org.ua/)

6. Офіційний сайт компанії Statsoft. – Режим доступу : www.statsoft.ru.

7. Портал Статосфера. – Режим доступа : [www.statosphere.ru/videos](http://www.statosphere.ru/videos%20/62-dmsess11.html) [/62-dmsess11.html.](http://www.statosphere.ru/videos%20/62-dmsess11.html)

НАВЧАЛЬНЕ ВИДАННЯ

# **Лабораторний практикум з навчальної дисципліни "СТАТИСТИЧНЕ МОДЕЛЮВАННЯ ТА ПРОГНОЗУВАННЯ"**

**для студентів напряму підготовки 6.030506 "Прикладна статистика" денної форми навчання**

Укладачі: **Раєвнєва** Олена Валентинівна **Стрижиченко** Костянтин Анатолійович **Чанкіна** Ірина Володимирівна та ін.

Відповідальний за випуск **Раєвнєва О. В.**

Редактор **Пушкар І. П.**

Коректор **Бриль В. О.**

План 2013 р. Поз. № 116.

Підп. до друку Формат 60  $\times$  90 1/16. Папір MultiCopy. Друк Riso. Ум.-друк. арк. 3,75. Обл.-вид. арк. 4,69. Тираж прим. Зам. №

Видавець і виготівник – видавництво ХНЕУ, 61166, м. Харків, пр. Леніна, 9а

*Свідоцтво про внесення до Державного реєстру суб'єктів видавничої справи Дк № 481 від 13.06.2001 р.*